# **ØVITEC**

# <span id="page-0-0"></span>Redovisning

<span id="page-0-1"></span>Lathund, 3L Pro

Datum: 2023-08-24

## Innehållsförteckning

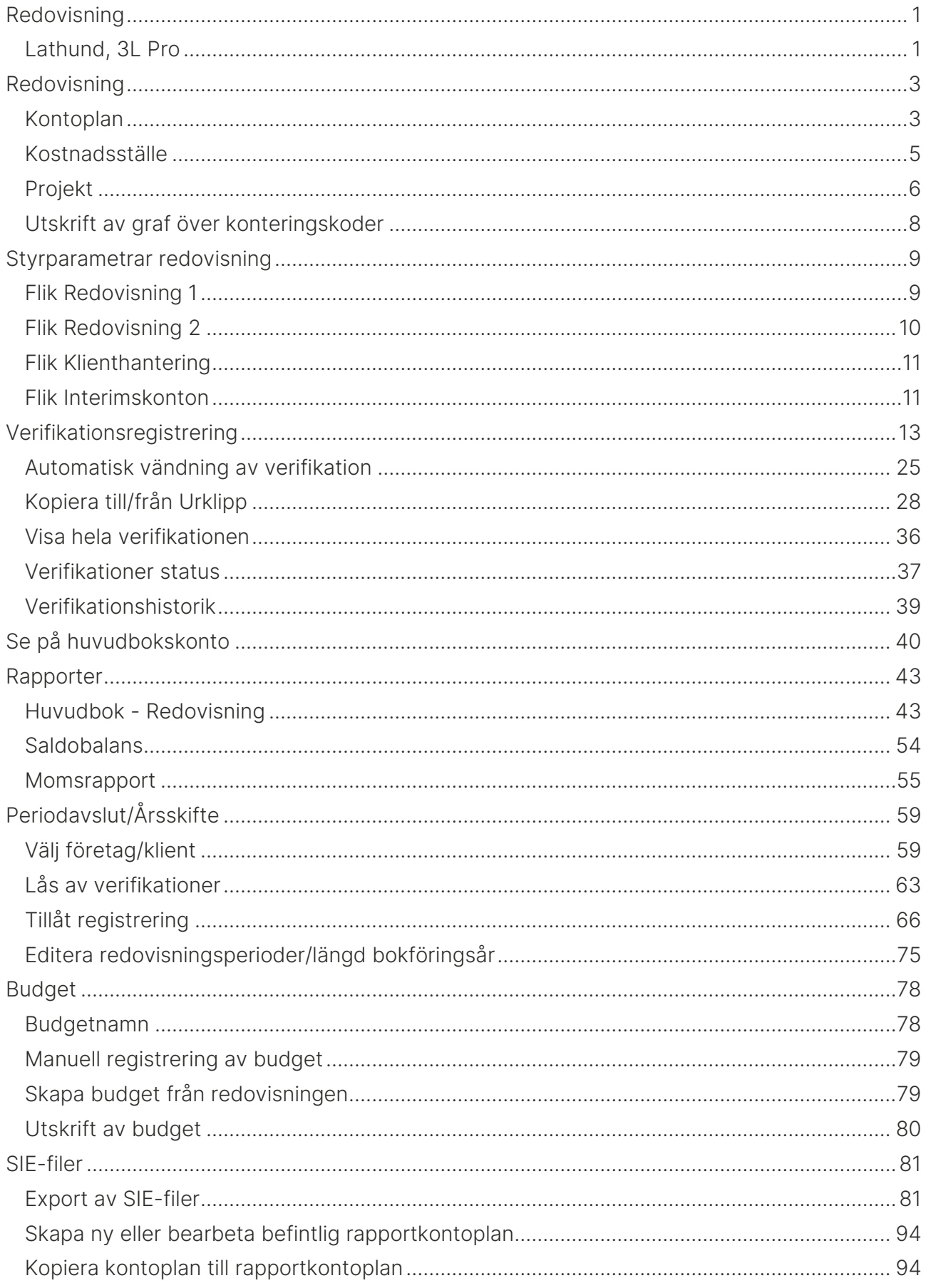

## <span id="page-2-0"></span>Redovisning

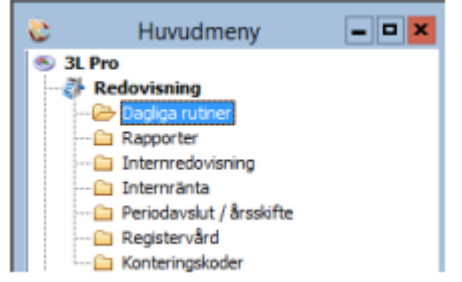

## Konteringskoder

#### Sökväg: Redovisning – Konteringskoder

Verifikationer konteras på konteringskonto samt valbart antal koddelar mellan 0 och 10. Kontoplanens bokföringskonton är numeriska (max åtta siffror), medan de tio koddelarna är alfanumeriska (tio positioner). Vid skapande av poster för en koddel, beakta gärna namnsorteringen av alfanumeriska fält, speciellt då de är av olika längd.

En och samma kontoplansnummer används med fördel i många/alla klienter.

Koddelarna är alltid bolagsspecifika. Använder man klienthantering går det att skapa nya poster (eller ändra befintliga) i huvudbolaget och få dem utkopierade till kopplade klientbolag, vilket exempelvis skulle kunna vara lämpligt för koncernhantering med hjälp av koddelen motpart.

Vilka koddelar som används definieras bolagsvis under Styrparametrar redovisning (se nedan).

## <span id="page-2-1"></span>Kontoplan

#### Upplägg av kontoplan

Här registreras alla konteringskonton som skall användas i systemet. Det går att inte ta bort ett konto efter det att man har använt det eftersom det finns relationer till många andra register, men det går att sätta ett slutdatum på kontot när det inte längre skall användas. Ett konto går att ta bort om det inte finns någon verifikat registrerat på kontot och kontot inte ligger kopplat i andra register (t ex för styrning av konteringar vid fakturering, hyresaviseringar eller inventariehanteringen).

Ange även vilka andra konteringskoder som får/skall/inte får användas tillsammans med kontot samt om automatisk koppling till rutin för lån eller inventarier för några konton ska användas.

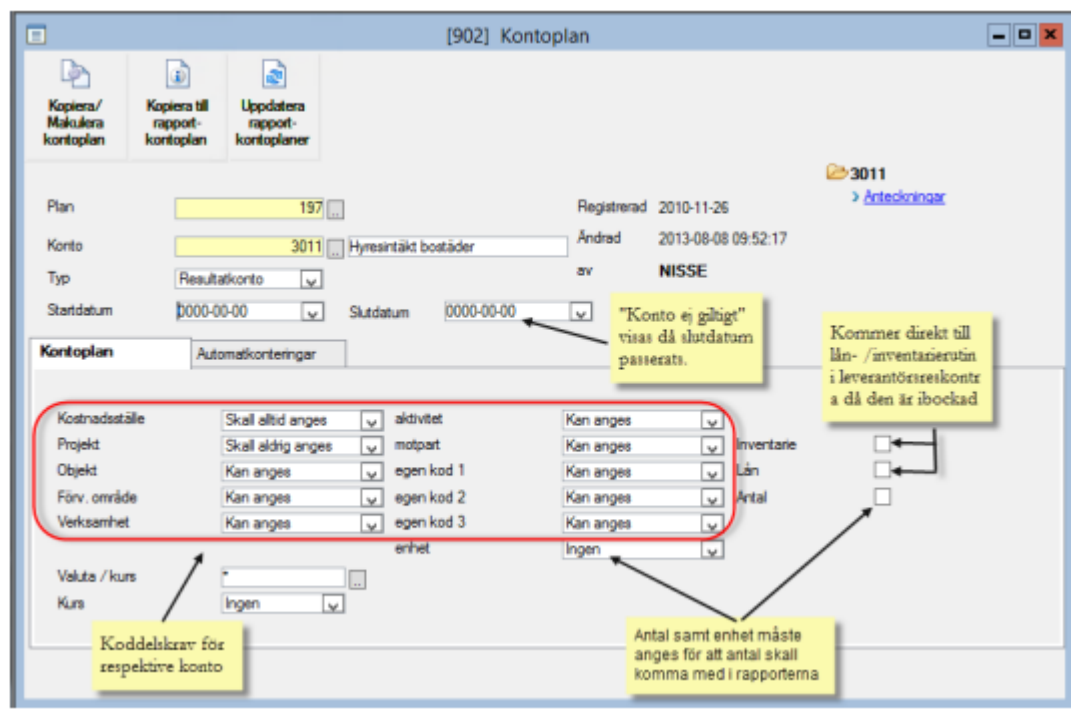

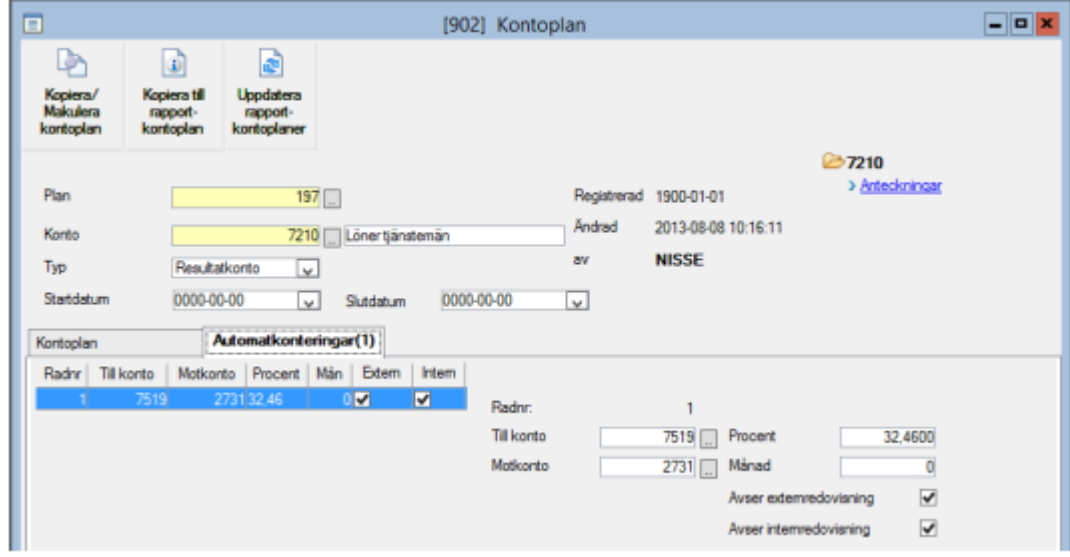

"Automatkonteringar", flik 2, gör överföringar till andra konton med automatik när en bokning görs på ett upplagt konto.

Ange vilka konton som automatiskt beräknat belopp ska föras till. I fältet för procent anges hur stor del av ursprungsbeloppet som ska automatkonteras. I fältet för månad kan anges hur många månader automatkonteringen ska fördelas framåt i tiden utifrån dagen med ursprungskontering, anges inget här sker automatokontering på samma dag som ursprungskontering.

En mer avancerad variant av automatkontering där automatkontering kan ske från en koddel till andra koddelar med olika procentsatser. Antingen används den traditionella automatkonteringen som finns idag där automatkontering sker från ett konto till ett annat konto eller den avancerade, dvs man kan inte använda både och. Denna funktion ingår ej i standardutbudet så om intresse finns kontakta supporten för mer information.

### Utskrift av kontoplan

Kontoplanen skrivs ut genom att trycka på skrivarsymbolen . Kontoplansnummer föreslås automatiskt utifrån i styrparametrarna angiven kontoplan. Välj eventuellt kontointervall om du inte vill skriva ut hela kontoplanen.

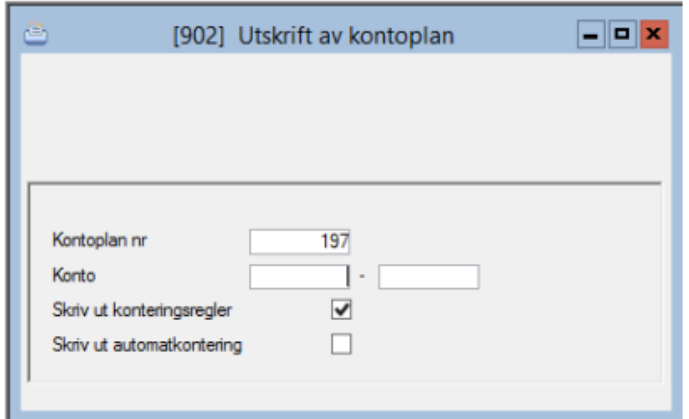

Utskrifter i 3L Pro kan generellt sett göras till skrivare, bildskärm eller till fil.

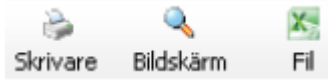

## <span id="page-4-0"></span>Kostnadsställe

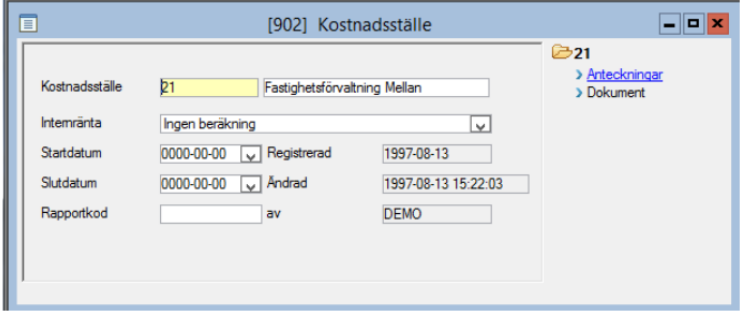

Generell rekomendation för "numrering" av alla konteringskoder är att ha lika många positioner (alfanumeriskt, max tio tecken) för att underlätta sorering och intervall.

För att få en utskrift över de olika kostnadsställen som finns registrerade går det att klicka på

skrivarsymbolen och sedan fylla i önskat urval. Det går att döpa om kostnadsställe. Detta görs under Styrparametrar Redovisning.

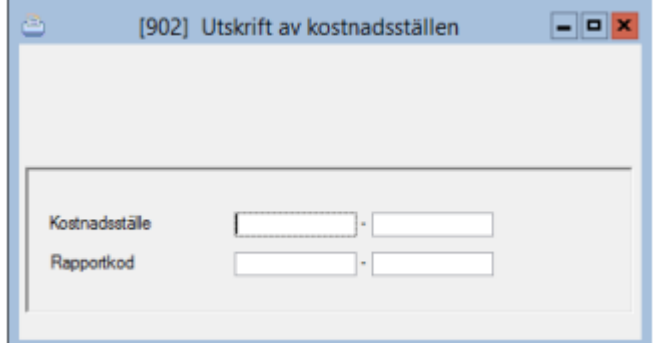

## <span id="page-5-0"></span>Projekt

Projekt är den enda koddel som inte följer bokföringsåret utan hela projektets löptid, som kan sträcka sig över flera år. Till projektet kan man sedan koppla en mängd information för att få en effektiv uppföljning. Separata dokument finns för projektredovisning, successiv vinstavräkning och tidrapportering/fakturering på projekt.

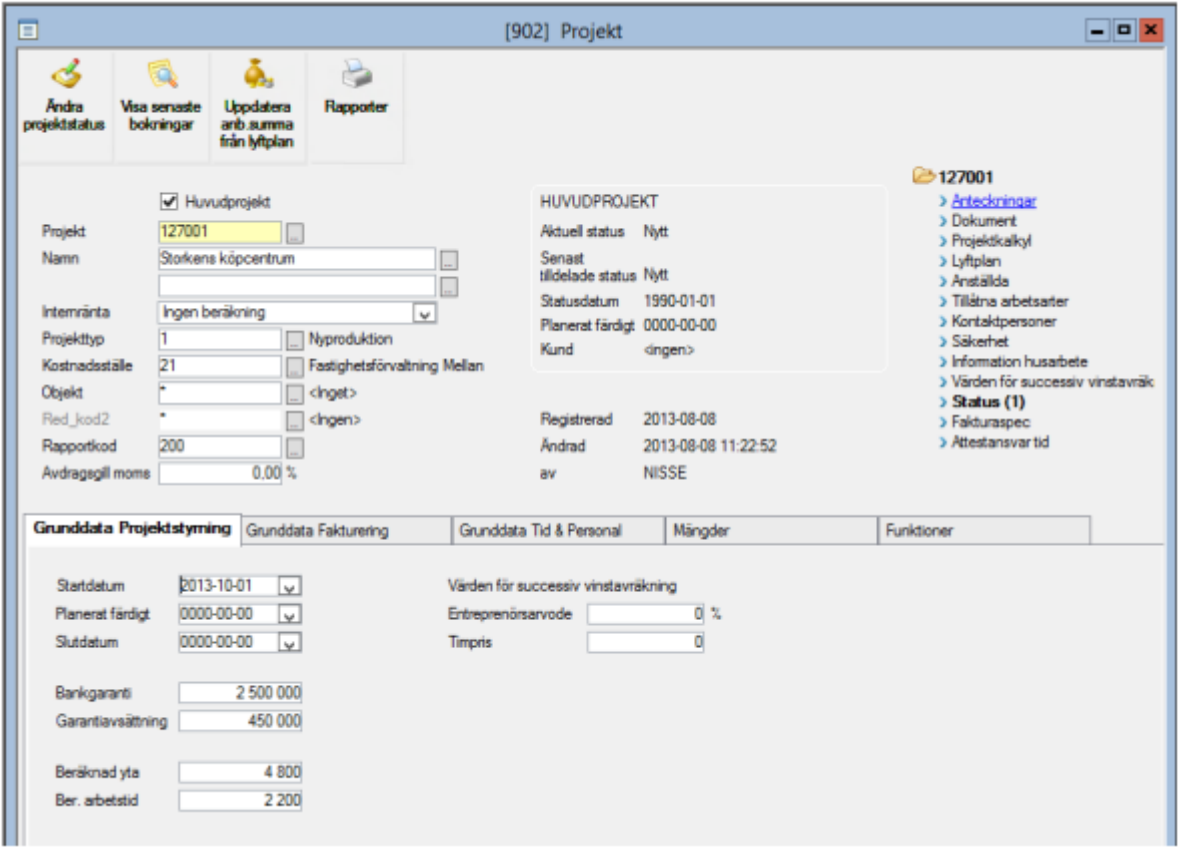

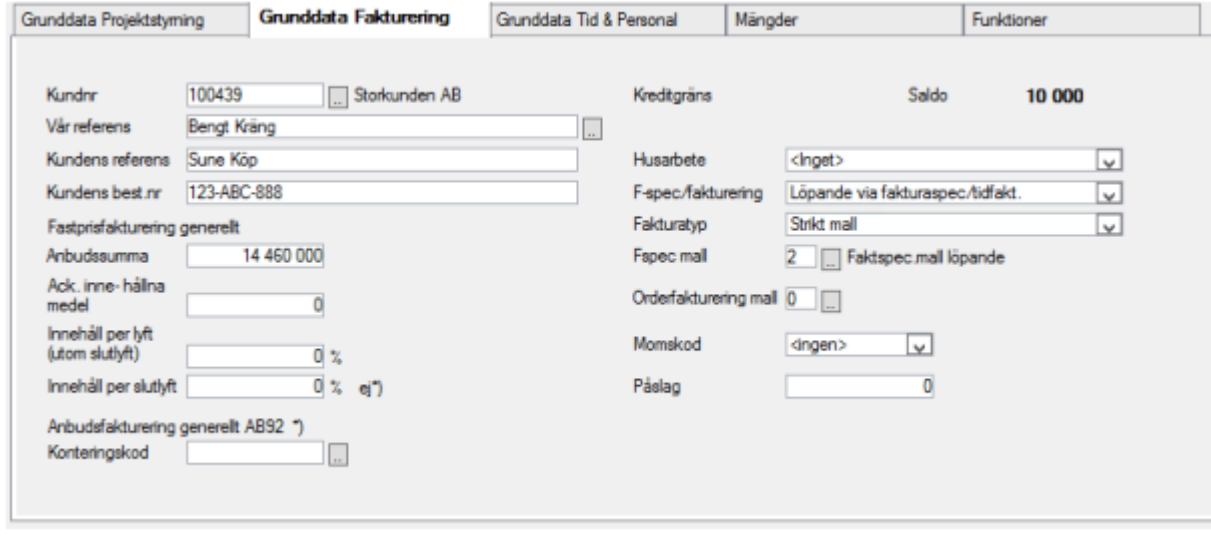

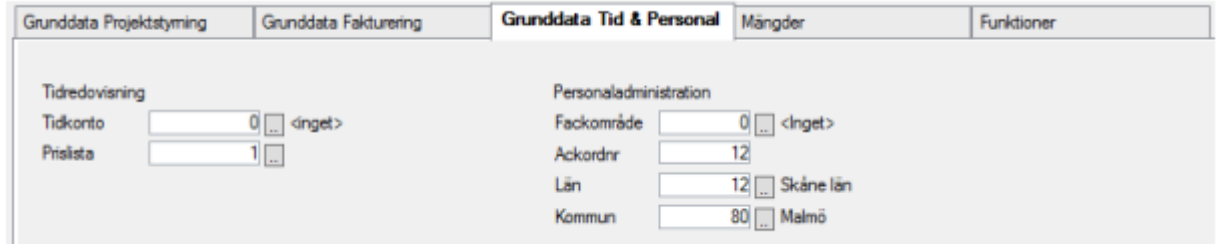

## Objekt

Objekt är hårt knutet till hyresredovisningen och används ofta för att följa upp en fastighet. För enkelhetens skull är det då bra att använda samma numrering och benämning. Via "Byggnadsdata per företag" kopplar man ihop objekt och byggnad. Koden följer redovisningsåret. Det går att döpa om objekt. Detta görs under Styrparametrar Redovisning.

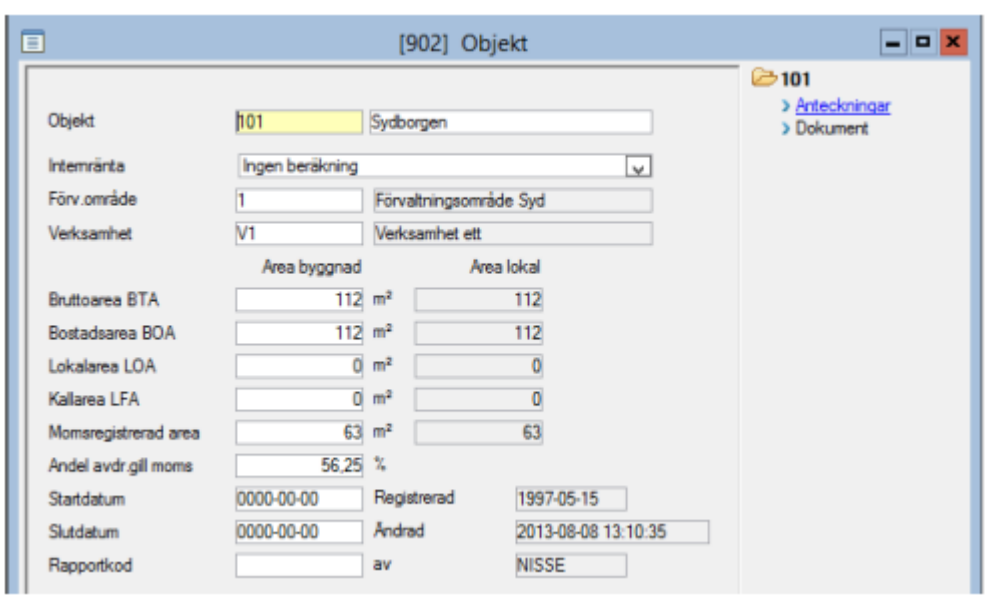

## <span id="page-7-0"></span>Utskrift av graf över konteringskoder

Det finns en grafisk bild för att titta på hur resultaten ser ut för en koddel. Denna går att skriva ut och utnyttja för alla koddelar i 3L Pro. Tag exempelvis fram ett obejk och tryck

محم sedan på ikonen Visagraf i verktygslisten så kommer resultatet för det aktuella objektet att visas både grafiskt och i sifferform på två olika flikar. Skriv sedan ut grafen och sammanställningen,

under fliken resultat, genom att trycka på skrivarsymbolen och sedan F10 eller **O** för att starta /bearbeta utskrift

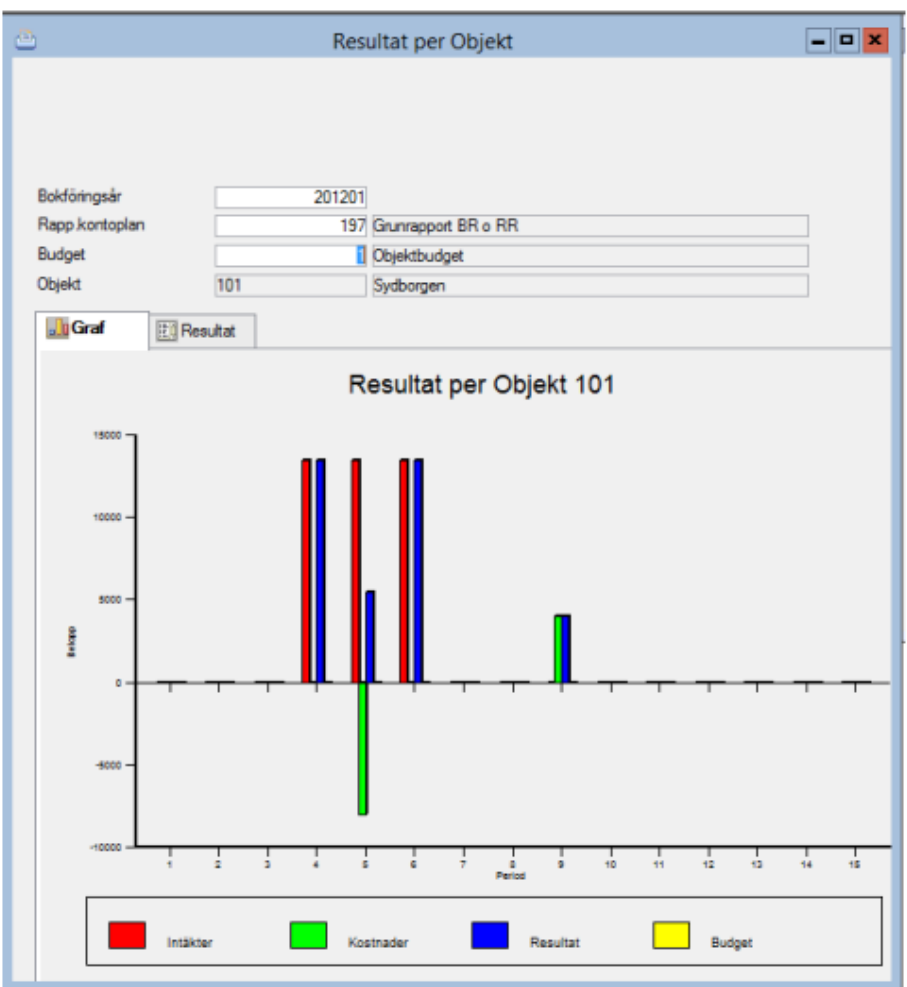

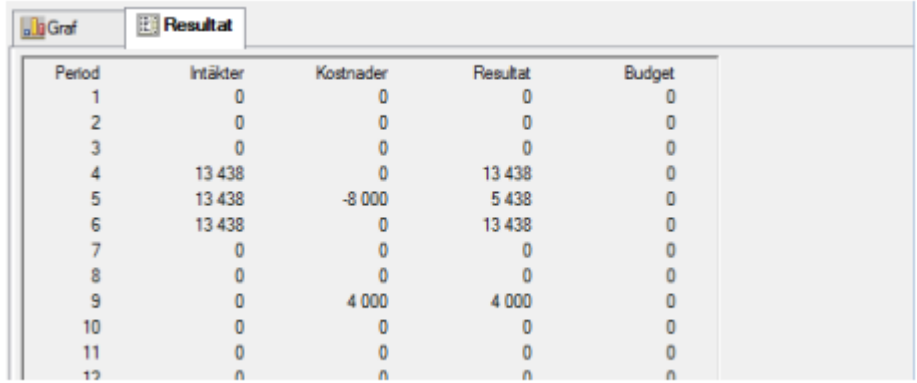

## <span id="page-8-0"></span>Styrparametrar redovisning

Sökväg: Redovisning – Registervård – Styrparametrar redovisning

## <span id="page-8-1"></span>Flik Redovisning 1

I "Styrparametrar redovisning" finns ett antal flikar som tjänar som register för inställning av

funktioner i redovisningen. I fliken "Redovisning 1" anger man bland annat vilken kontoplan och rapportkontoplan som huvudsakligen används. Bokföringsår fylls endast i när man lägger upp företaget och ändras därefter i samband med bokslut i separat rutin. Observera att de fält som är gråa i bilden nedan inte kan ändras efter det att styrparametrarna sparats första gången.

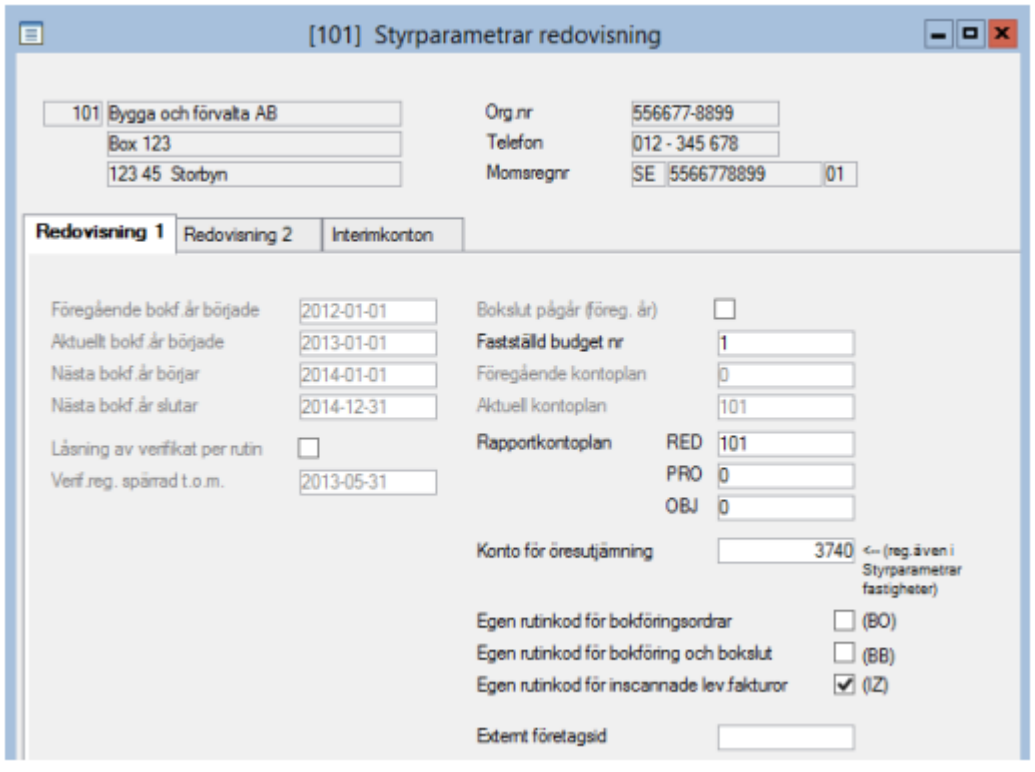

## <span id="page-9-0"></span>Flik Redovisning 2

Här finns ett antal val som påverkar vilka villkor som kommer att gälla för redovisningen. Bland annat definierar man här vilka övriga koddelar som kan ingå i kontosträngen utöver konto. Man väljer vilka som används genom att bocka i respektive ruta. För alla utom de tre första kan man dessutom ändra benämning på koddelen i de vita fälten (se nedan).

Här anger man också vilka olika momssatser som tillämpas samt vilken redovisningsperiod man har för moms.

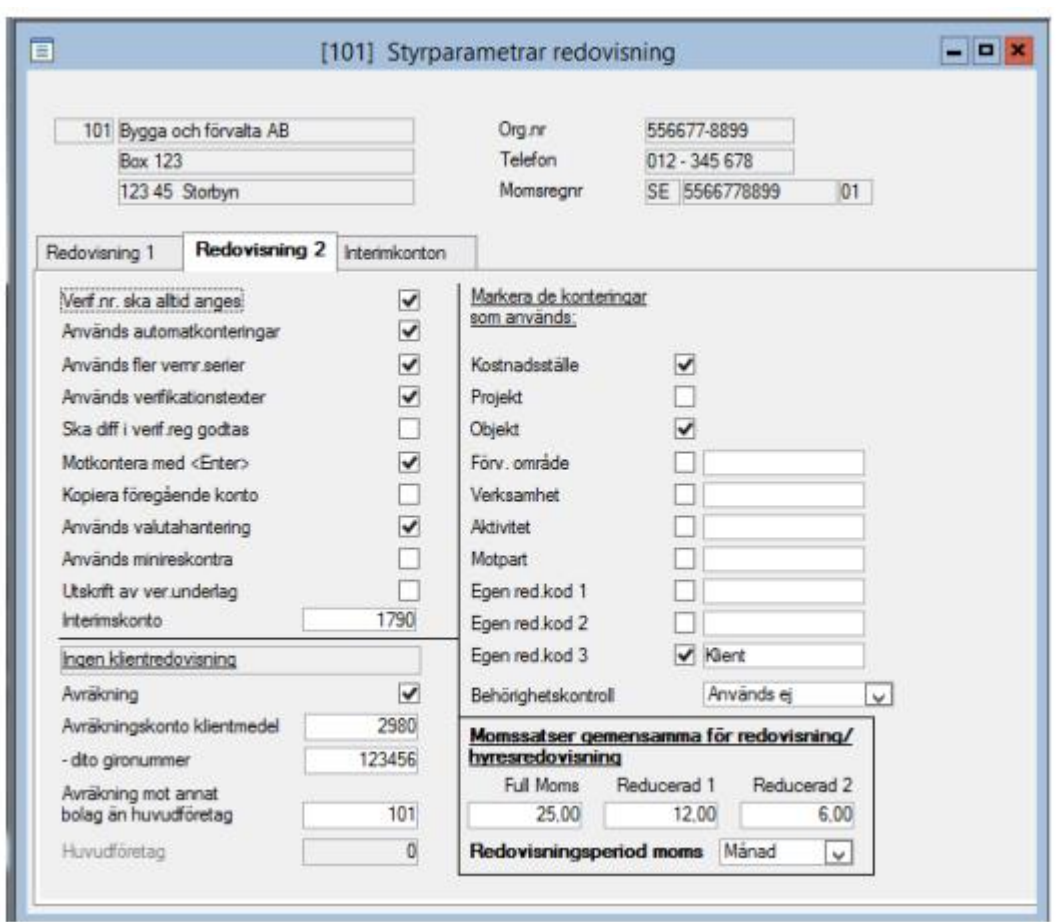

## <span id="page-10-0"></span>Flik Klienthantering

För de som använder sig av klienthantering finns det i huvudbolaget en flik som bestämmer hur klienthanteringen ska fungera.

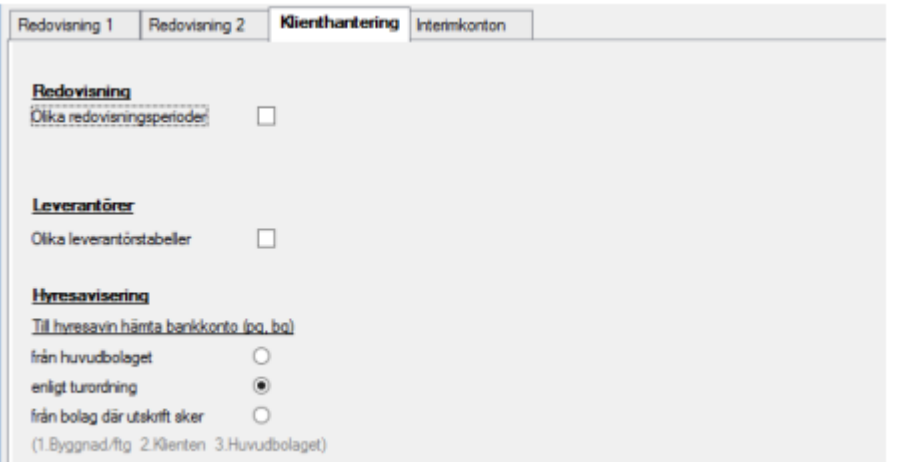

### <span id="page-10-1"></span>Flik Interimskonton

Fliken "Interimskonton" används för att kunna periodisera på flera konton, både avseende kostnader och intäkter. Upp till 11 olika konton kan användas med 10 olika kontointervall. I första hand väljs periodiseringskonto utifrån fliken "Interimskonton", och om

transaktionskontot saknas där sker periodisering enligt generella interimskontot under fliken "Redovisning 2".

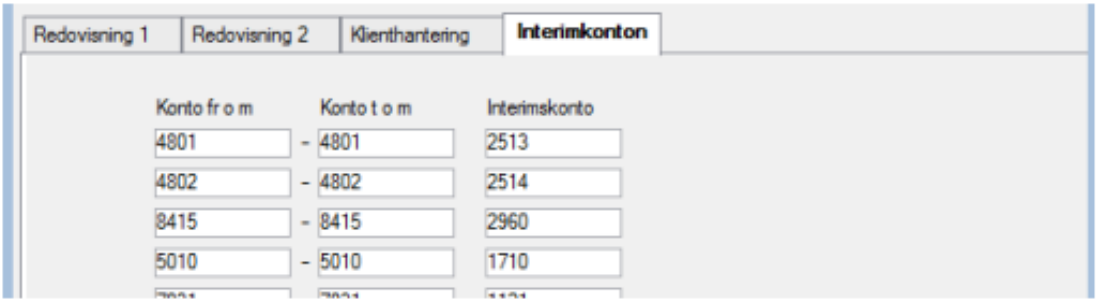

## <span id="page-12-0"></span>Verifikationsregistrering

Sökväg: Redovisning – Dagliga rutiner - Ny verifikationsregistrering

#### Verifikationsregistrering övergripande

Här registreras framför allt bokföringsorder, men man kan även plocka fram verifikat som har skapats från andra rutiner.

Antalet visade kolumner är dynamiskt beroende på vad som är aktiverat i Styrparametrar Redovisning. Kolumner som påverkas av detta är valutakolumner, koddelar samt minireskontra. Du kan förändra fönstrets storlek och innehållet anpassas till och med sina respektive minimistorlekar.

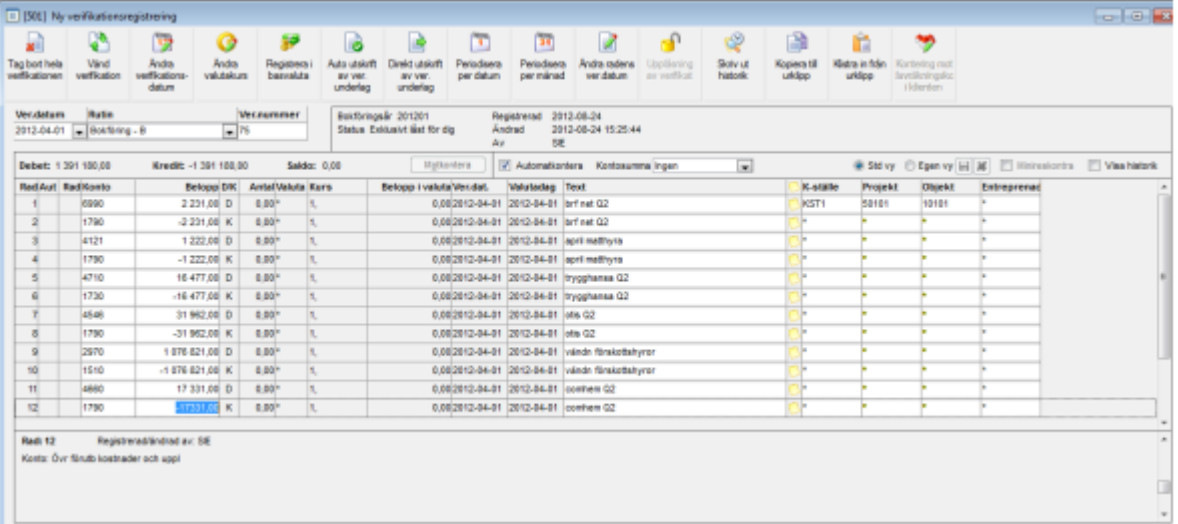

#### Datum

Bläddring på datum kan göras Per default är dagen markerad. Bläddra upp och ner med pilarna.

Observera att månad inte ändras om dagen växlar mellan 1/30-31

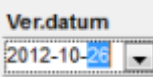

Två steg med vänster pil ger att man kan bläddra upp och ner i månadskolumnen.

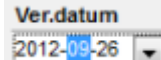

Man väljer inte bokföringsår. Datumet styr. Tack vare detta kan man se på verifikat även för år som ej längre är tillåtet att kontera på.

#### Rutiner

Per default föreslås alltid rutin B (Bokföring) när man går i verifikationsregistreringen. För att byta verifikatbokstavsserie, använd dropplistan.

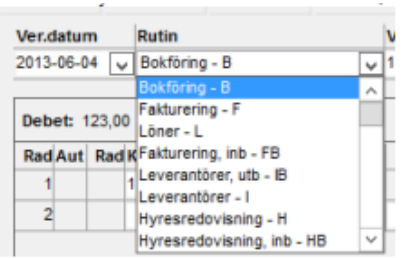

Det finns möjlighet att ha en egen verifikationsnummerserie för varje rutin. Verifikationsnummersättningen börjar om på ett angivet startärde varje bokföringsår (se nedan).

#### Verifikationsnummer

Ange + för nytt verifikationsnummer, eller ange nummer för befintligt/nytt verifikat. Översikt ger befintliga verifikat.

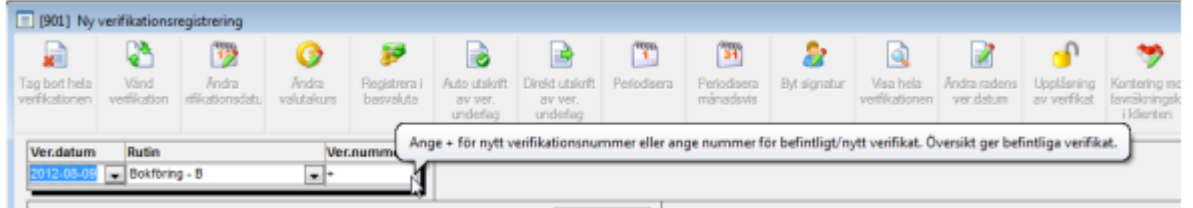

Verifikationsdatum och rutin styr vilket bokföringsår och rutin som visas i översikten från verifikationsnummer. Översikten presenteras fallande för att du snabbt ska kunna se vilket som är det senaste använda numret.

#### Konto

Skriv in bokföringskonto eller sök fram med F4 /  $\blacklozenge$ .

#### Belopp

Debetbelopp matas in som positiva tal, kreditbelopp matas in som negativa tal. Det spelar ingen roll om man anger minustecknet före eller efter beloppet.

Man kan skriva en formel i Belopp, Antal och Belopp (400/62,5\*4-). Notera att om minustecken är angivet sist placeras detta först, därefter sker formelberäkning.

#### Text

Texten visas bland annat i verifikationslistor och huvudboksrapporter.

#### Koddelar

Endast de koddelar som man har angivit som aktiva i styrparametrarna visas som kolumner i bilden, dvs. om man endast använder konto, kostnadsställe och projekt så är det endast dessa som syns i verifikationsregistreringsbilden.

Då ett konto väljs kontrolleras konteringsregler.

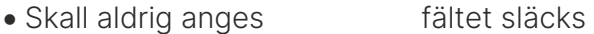

- Kan anges fältet är vitt
- Skall alltid anges fältet är gult

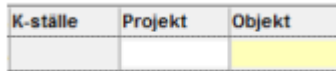

Koddelar anges på samma sätt som konton, dvs skriv in direkt eller sök fram med F4 /  $\bullet$ .

#### **Motkontera**

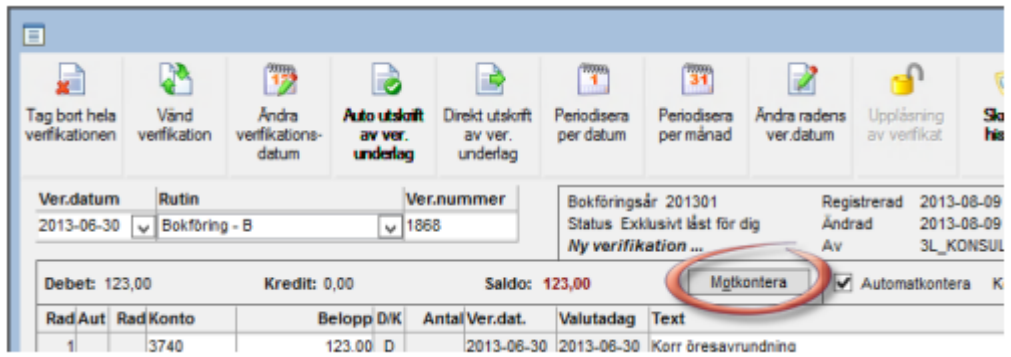

Genom att trycka på knappen Motkontering får man skillnaden mellan debet och kredit bokat på aktuell rad. Det spelar ingen roll om det redan finns ett belopp på aktuell rad eller inte. Saldot kommer alltid att bli 0. "Motkontera med Enter" utförs på föregående rad när ny rad skapas (den nya raden måste vara minst den tredje i verifikatet) eller vid spara. Förutsättningar: Belopp ska vara 0 eller inte ifyllt.

Vid spara utförs motkontering på sista raden, men bara om den är ändrad.

Undantag från "Motkontera med Enter" (precis som i verifikationsregistreringen): Vid registrering av ingående balans accepteras att ett konto nollas.

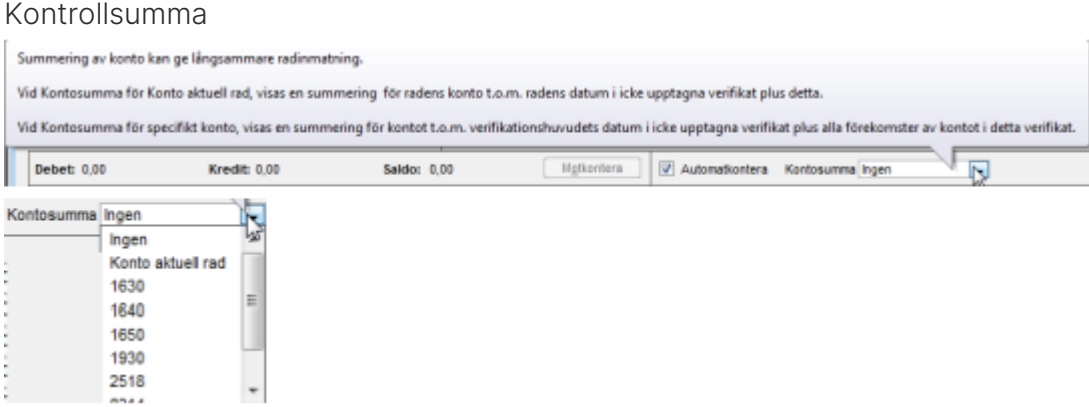

Om du väljer att summera konto på aktuell rad, summeras sparade verifikat som inte har status "Använd just nu" (8), inte är interna eller fiktiva t.o.m. datum angiven på den aktuella verifikationsraden plus transaktioner i aktuellt verifikat t.o.m. datum angiven på den aktuella verifikationsraden.

Om du väljer att summera ett specifikt konto summeras sparade verifikat som inte har status "Använd just nu" (8), inte är interna eller fiktiva t.o.m. datum angiven på det aktuella verifikatet plus samtliga transaktioner (för det aktuella kontot) i aktuellt verifikat.

#### Generellt om verifikationsregistreringen

Hoppa mellan fälten med Tab eller Enter. Piltangenterna kan användas för att hoppa mellan verifikationsrader.

Vid registrering av verifikat kan man repetera kopiera värden från föregående rad med. (punkt) eller , (komma). Detta fungerar i samtliga kolumner med undantag för datumfält.

Verifikat sparas vid val av Spara F2/ Spara eller vid återgång till fönster med verifikationsval.

En hämtad verifikation som man ej ändrat i, kan lämnas med Esc eller stang fö.

Om man bara har tittat på ett verifikat genomförs ingen kontroll av giltiga konton och koddelar i samband med att du avslutar visningen av verifikatet.

Om du beordrar spara när du står i raderna, något är ändrat och det finns inmatningsfel, blir inget sparat (stopp och meddelande). När du återgår till huvudet (verifikationsvalet) beordras spara automatiskt. Om något är ändrat sparas det om inte kontroll av giltighetet mm säger ifrån. Då får du chansen att korrigera alternativt avsluta utan att någon av gjorda förändringar sparas.

Så länge du inte lämnar verifikatet eller aktivt väljer spara när du står i raderna, påverkas inte databasen av dina inmatningar. Samtliga nya, förändrade och raderade rader hanteras gemensamt och i en databastransaktion. Utöver när du lämnar raderna, sparas verifikatet automatiskt (om det har hänt något med det) när du väljer de övriga funktionerna: "Ändra verifikationsdatum", "Direktutskrift av verifikationsunderlag" och "Visa hela verifikationen". Ett undantag är notering på verifikationsrad – dessa sparas i egen transaktion efter det att det gått bra att spara raderna. Det är möjligt att arbeta med noteringar utan att i övrigt röra raderna.

Man kan bara göra extra anteckning på en rad om verifikationstexter är påslaget i styrparametrar.

Eventuell automatkontering utförs vid spara, likaså periodisering

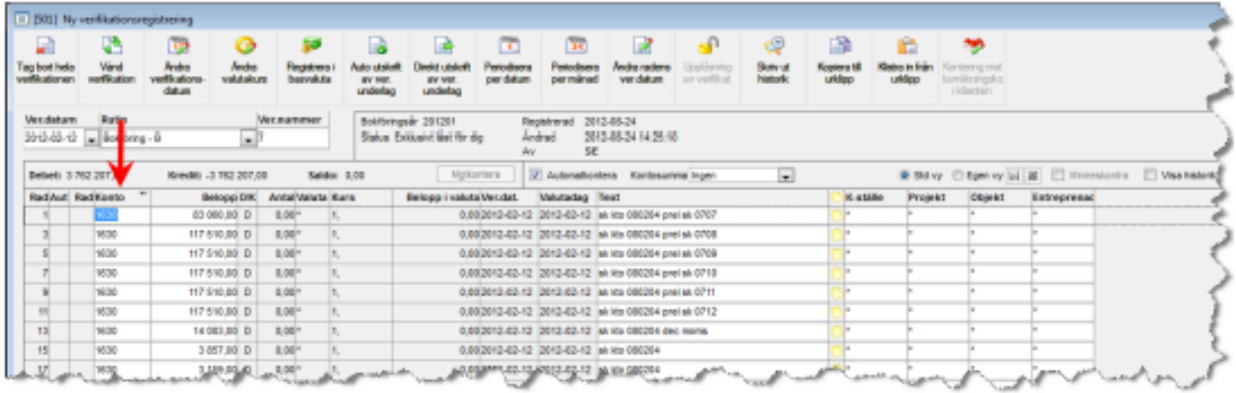

Det går att klicka på en rubrik för att få raderna sorterade i den ordningen. En pil visar om det är fallande eller stigande ordning:

Möjlighet finns att koppla verifikationsunderlag till verifikationer, på samma sätt som du tidigare kunde koppla dokument exempelvis till leverantörer, kunder och kontrakt osv.

Funktionen har tillkommit för att du lättare skall kunna uppfylla kraven enligt bokföringslagen och Reko.

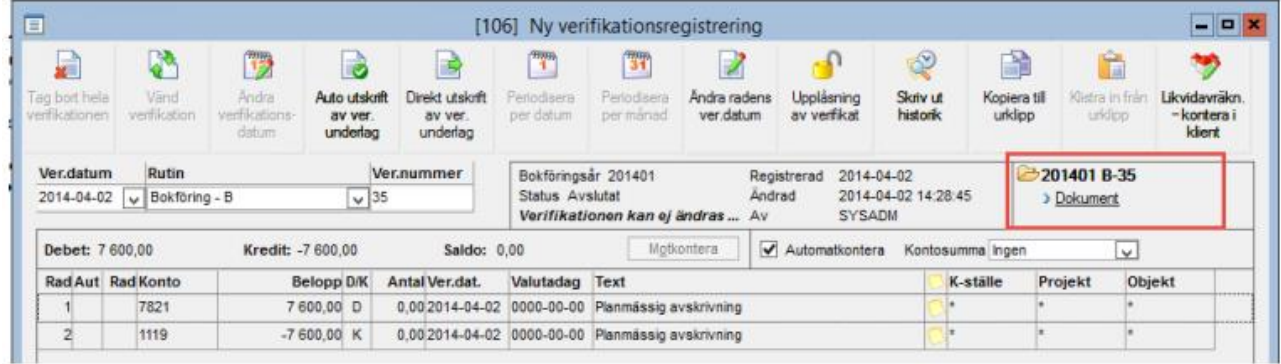

## Kontroll av registrerad information

Inmatningskontroll sker så fort du ändrar i en kolumn samt för samtliga rader och kolumner i samband med Spara.

Om kontroller inte godkänner data, så blir kolumnen gul. Om du placerar markören över ett sådant fält får du reda på vad som är fel.

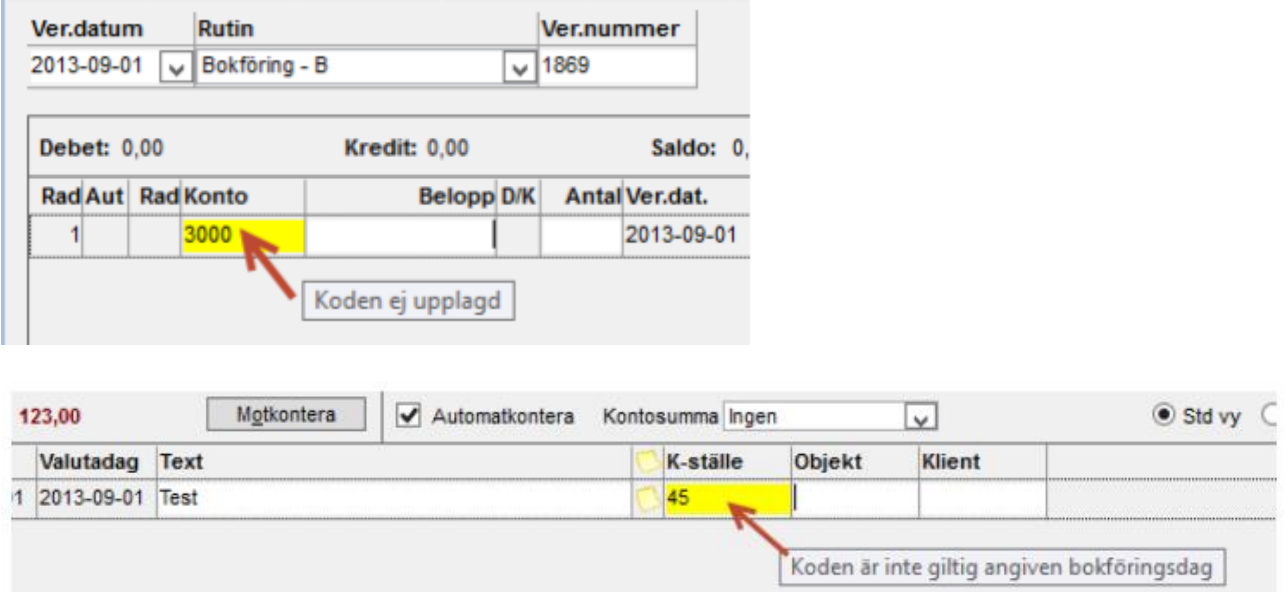

Om du väljer att lämna ett ändrat verifikat med icke godkända värden, får du chansen att rätta till detta eller att avsluta utan att spara någonting.

Varje använt konto respektive redovisningskod läses bara in från respektive tabell vid första användning. Detta innebär att om giltighetstider eller konteringsregler på konto förändras under tiden som verifikationsregistrering sker tas ingen hänsyn till detta.

### Verifikationsregistrering med periodisering

Det går att periodisera ett belopp över flera månader framåt i tiden, även över årsskiften.

I normalfallet skapas bara ett verifikat men verifikationsraderna har olika datum. Vid periodisering över årsskiftet skapas ett verifikat för innevarande bokföringsår och ett för det kommande året.

Om man anger ett från och med datum som ligger före verifikationsdatum räknas den delen till aktuellt datums belopp. Belopp som hamnar på efterföljande månad registreras alltid den första i den månaden.

Vid val av "Periodisera per datum" anges perioden som datumintervall varpå beloppet beräknas per dag.

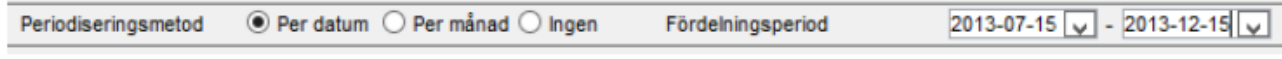

Ger periodisering med juli 15 dagar, augusti 31 dagar, septebmer 30 dagar osv

Vid val av "Periodisera per månads" anges perioden som månadsintervall, vilket medför en jämn fördelning av beloppet över valda månader oavsett antal dagar per månad.

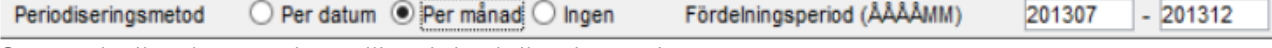

Ger periodisering med sex lika delar juli - december.

För att periodisera ett belopp:

- 1. Stå på den rad som periodisering skall utgå ifrån
- 2. Tryck på "Periodisera per datum" eller "Periodiser per månad"

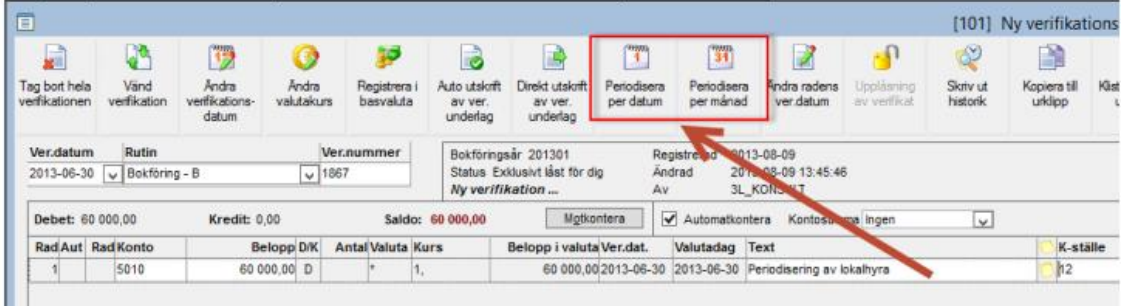

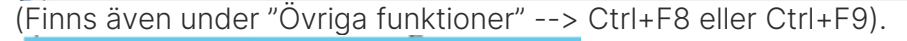

Övriga funktioner Hjälp m.m Tag bort hela verifikationen Ctrl+F1 Vänd verifikation Ctrl+F2 Ändra verifikationsdatum Ctrl+F3 Ändra valutakurs Registrera i basvaluta Ctrl+F5 Auto utskrift av ver, underlag Ctrl+F6 Ctrl+F7 Direkt utskrift av ver. underlag Periodisera per datum Ctrl+F8 Periodisera per månad Ctrl+F9 real balance additional co-.<br>Chairmean

3. I nedre delen av bilden öppnas fält för att ange villkor. Fyll i datum- eller periodintervall för periodiseringen

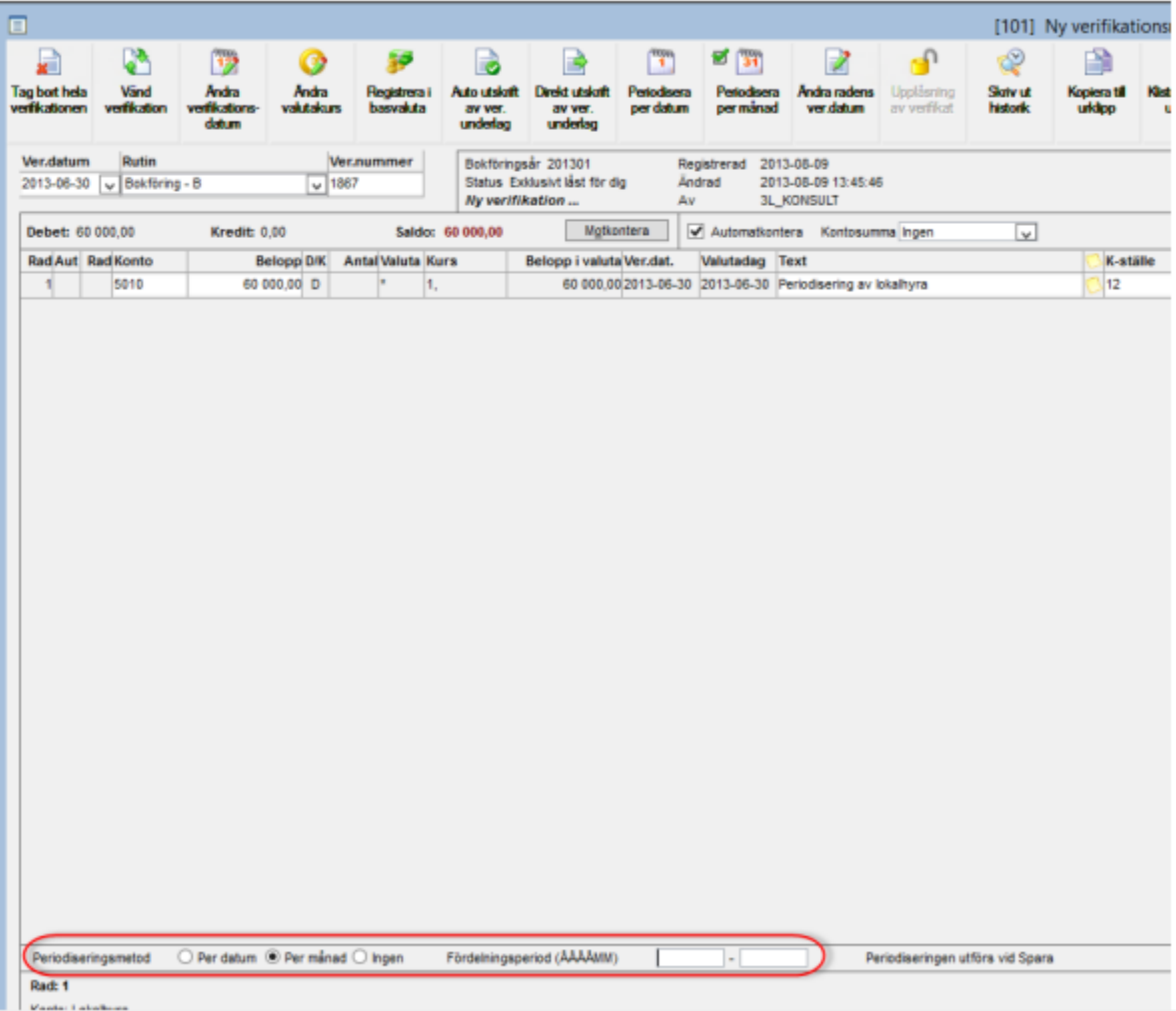

4. Jobba därefter vidare med verifikatets övriga rader. Avsluta med att spara.

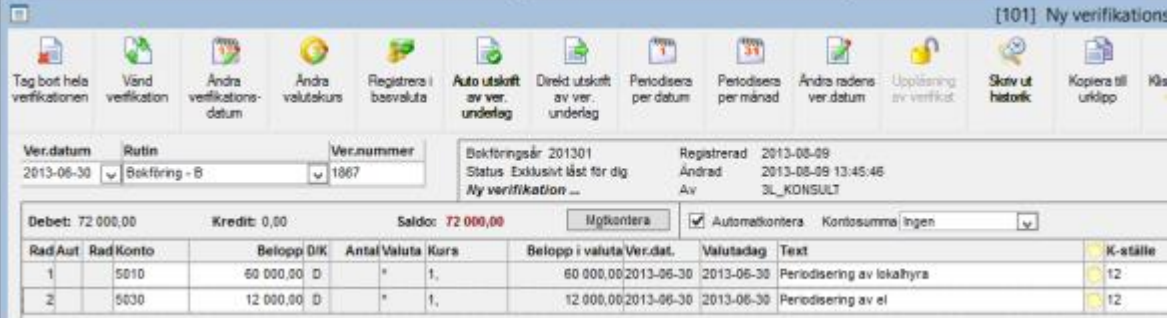

Flera rader kan periodiseras på samma verifikat, oberoende av periodiseringssätt och datum- /periodintervall.

Periodiseringsraderna skapas först då verifikatet sparas. Fram till dess kan man ändra periodiseringsintervall eller periodismetod, ta bort periodisering eller lägga till periodisering. Ändra genom att klicka i knappen framför den metod du vill använda:

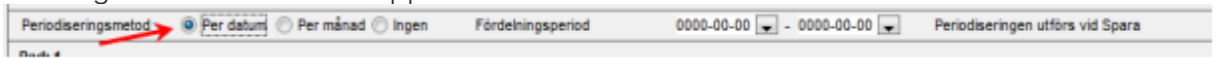

Då markören står på en rad som har periodiseringsvillkor visas villkoren längst ned samt knappen har en grön bock

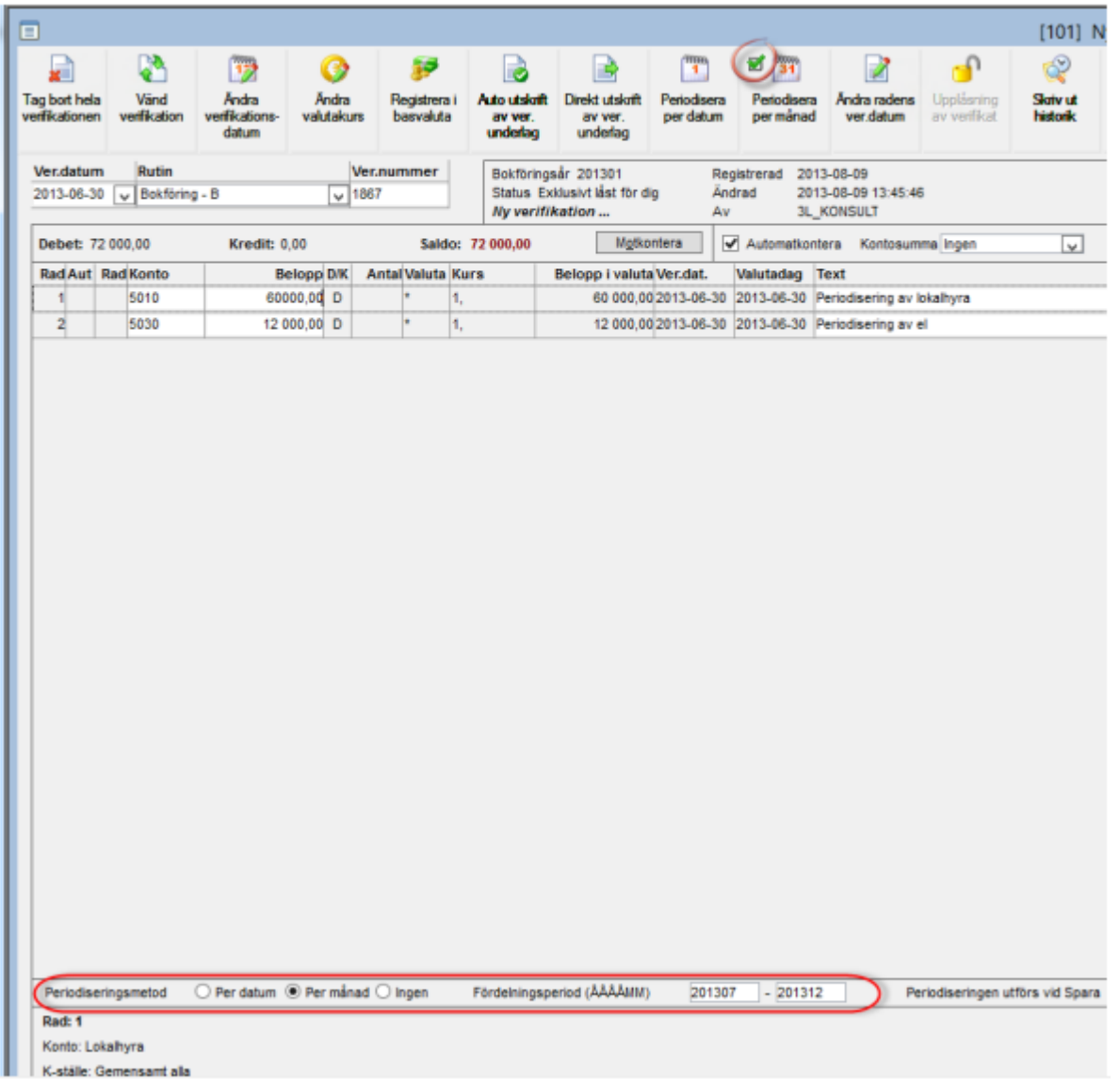

Då en verifikation som innehåller rader att periodisera, sparas så skapas de nya periodiseringsraderna på samma verifikationsnummer (förutsatt att det rör sig om samma bokföringsår), men på olika verifikationsdatum. Beloppen fördelas jämnt ifall man periodiserar månadsvis men olika ifall man periodiserar per dag.

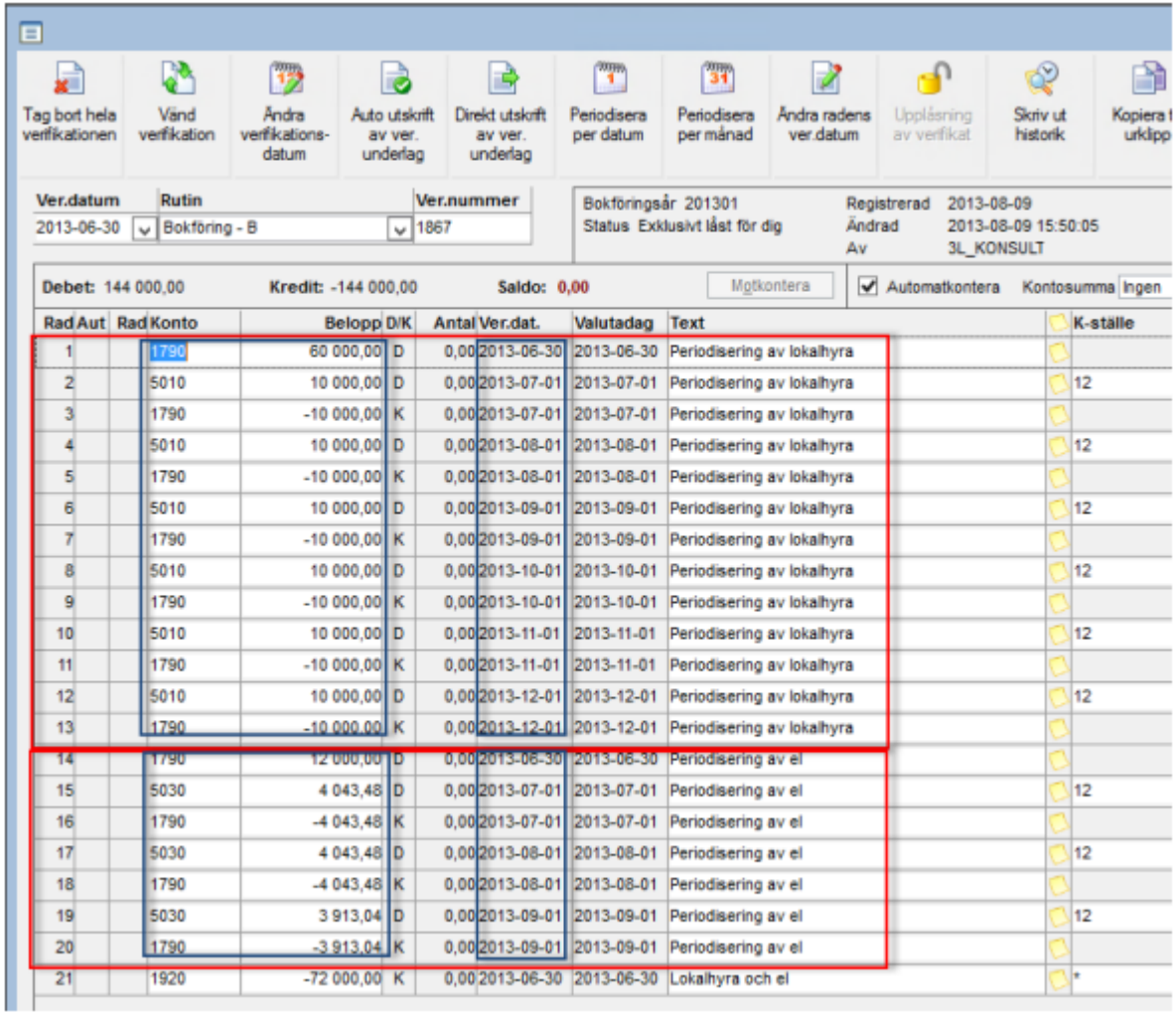

## Ta bort eller ändra verifikation eller verifikationsrader

Raderade rader, som aldrig funnits i databasen, går aldrig omvägen via databasen utan hanteras bara i gränssnittet mot användaren. Detta leder till: Även om du inte har rättigheter att radera, så får du radera en ny rad som ännu inte blivit sparad till databasen.

#### Tag bort hela verifikationen

Så länge en verifikation är öppen (status 1) kan man ta bort hela verifikationen genom att ta fram verifikatet i bilden Ny verifikationsregistrering och välja "Tag bort hela verifikationen".

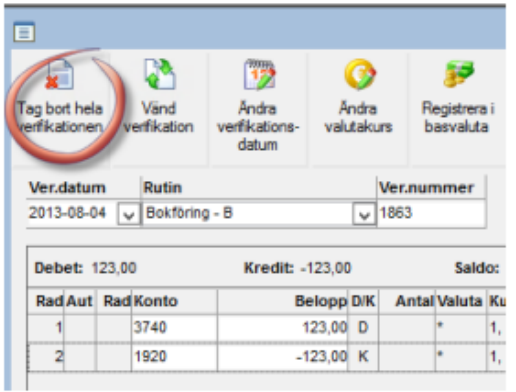

Alternativt, tryck alt+Ö (Övriga funktioner) och välj sedan "Tag bort hela verifikationen" Ctrl + F1:

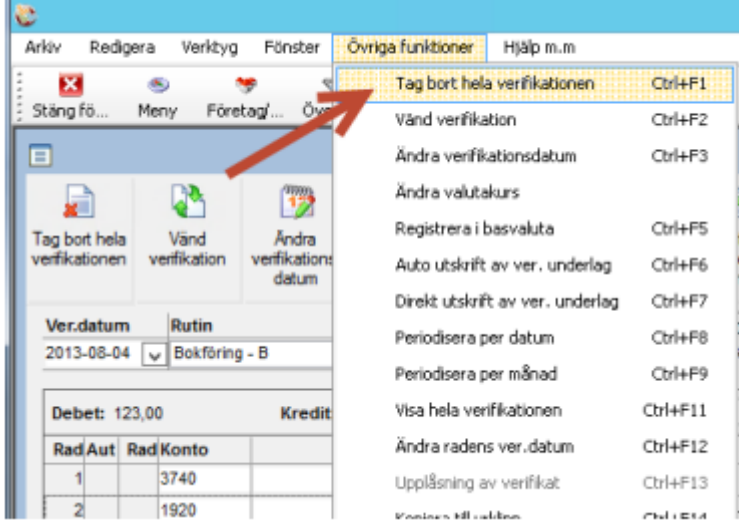

OBS: Om du tar bort ett verifikat som periodiserats över ett årsskifte måste även det verifikat som skapats på nästa redovisningsår tas bort då detta är ett eget verifikat.

#### Ta bort enstaka rad

En verifikationsrad raderas genom man sätter markören på raden och trycker F6 eller Radera<br>E

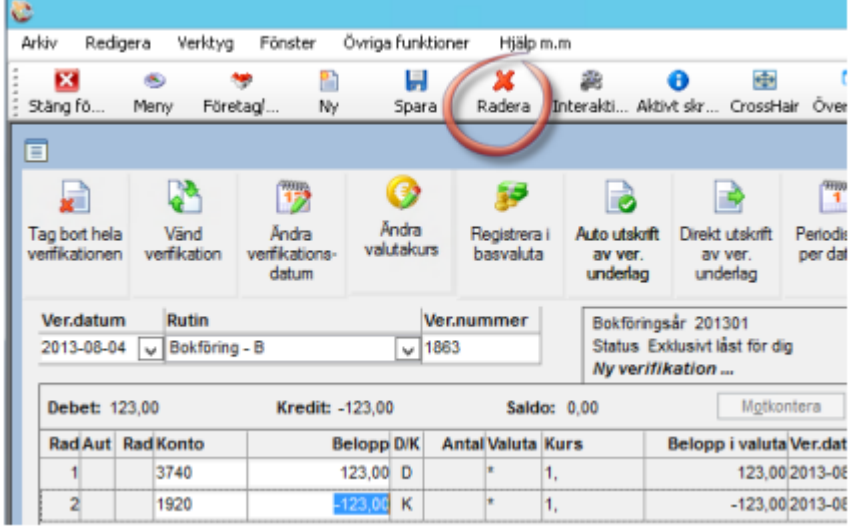

#### Ändra verifikationsrad

Så länge en verifikation är öppen (status 1) kan man ändra i en eller flera rader. Ställ markören på raden och fortsätt sedan som vanligt.

#### Vänd verifikation

Om man inte vill ta bort ett verifikat som har blivit fel eller har hamnat på fel månad kan man istället vända verifikatet. Man kan då fortfarande följa hela flödet.

#### Vänd en befintlig verifikations alla rader på ett nytt verifikationsnummer:

- 1. Gå in i verifikationsregistreringen och plocka fram nästa lediga verifikationsnummer
- 2. Välj "Vänd verifikation" (Finns även under "Övriga funktioner" )

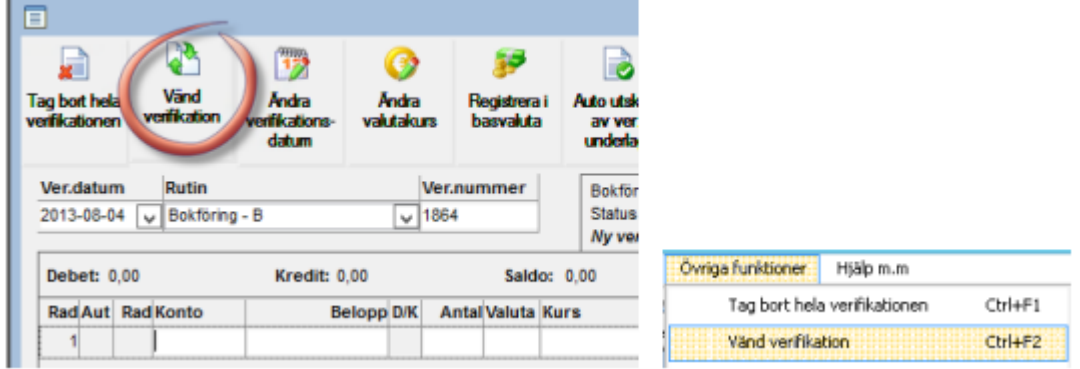

3. "Vändning av nedan angivet verif.nr" skall vara markerat Ange det befintliga verifikat som skall spegelvändas på den nya verifikat som skapas Markera huruvida det nya verifikatets rader skall dateras enligt ursprungsverifikatets rader, eller om raderna skall byta datum (enligt "Ver.datum" i nya verifikatets huvud).

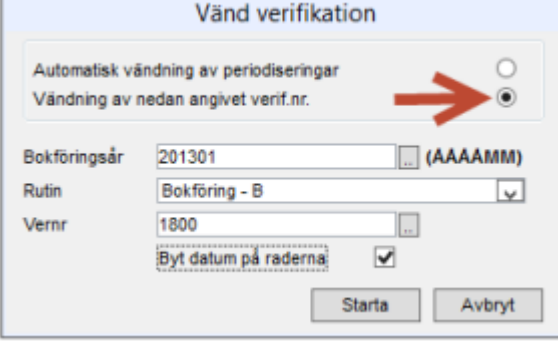

[Starta]

4. Nytt spegelvänt verifikat har nu skapats

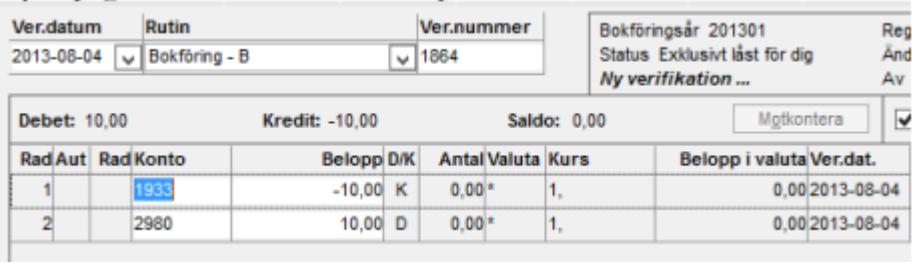

OBS! Om det ursprungliga verifikatet periodiserades över årsskifte är det två verifikat som måste ändras.

#### Vänd en befintlig verifikations alla rader på nya rader inom ursprungsverifikatet

- 1. Gå in i verifikationsregistreringen och hämta upp det verifikat som skall spegelvändas
- 2. Välj "Vänd verifikation" (Finns även under "Övriga funktioner" )

 $Ctrl + F2$ 

Vänd verfikation

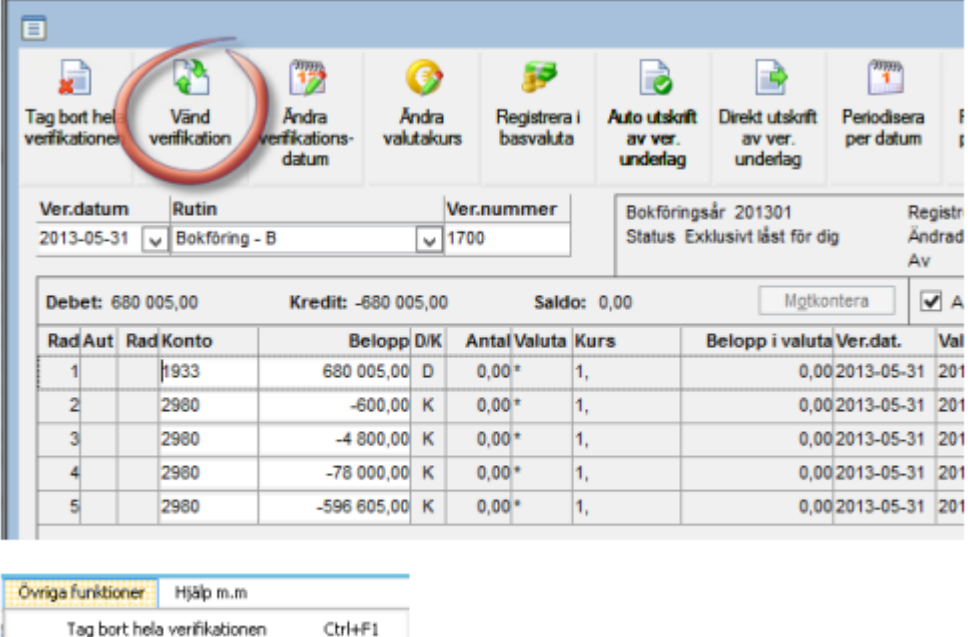

3. "Vändning av nedan angivet verif.nr" skall vara markerat Ange det befintliga verifikat som skall spegelvändas, dvs det som vi gått in på

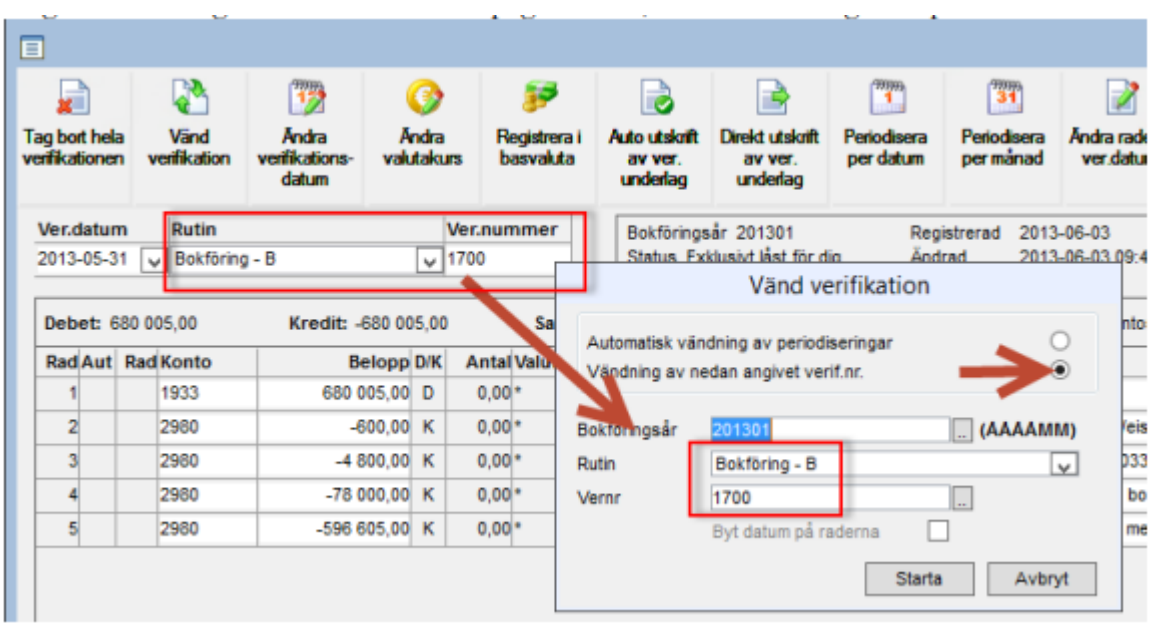

[Starta]

4. Det ursprungliga verifikatet har nu fått dubbelt så många verifikationsrader, där de nytillkomna raderna har omvänt tecken.

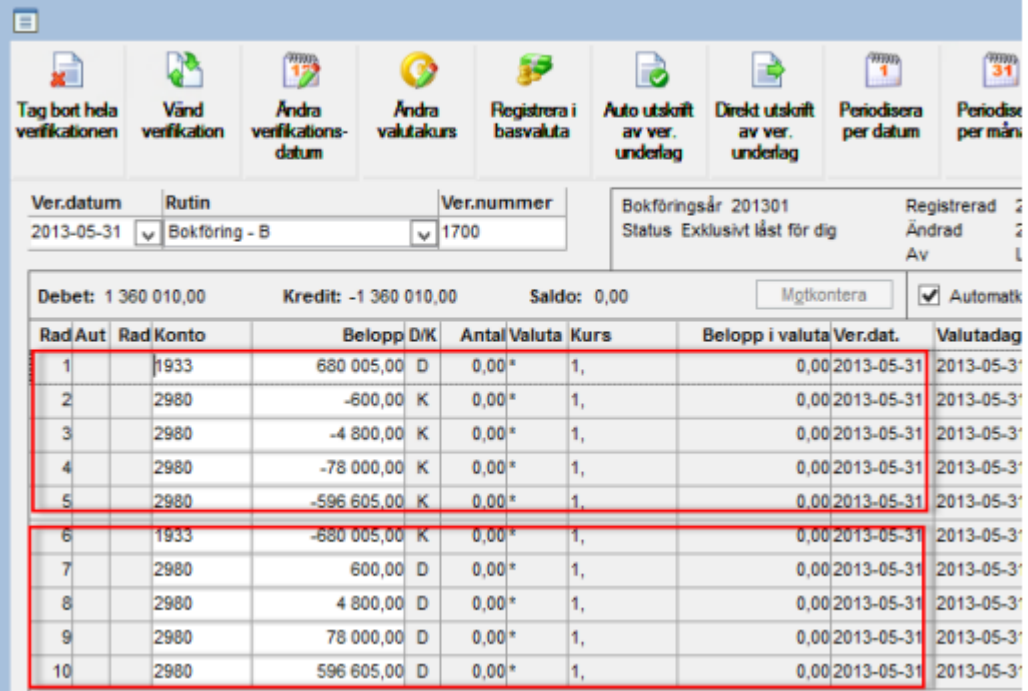

OBS! Om det ursprungliga verifikatet periodiserades över årsskifte är det två verifikat som måste ändras.

### <span id="page-24-0"></span>Automatisk vändning av verifikation

Om man redan när man bokför en verifikation vet att den ska vändas nästa period kan man göra det med hjälp av funktionen "Automatisk vändning av verifikation". Funktionen används för att vända ett verifikat i nästkommande period, t ex vid delårsbokslut för att återföra gjorda reserveringar.

#### Vändning inom samma bokföringsår

1. Registrera det ursprungliga verifikatet precis som vanligt. Innan verifikationen avslutas, välj "Vänd verifikation" (finns även under "Övriga funktioner" )

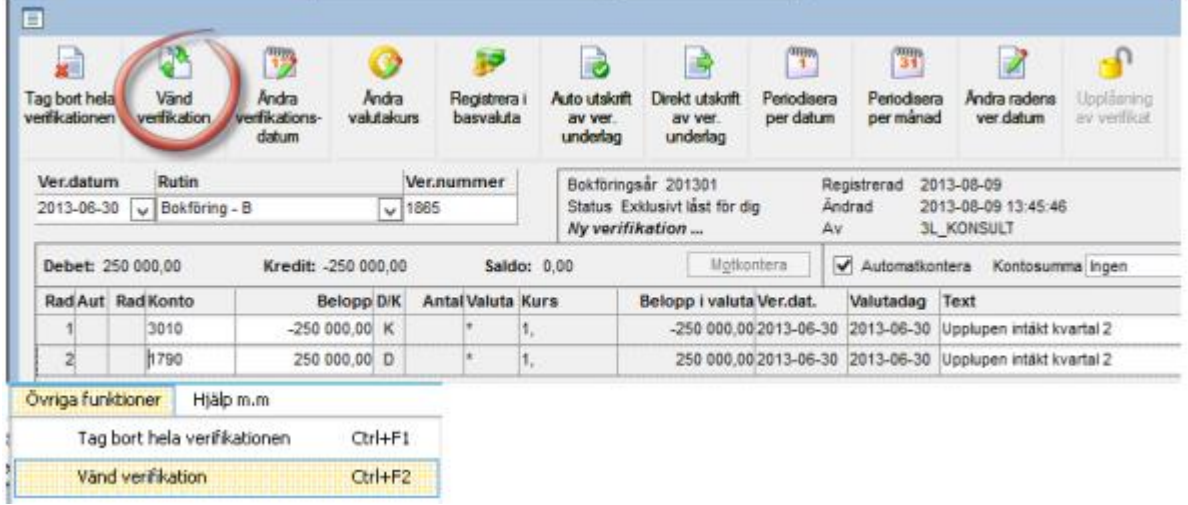

2. Markera "Automatisk vändning av periodiseringar".

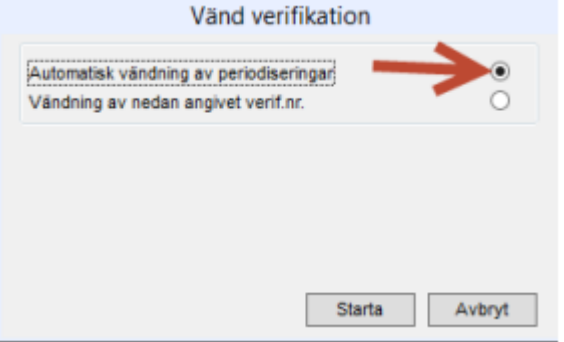

- 3. [Starta]
- 4. Nya vändningrader skapas på verifikationen. Verifikationstexten kommer automatiskt att bli "Återföring periodisering" och verifikationsradsdatumet blir den förste i

#### nästkommande period

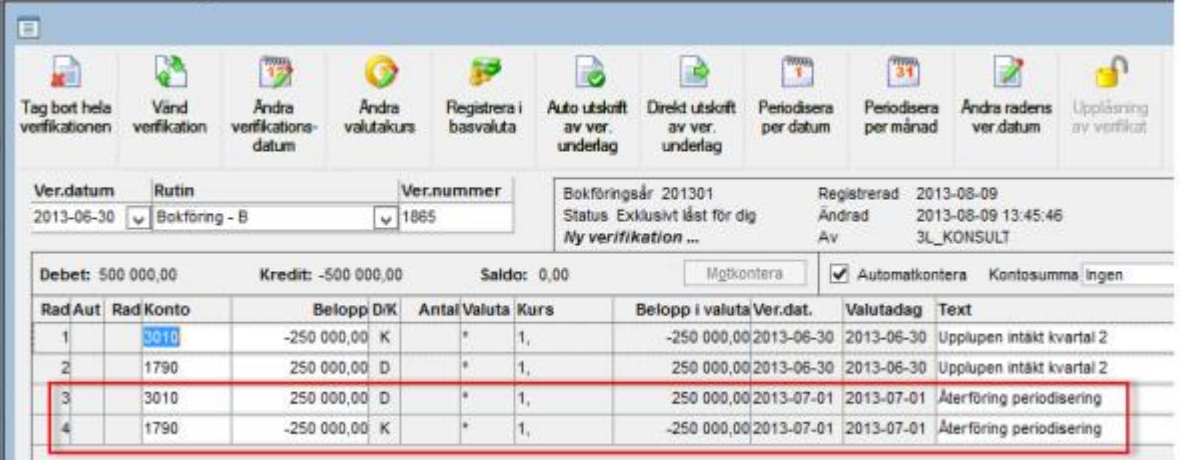

#### Vändning över bokföringsårsskifte

Detta fungerar även att periodisera över årsskifte. Vändningen skapas då på ett nytt verifikat på det nya bokföringsårets första kalenderdag.

1. Registrera det ursprungliga verifikatet precis som vanligt. När man är klar med alla rader måste verifikatet spars. Välj därefter "Vänd verifikation" (finns även under "Övriga funktioner" )

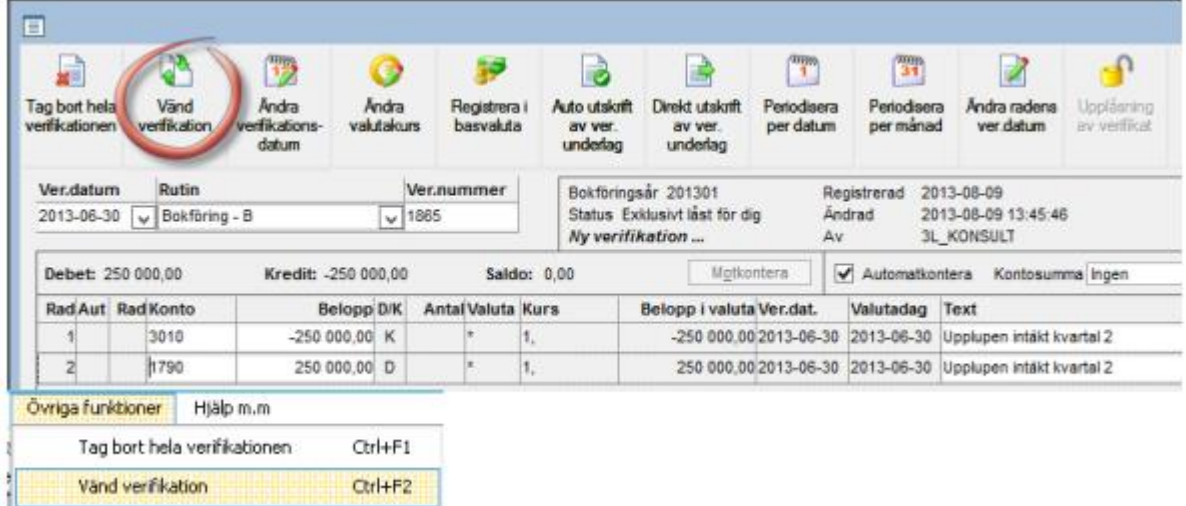

2. Markera "Automatisk vändning av periodiseringar".

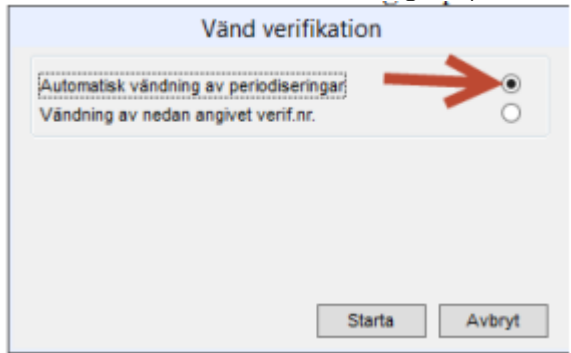

- 3. [Starta].
- 4. Nytt verifikat, på nästa bokföringsårs första datum, skaps med vändningsraderna.

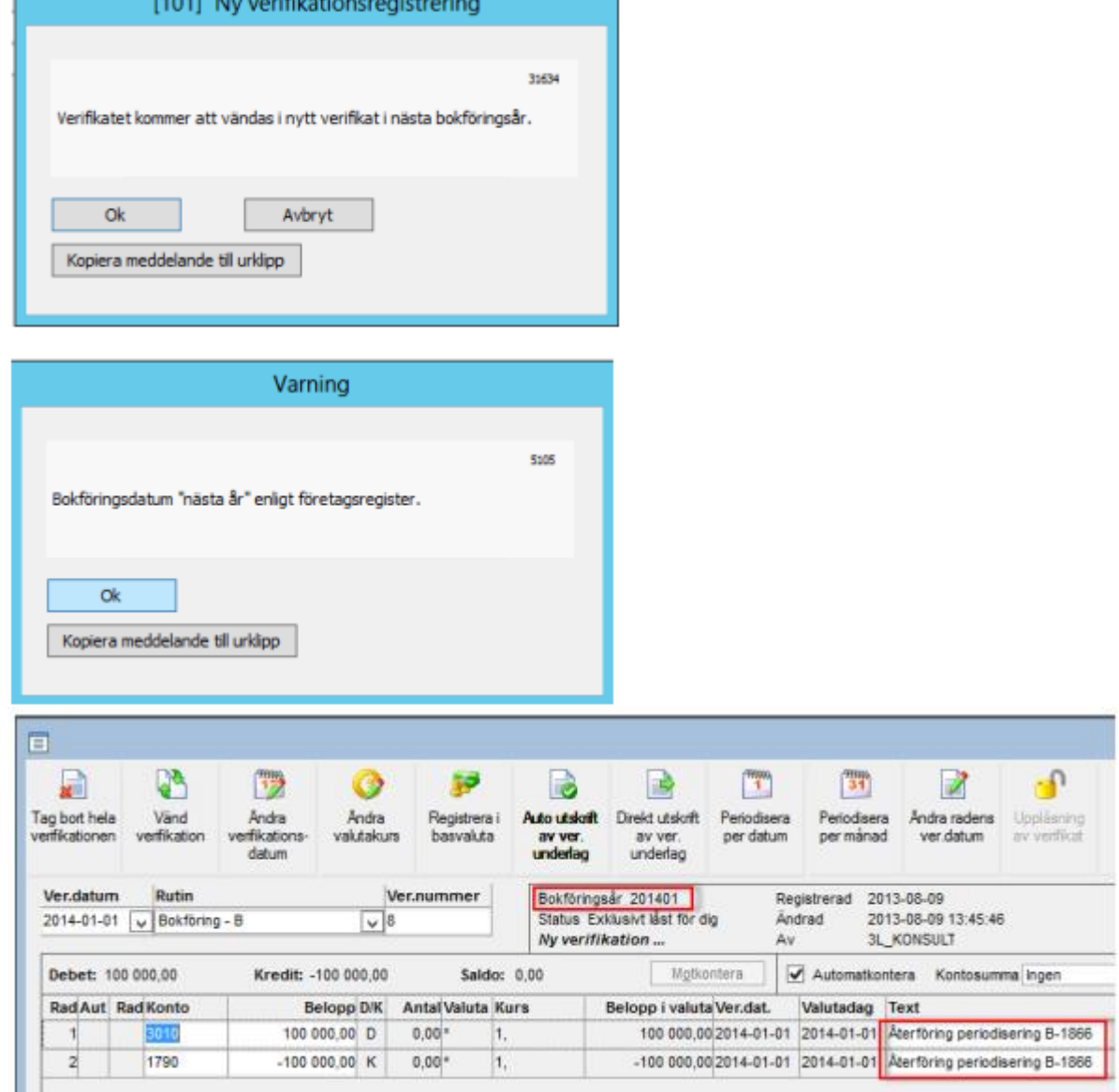

Verifikationstexten kommer automatiskt att bli "Återföring periodisering" samt rutin och verifikationsnummer ifrån ursprungsverifikatet.

## <span id="page-27-0"></span>Kopiera till/från Urklipp

Funktionen kan användas till att kopiera information mellan verifikat. I samma eller olika bolag (under förutsättning att samma uppsättning av koddelar används i båda bolagen). Informationen hamnar i "Urklipp", vilket gör att man inte måste gå via Excel om man inte ska ändra något.

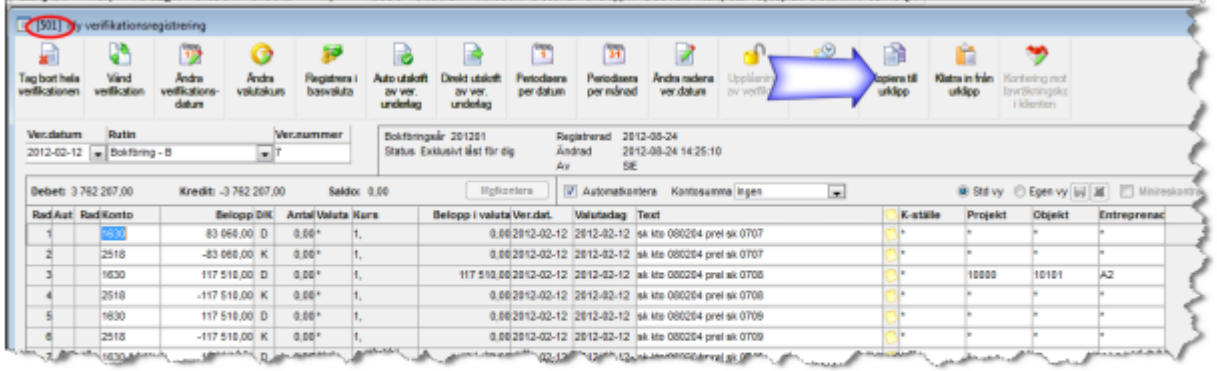

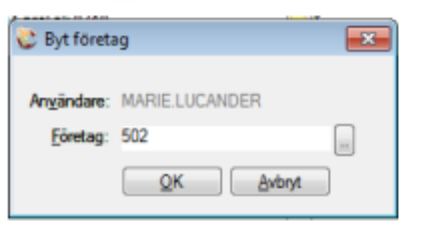

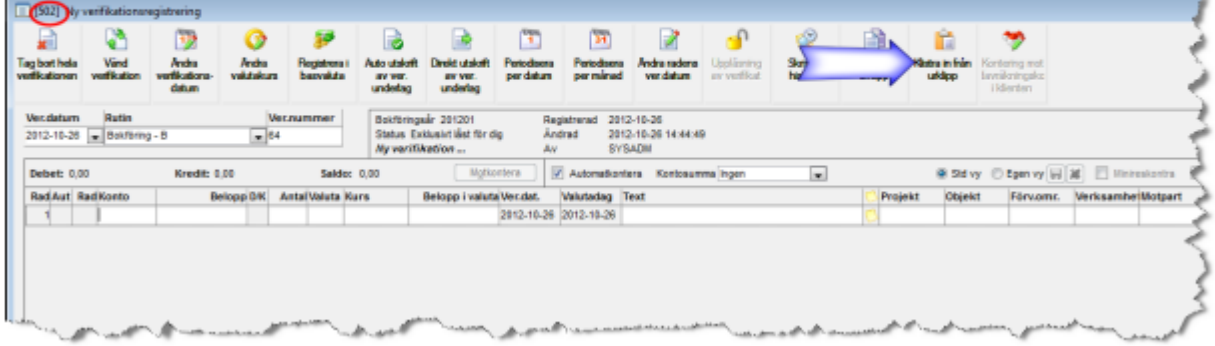

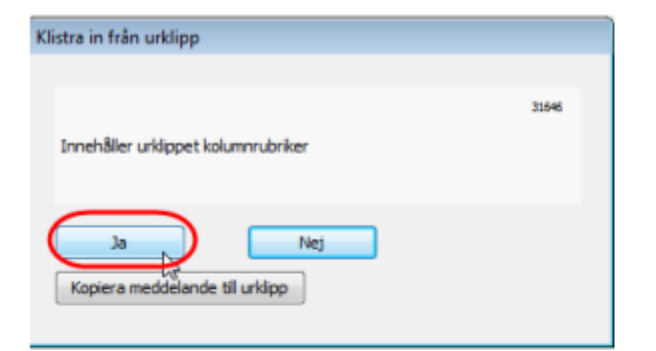

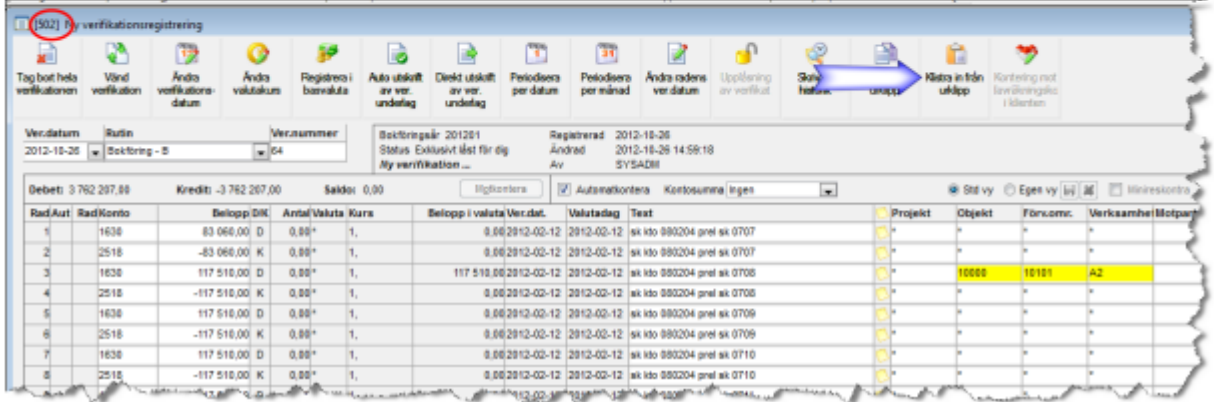

## Klistra in från Excel

Om man vill använda sig av funktionen att klistra in från Excel rekommenderar vi att man först kopierar ut ett tomt verifikat till Excel. Då har man mallen för vilka kolumner 3L Pro kräver vid inklistring.

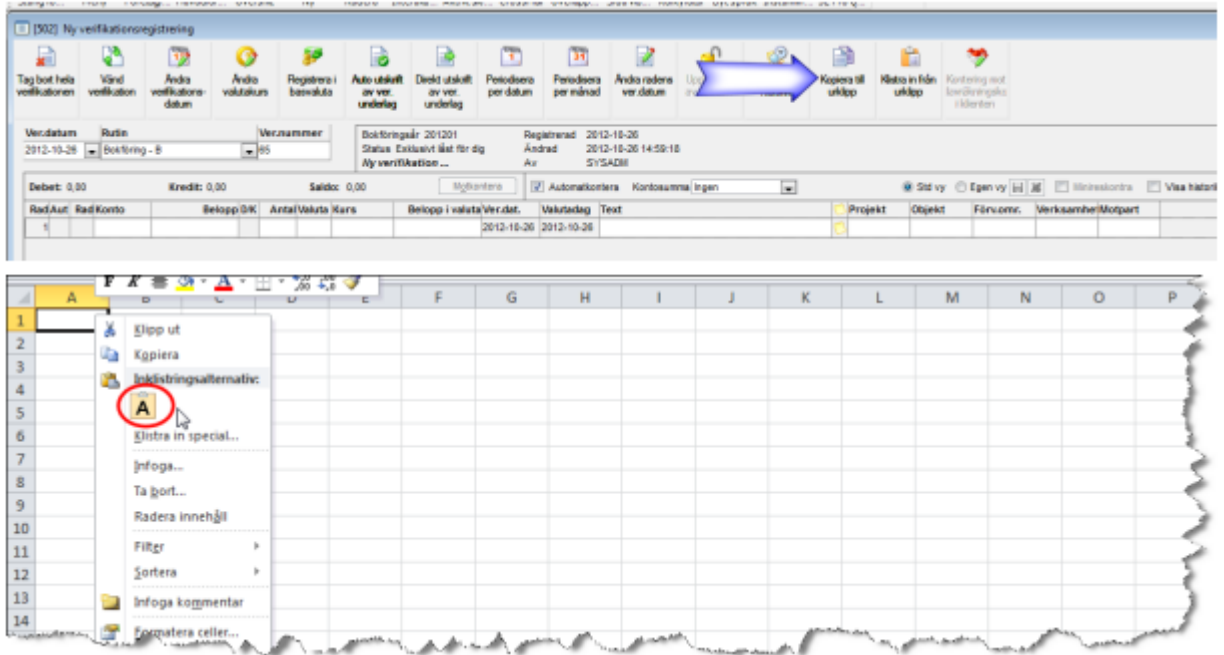

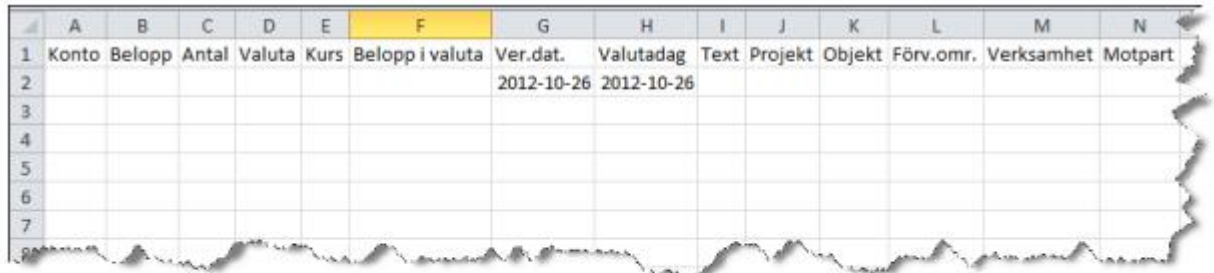

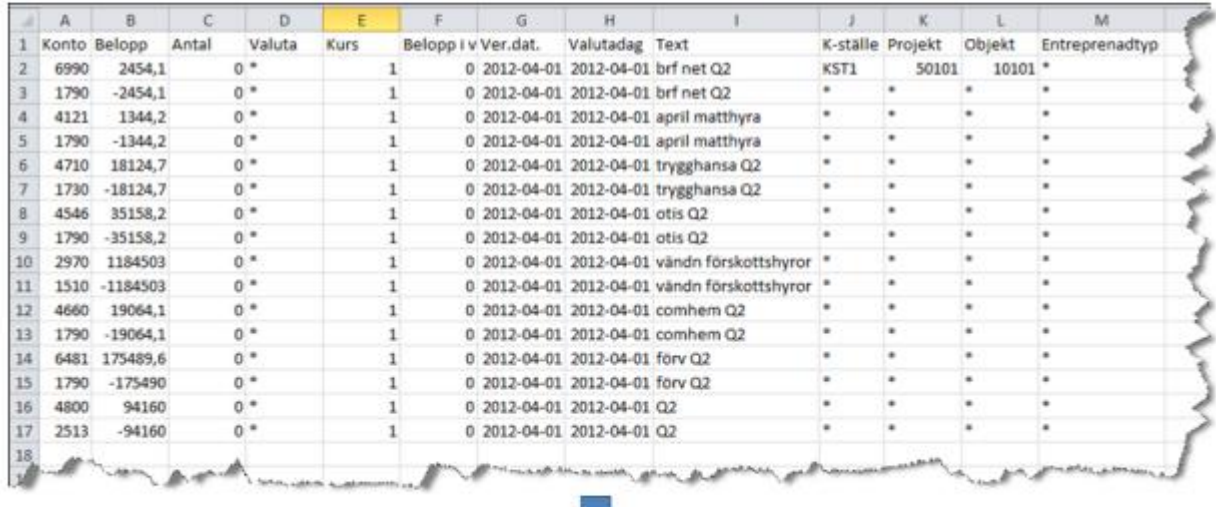

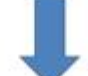

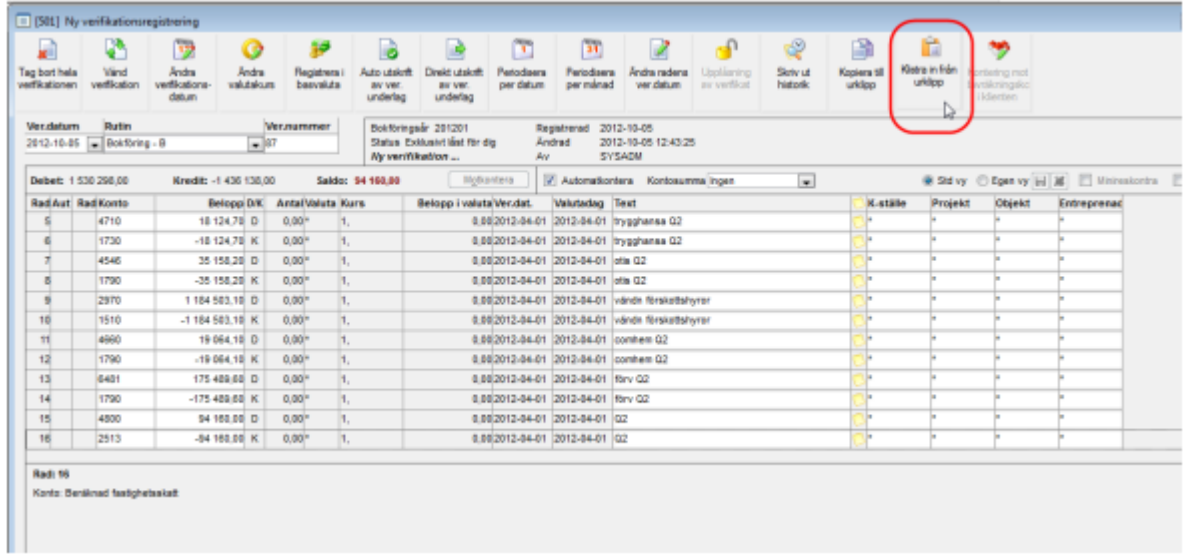

Det går också att kopiera ut ett befintligt verifikat på samma sätt, redigera det och sedan klistra tillbaka det

## Ändra verifikationsdatum

Möjlighet finns att ändra verifikationsdatum på ett verifikat som inte är låst. Datum ändras på samtliga verifikationsrader samt i verifikatets huvud.

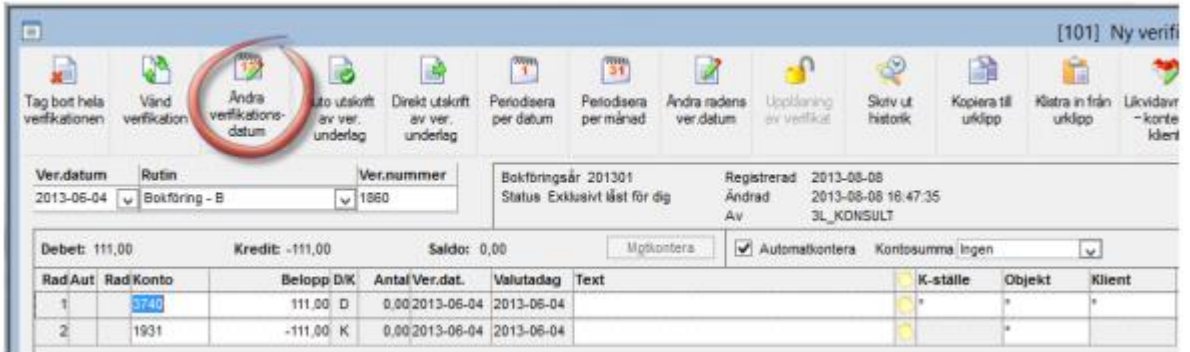

Ange det datum till vilket verifikationshuvud och verifikationsrader skall flyttas. Verkställ med [Starta].

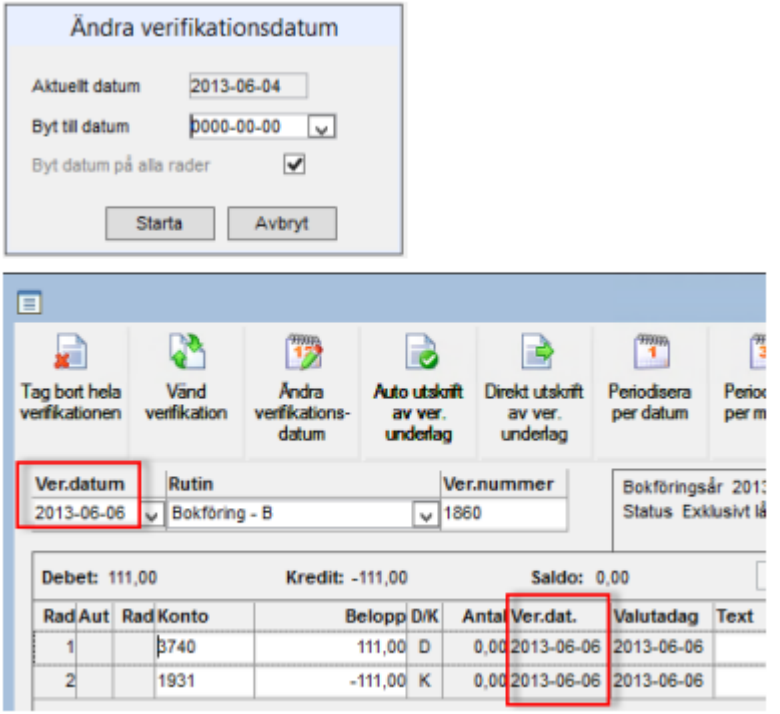

Möjlighet finns att ändra datum under övriga funktioner (Ctrl + F3).

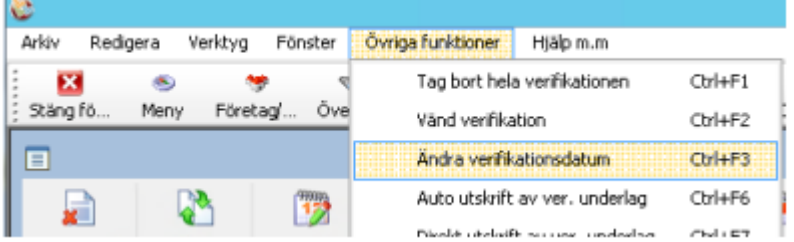

## Ändra datum på verifikationsrader

Om man endast vill datumändra enstaka rader i ett verifikat går det att göra. Ställ markören på den rad som ska ändras. Datumfältet för för raden kommer då att öppnas för redigering. Registrera in nytt datum och gör därefter samma sak med andra verifikationsrader vars datum skall justeras. Spara därefter verifikationen på nytt.

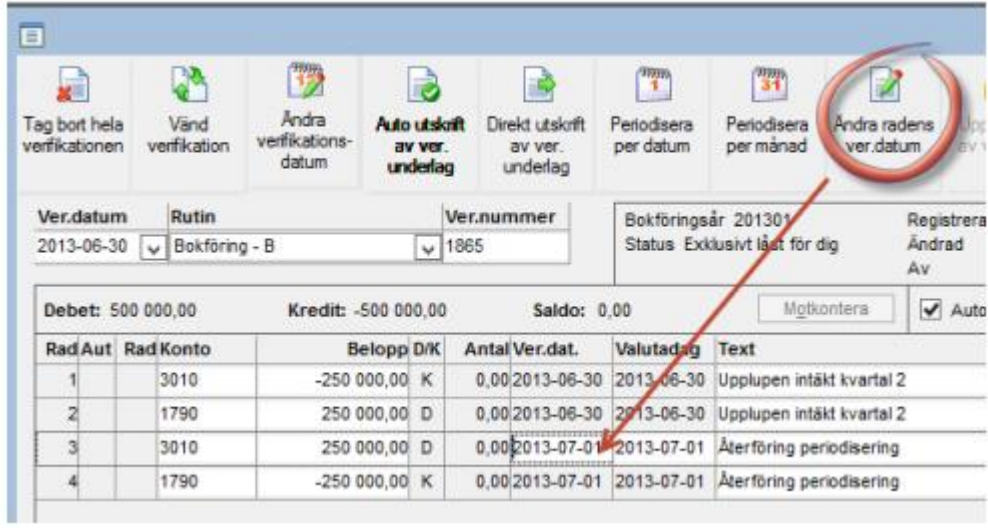

Observera att varje enskild verifikation måste balansera på varje förekommande verifikationsradsdatum. I exemplet nedan, där vi justerat datum på rad tre, men inte på rad fyra kommer programmets kontrollfunktioner därför att protestera:

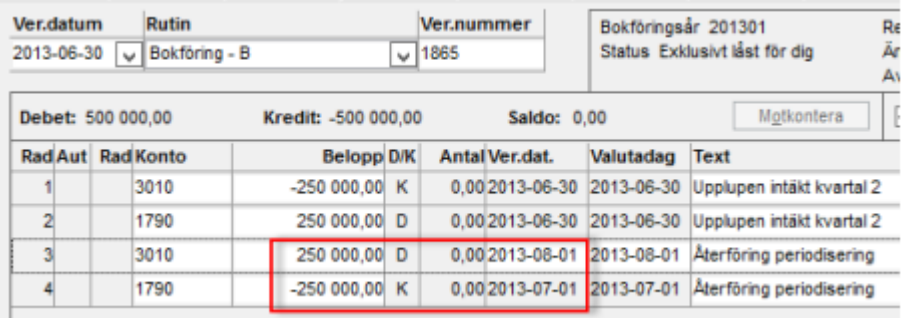

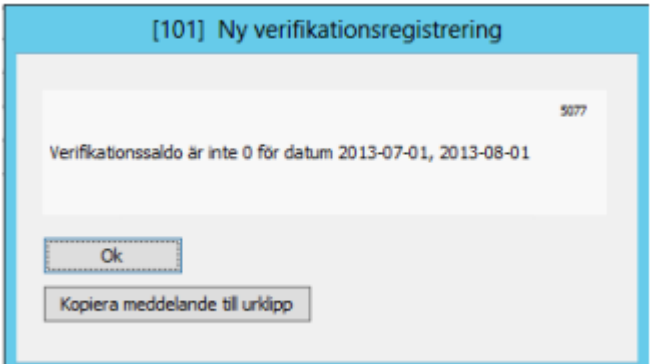

Det går även att byta verifikationsradsdatum via övriga funktioner (Ctrl + 12)

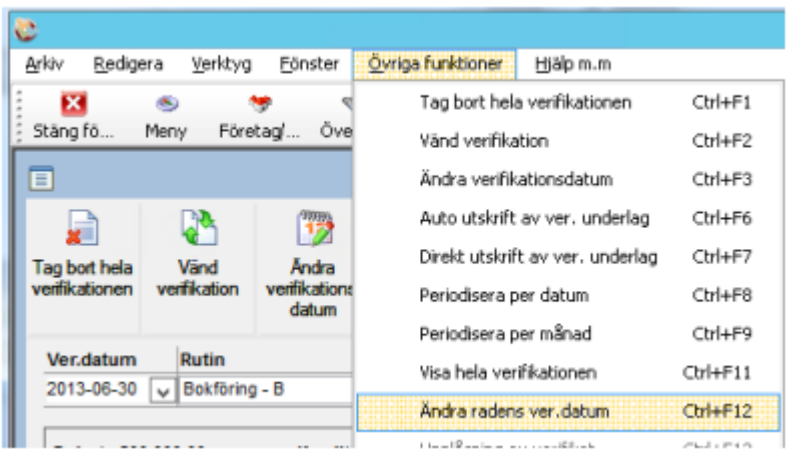

## Se leverantörsfaktura

Det går att öppna en befintlig leverantörsfaktura från verifikationen. En förutsättning för detta är att man i verifikationshuvudet valt rutin "Leverantörer" är vald samt angivit berörd verifikation. En symbol (en mapp) dyker då upp ute till höger i verifikationshuvudet, vilken ger en direktlänk till leverantörsfakturan.

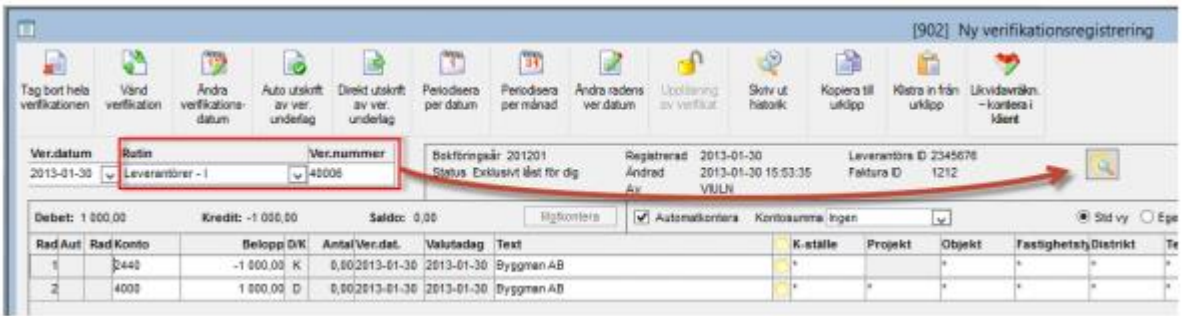

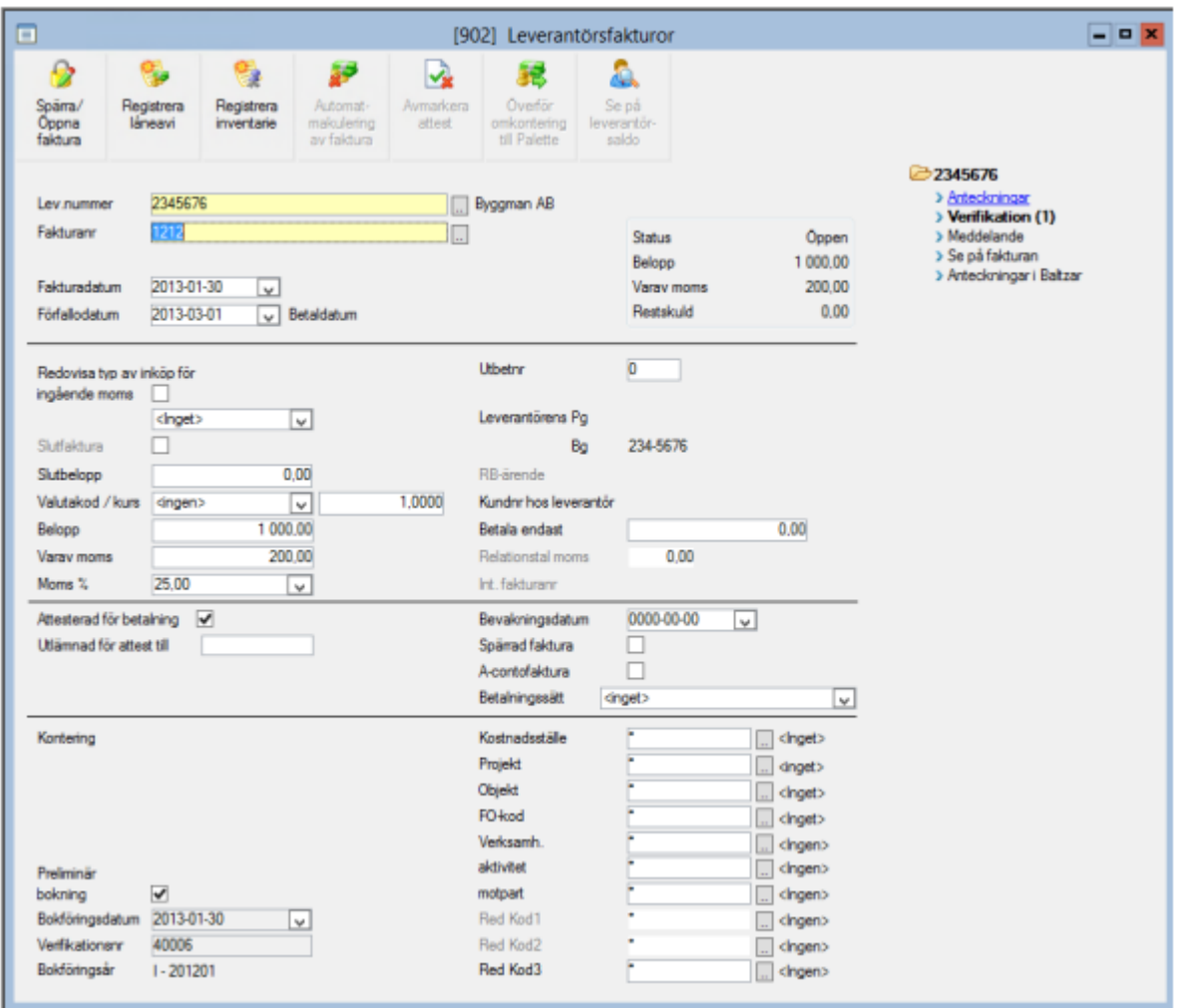

Om man använder Palette som elektroniskt leverantörsfakturasystem får man i leverantörsfakturabilden upp en länk för att kunna plocka upp den inskannade leverantörsfakturan på skärmen. Även 3L Pro:s standardintegration för EFH-lösningar stödjer denna funktion.

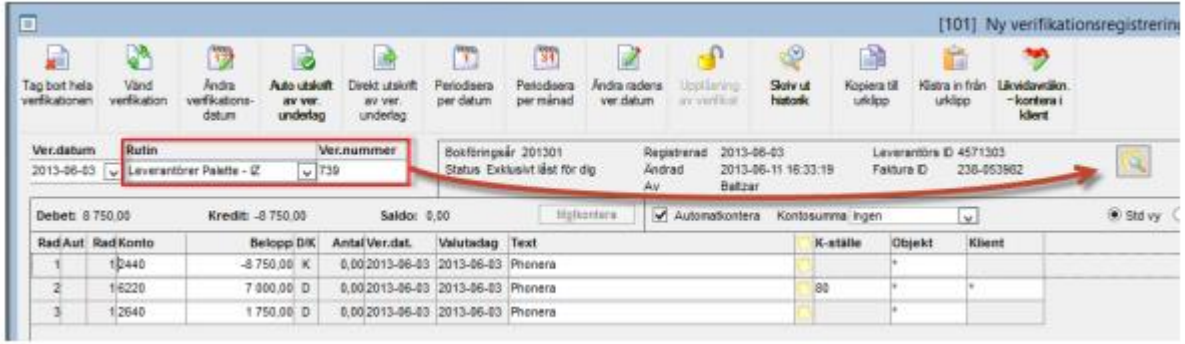

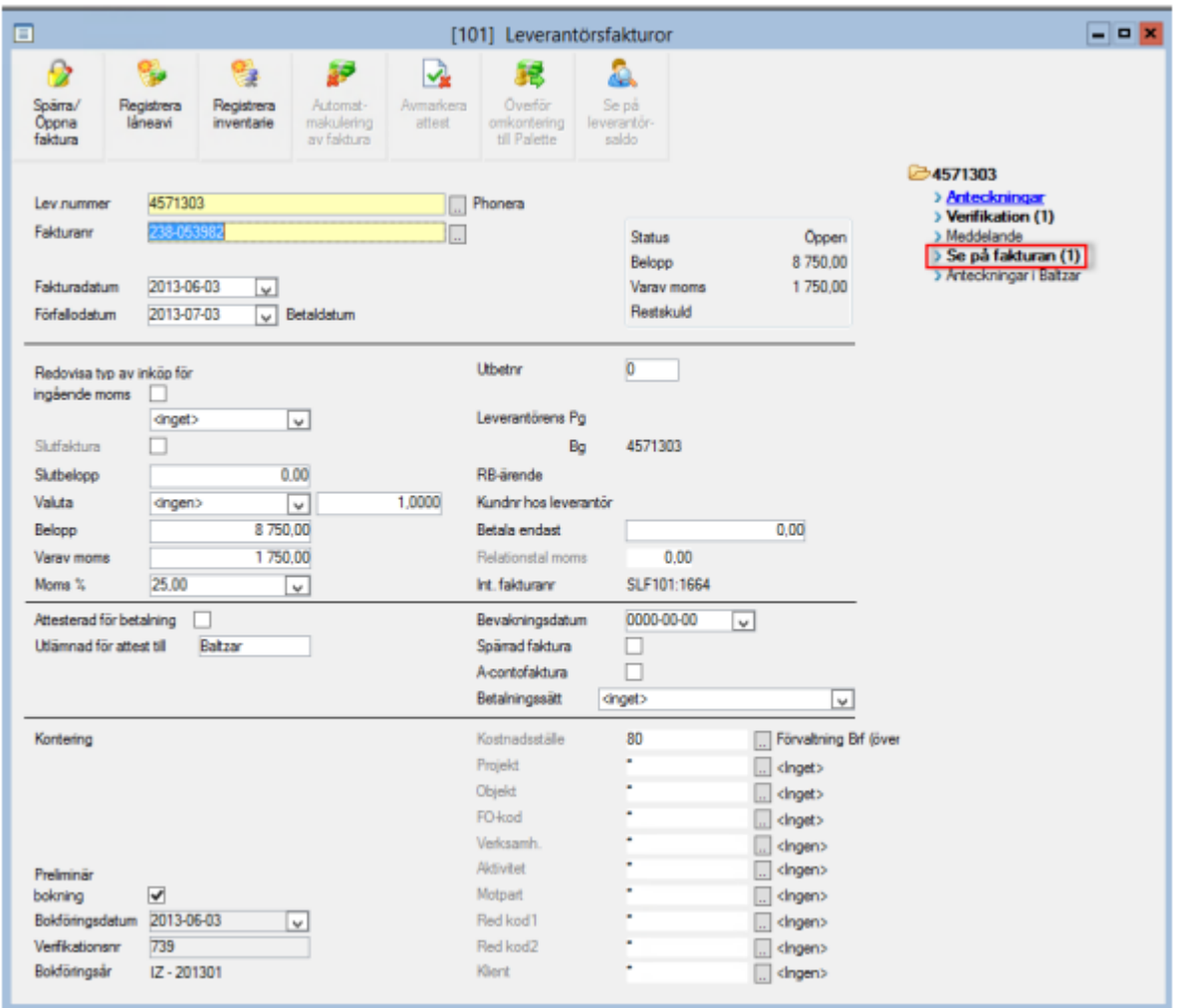

## <span id="page-35-0"></span>Visa hela verifikationen

Under "Övriga funktioner" finns ett val som heter "Visa hela verifikationen". Via detta val kommer man till en drill-down rapport av hela verifikationen vilket kan göra det enklare att hitta en enstaka rad i verifikat med många rader. Man väljer den rad man vill titta på/redigera genom att dubbelklicka på den.
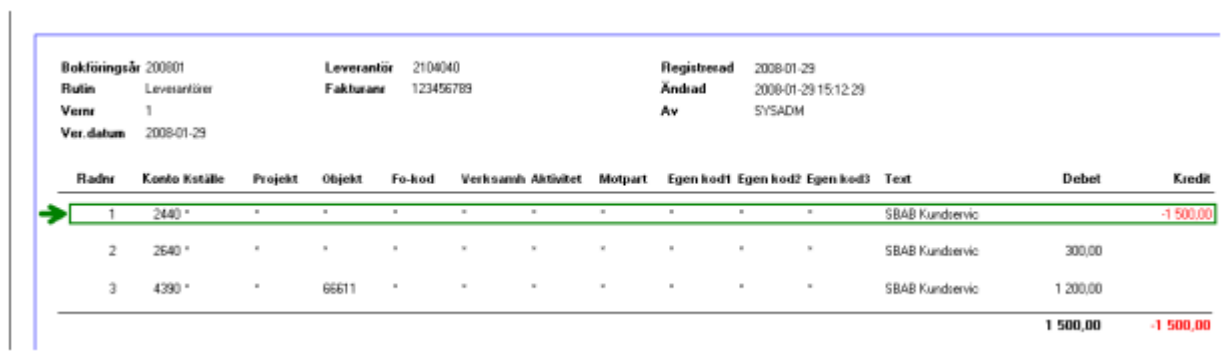

### Verifikationer status

Ett verifikat kan ha tre olika status:

- 1: Verifikatet är öppet och går att ändra
- 3 Verifikatet är stängt eller periodlåst och går inte att ändra eller lägga till rader på

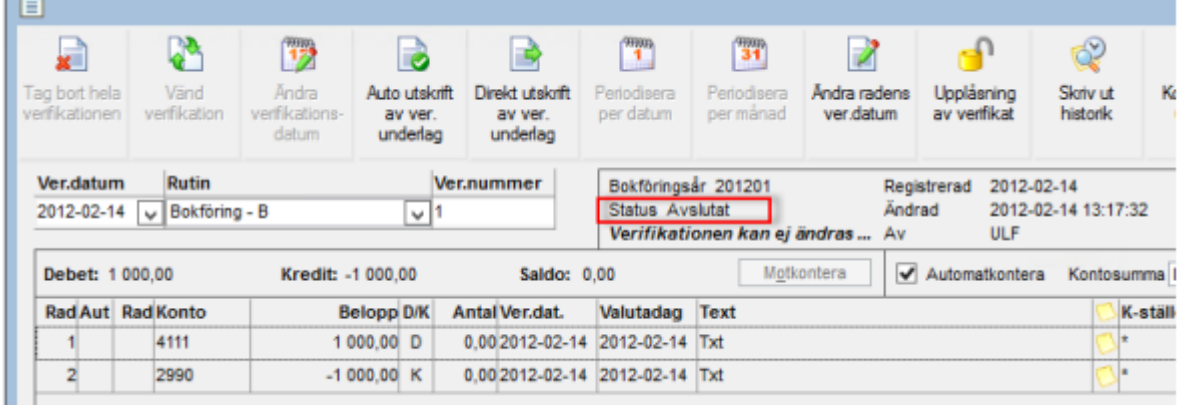

• 8: Verifikatet används av en användare. Ifall man av någon anledning slängs ut ur programmet (t ex vid strömavbrott) kan det hända att verifikatet ligger kvar med status 8. Verifikatet måste då låsas upp.

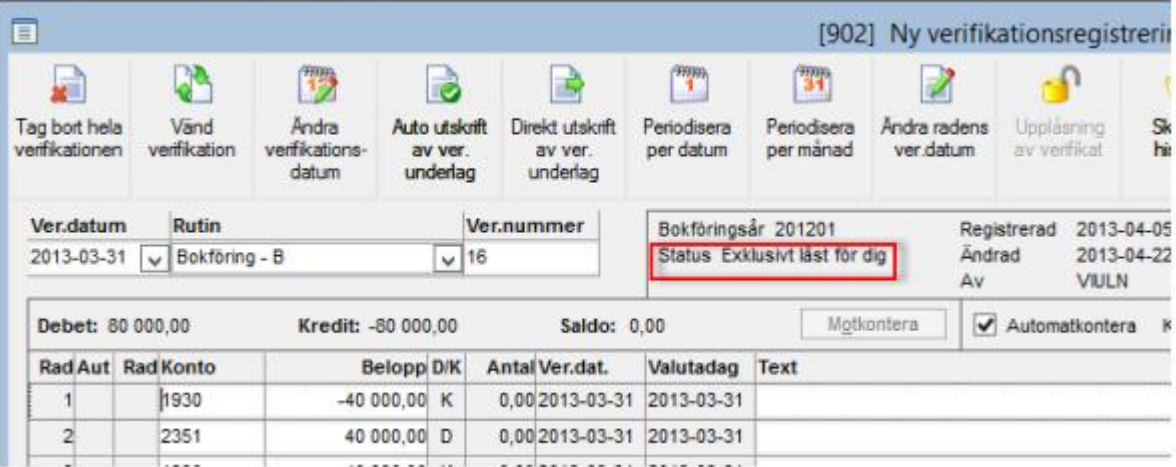

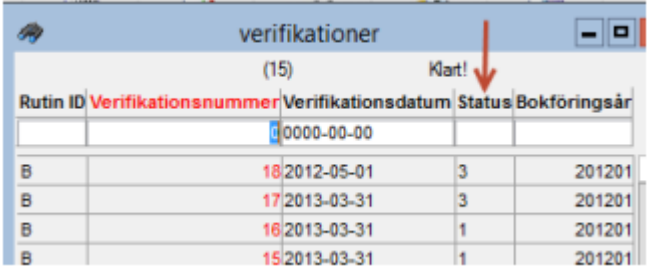

Det finns en behörighetsstyrd funktion för att kunna låsa upp verifikationer, dvs. sätta status 1 om ett verifikat har status 3 och därmed är låst för förändring.

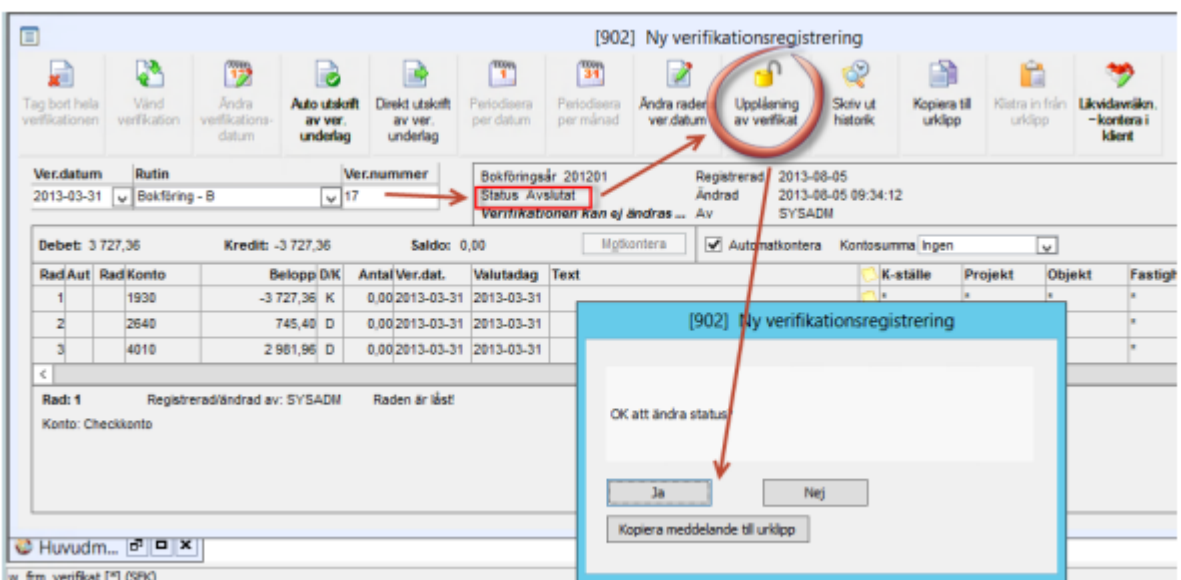

"Upplåsning av verifikat" finns även under "Övriga funktioner", Ctrl + F13, men syns enbart för de personer som har rättigheter att ändra status på verifikaten.

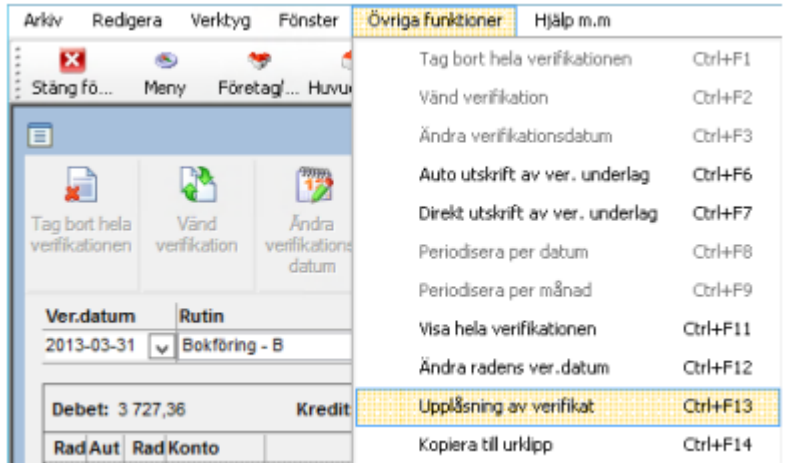

Vid inloggning samt byte av företag finns en funktion som kontrollerar ifall det förekommer några verifikationer med status 8 (Upptagen av annan användare) eller status blank. Klicka på knappen "uppdatera status" så ändras statusen till 1.

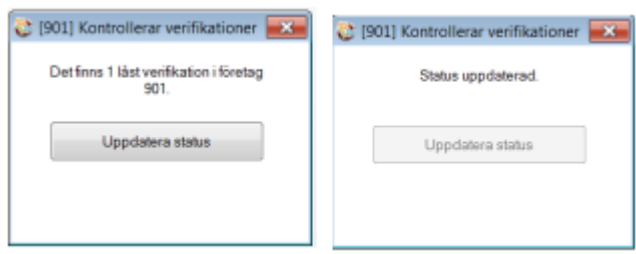

Inställningen ligger under Programinställningar/Redovisning "Kontrollera verifikationsstatus vid inloggning".

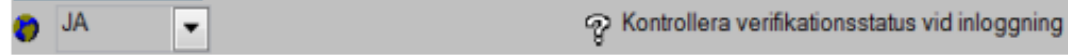

#### Verifikationshistorik

Skriv ut historik som rapport Förändringar som görs på ett verifikats rader loggas och kan skrivas ut under "Skriv ut historik"

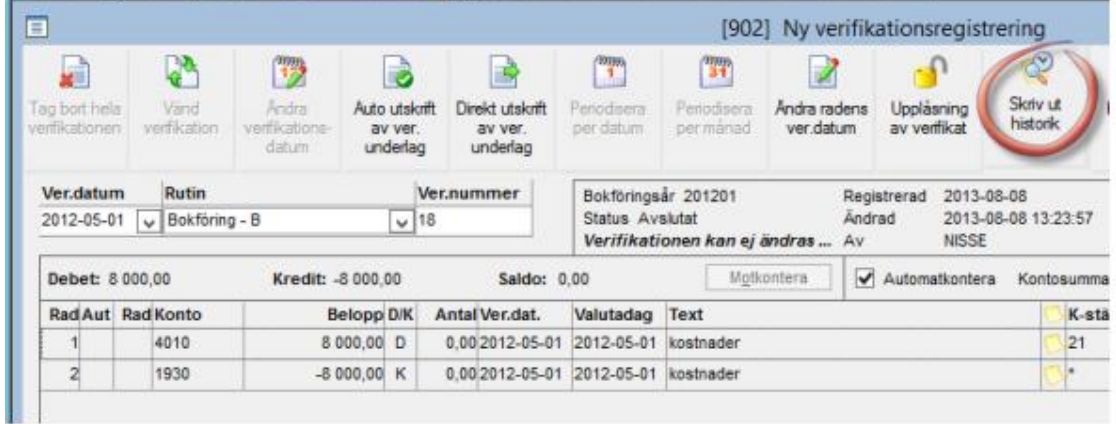

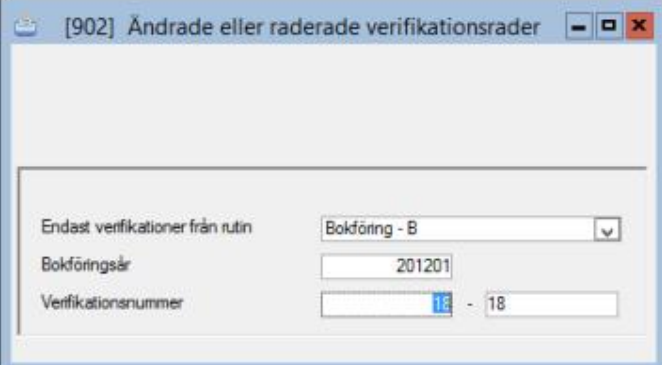

Om inga justeringar gjorts visas tom rapport:

Andr. e eller raderade verifikationsrader

Som exempel väljer vi nu att låsa upp verifikatet ovan, och ändrar rad 1 från konto 4010 till 4011 samt kostnadsställe från 21 till 31:

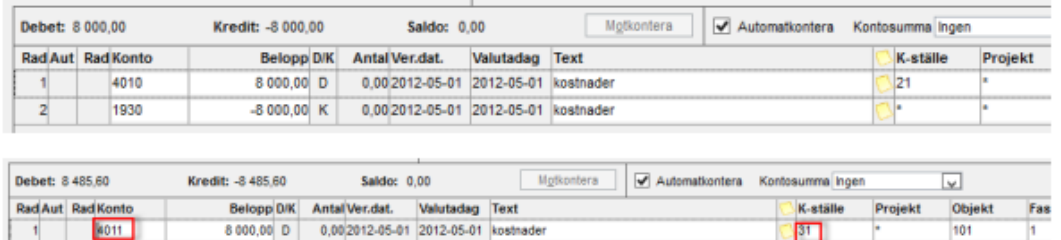

Tar man återigen ut rapporten "Skriv ut historik", så har ursprunglig verifikationsrad spararats:  $\otimes$ 

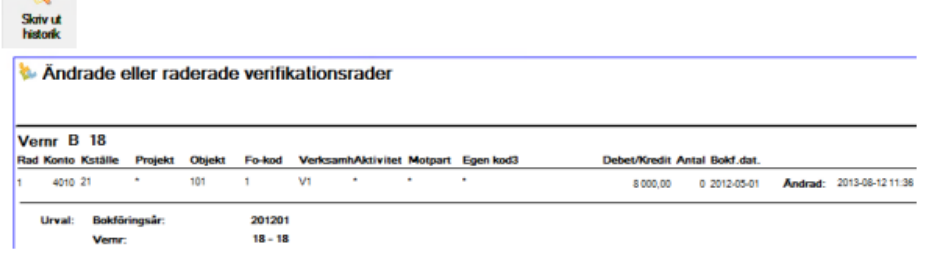

#### Skriv ut historik direkt i registreringsbilden

Det går även att se ändrade verifikationsrader direkt i registreringsbilden. Genom att bocka i [x] "Visa historik" i registreringsbilden visas överstruket de verifikationsrader som ej längre är gällande och hur de en gång såg ut:

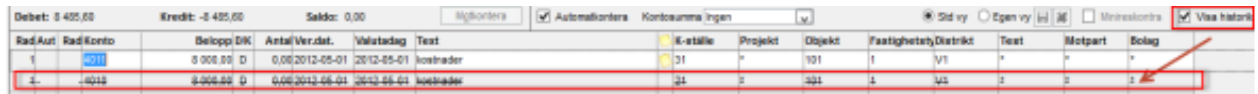

# Se på huvudbokskonto

Sökväg: Redovisning – Dagliga rutiner – Se på huvudbokskonto

Används för översiktlig uppföljning/avstämning av konto på skärmen och man kan välja mellan att titta på saldon eller transaktioner.

Urval på redovisningskod är möjlig och kan ske i två steg, dock utan några intervall. Starta

bearbetningen genom att trycka på F10 eller .

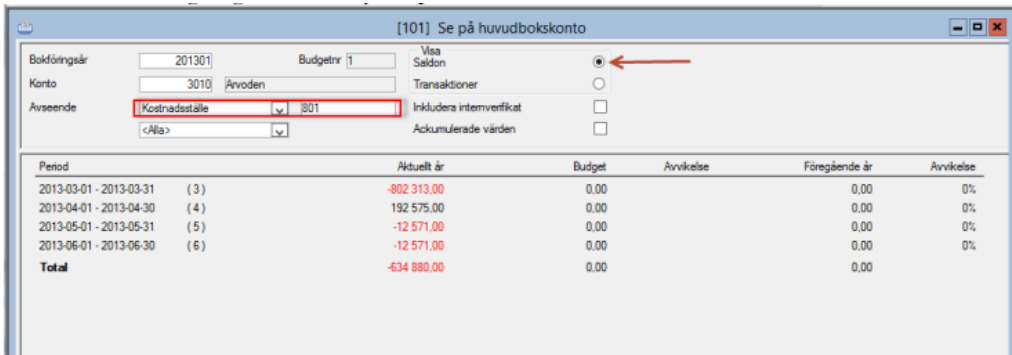

[101] Se på huvudbokskonto  $\Box$ o x Visa<br>Saldon Boldonnosár 201301 Sök transaktioner med visst: Budgethr 1  $\circ$ 3010 Anjounder  $\blacktriangleright$   $\circ$ Korán Transablinnar **Belong** kalla> Jul Inkludera internyerfikat  $\Box$ Avseende  $\sqrt{801}$ Kostoadsställe Vemr  $2013-01-01$ <Ala>  $\overline{\vee}$ Datum fr o m Vertext Datum **Rutin Verifre K**ställe Projekt Objekt Belopp Saldo Text IS  $0.00$ 802 313 00 **Totalt period**  $\overline{3}$ 2013-04-30  $\overline{B}$ 1524 801 192 575.00 609 738,00 Kom kostnadsställe **Totalt period**  $\overline{4}$ 192 575.00 2013-05-31 801  $-12571,00$  $\overline{B}$ 1712 622 309,00 Kom kostnadsställe  $-12.571.00$ **Totalt neriod**  $\overline{5}$ 2013-06-28 801  $-12571,00$  $\overline{B}$ 1783 -634 880,00 Kom kst juni  $-12.571.00$ **Totalt neriod** A **US**  $-634880.00$ 

Sökning efter specifikt belopp, verifikationsnummer eller text är möjlig, vid val av "Transaktioner" istället för "Saldo".

Budgetnummer, om sådan finns upplagd, hämtas som förslag från styrparametrar för redovisningen.

Alla detaljrader per verifikation visas och det finns ingen summering per verifikation varför det kan vara bra att begränsa sökningen så mycket som möjligt om man letar efter något specifikt. Att kunna söka transaktioner med visst belopp, verifikationsnummer och verifikationstext underlättar att hitta t ex en differens i redovisningen.

Genom att dubbelklicka på högersidan av bilden eller genom att trycka ENTER på en transaktionsrad kommer man direkt in i verifikationsbilden.

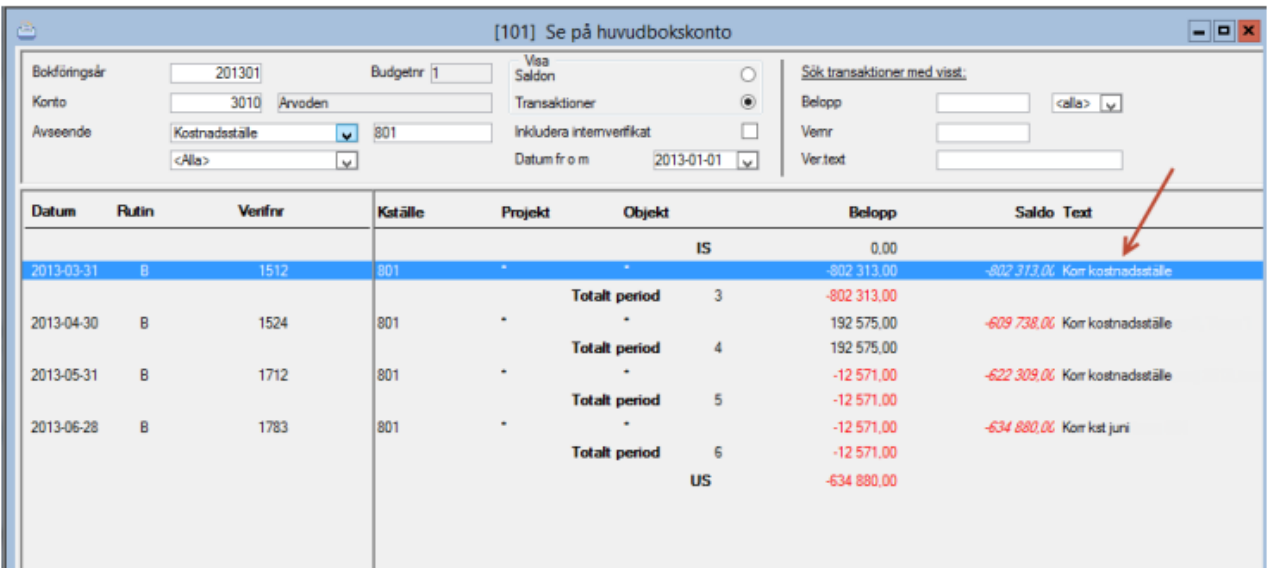

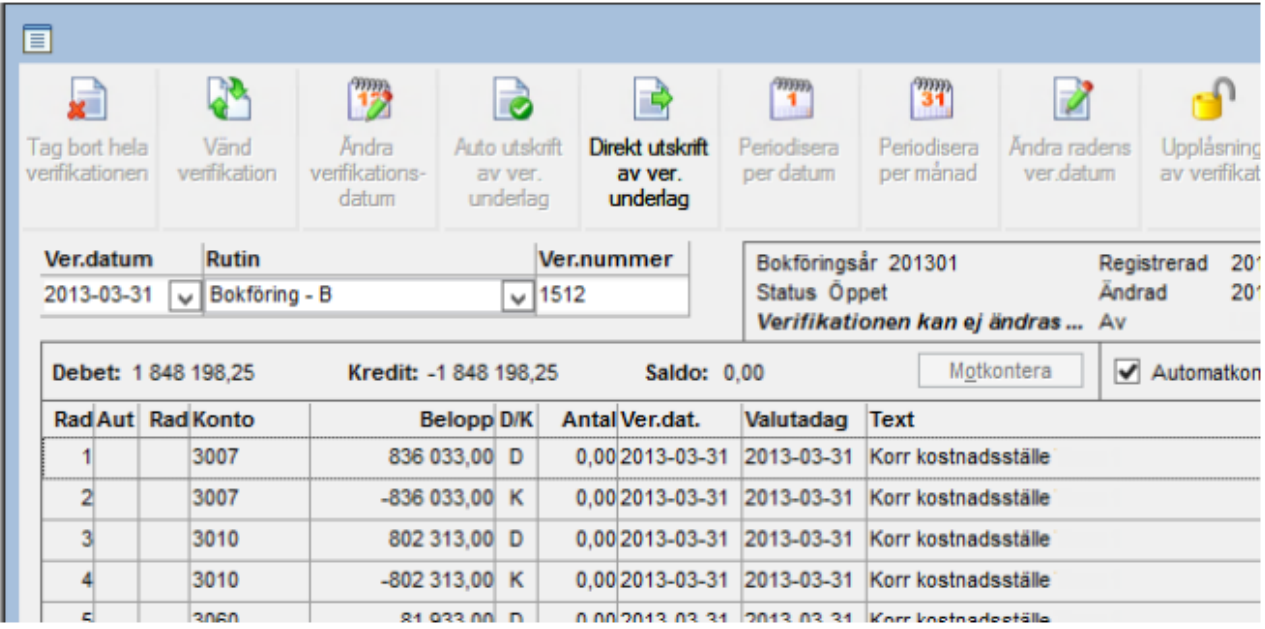

# Rapporter

#### Huvudbok - Redovisning

Sökväg: Redovisning – Rapporter – Huvudbok

Denna rapport sammanställer företagets alla konton oavsett redovisningskod. Urval kan göras på alla konton (inget fylls i i urvalet för konton), intervall av konton eller upp till 8 enstaka konton. Urval kan också göras för alla eller en specifik rutin, t ex bara leverantörer.

I urvalet huvudboken kan man söka på verifikationstext eller del av verifikationstexten.

När urvalet är gjort startar man rapporten med eller F10.

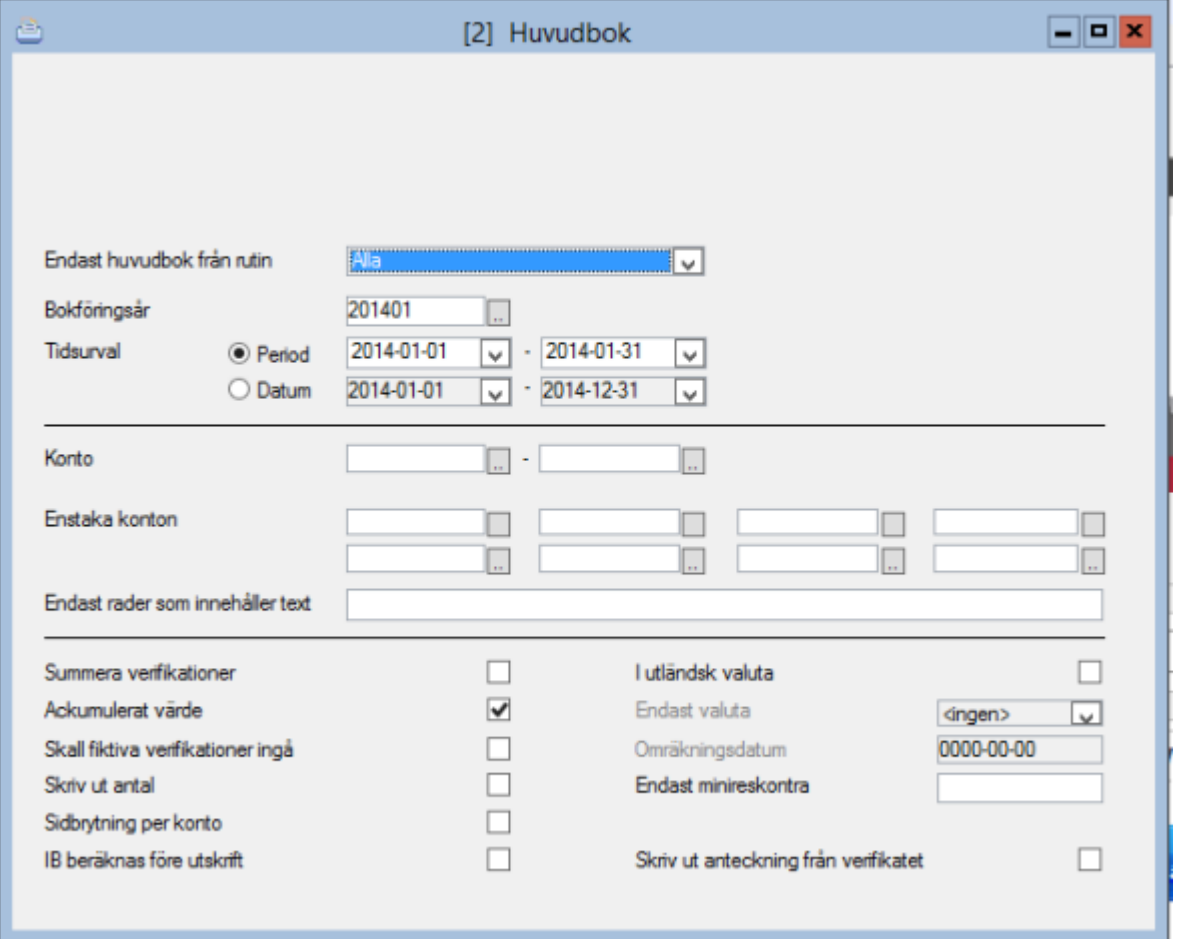

I huvudboksrapporten finns det, genom att dubbelklicka på en rad, eller trycka Enter på blåmarkerad rad, möjlighet till Drill-down analys. Man kan då "borra" sig ned i rapporten till verifikationsnivå.

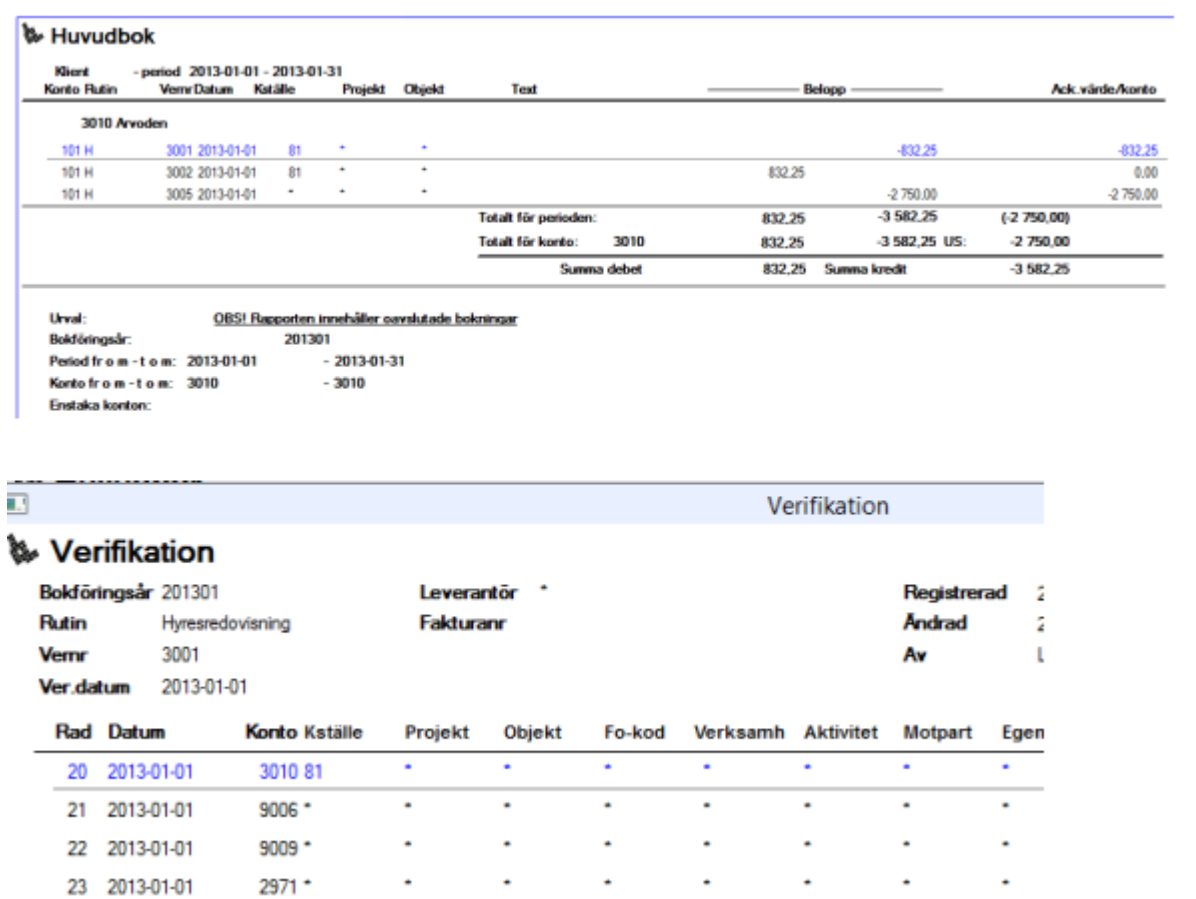

#### Huvudbok - Internredovisning

Sökväg: Internredovisning – Rapporter internredovisning – Huvudbok.

Denna rapport sammanställer utfall för valda konton i kombination med angiven redovisningskod t ex objekt. Även här finns möjlighet att välja specifika koder eller intervall samt upp till 8 olika enstaka konton. För vald koddel och rapportkod kan man dessutom söka på så kallat wild card, kostnadsställe 123% ger t ex rapport över alla kostnadsställen som börjar på 123.

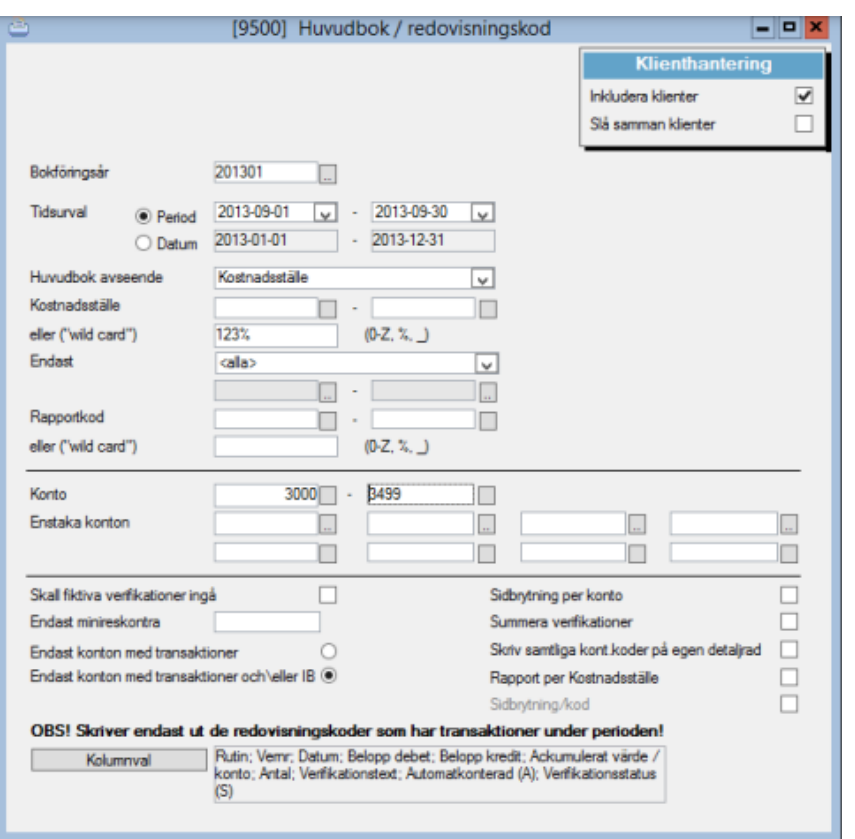

I denna rapport finns även möjlighet att till viss del påverka utformningen genom att tala om vilka kolumner som skall visas. Genom att välja "Kolumnval" i nedre vänstra hörnet kommer nedanstående ruta upp.

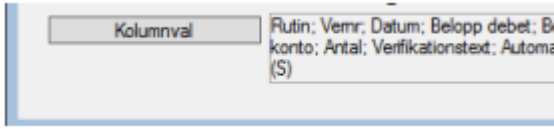

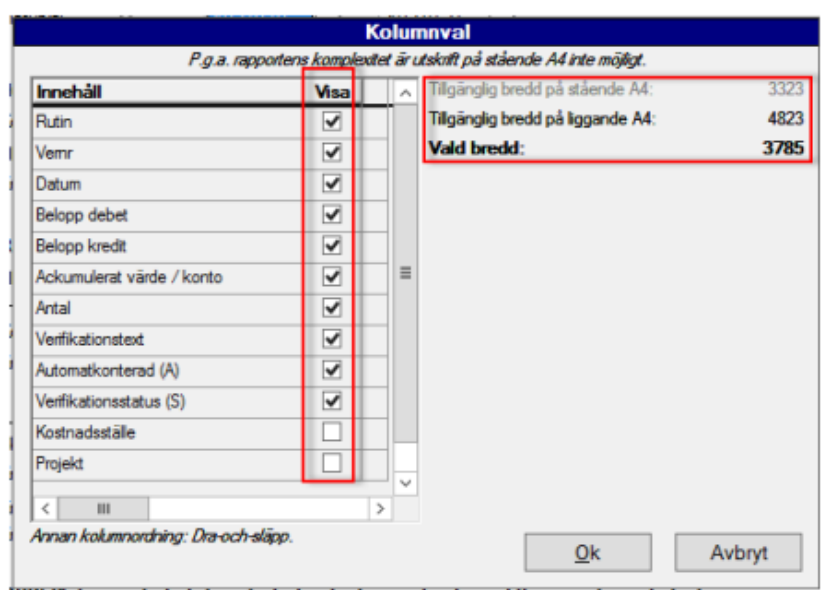

Genom att bocka i eller ur rutorna i "Visa"-kolumnen väljer man vad som skall ingå i rapporten och uppe i högra hörnet kan man löpande kontrollera att man inte valt att visa fler kolumner än vad som motsvarar en stående eller liggande rapportsida.

#### Balans- och resultaträkning

Sökväg: Redovisning – Rapporter – Balans- och resultaträkning.

Detta är en rapport som sammanställer företagets alla konton, som ingår i den rapportkontoplan som väljs (plan från styrparametrar är förvald), oavsett redovisningskod.

För referens/jämförelse finns möjlighet att ange 2 olika budget-/prognosnummer som skall ingå i rapporten och det finns också möjlighet att istället visa rapporten i tkr istället för i kr med decimaler.

Rapporten kan tas ut på datumintervall.

Rapporten visas i drill-down-läge. Med anledning av detta kan man inte beställa utskrift till bildskärm för både balans- & resultaträkning samtidigt.

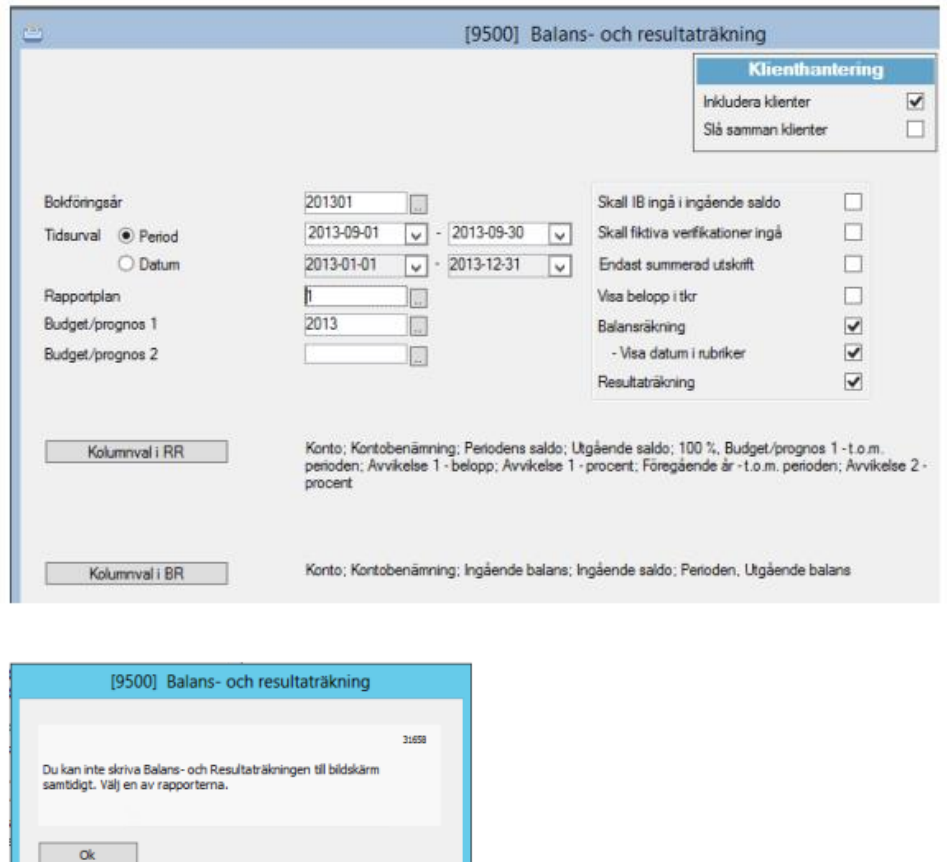

Möjlighet finns att till viss del påverka utformningen genom att tala om vilka kolumner som skall visas i RR respektive BR. Genom att välja "Kolumnval" nedre vänstra hörnet.

Kopiera meddelande til urklipp

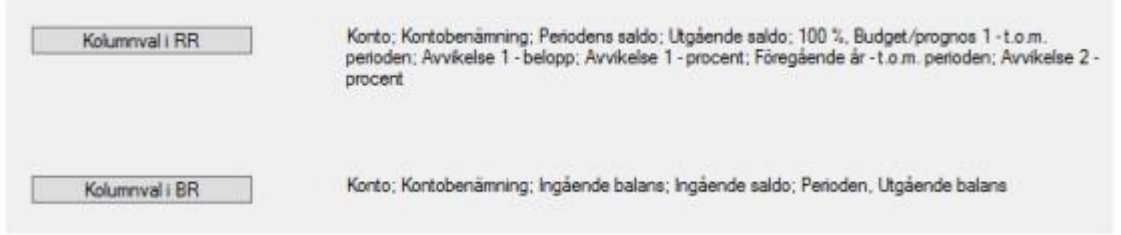

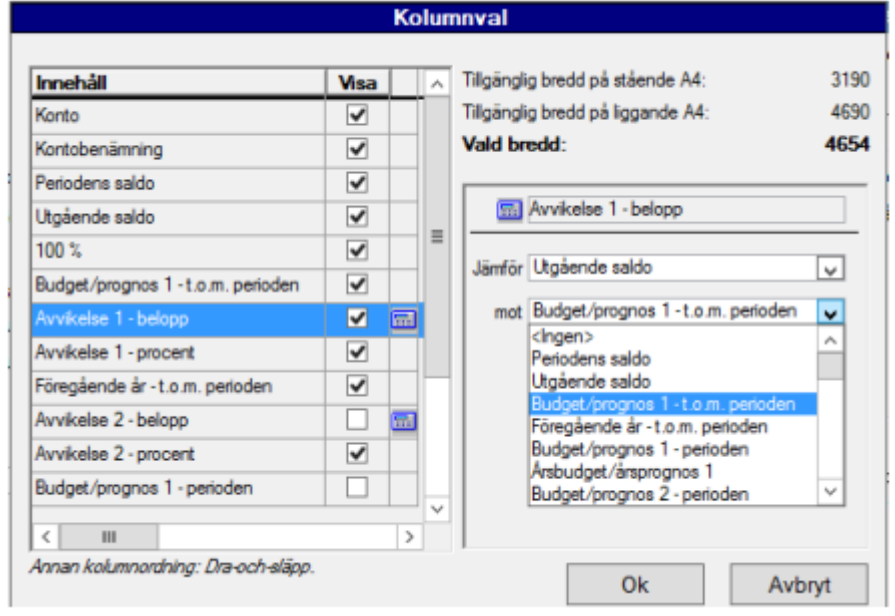

De val som har en miniräknarsymbol **bredvid "Visa"-rutan är jämförande kolumner där** man själv definierar innehållet genom att uppge vilka kolumner som skall jämföras med varandra. Man kan även styra kolumnordningen i rapporten genom att dra och släppa rubrikerna under "Innehåll".

Beroende på bredden av alla valda kolumner kan man få rapporten liggande eller stående.

#### Balans- och resultaträkning - Excel

Sökväg: Redovisning – Rapporter – Bolagssammanställning, Excel.

Rapporten skrivs direkt till Excel. Den visar UB för alla valda bolag i klienthanteringen bredvid varandra samt lägger en summeringskolumn på slutet. Det urval rapporten är baserat på visas i slutet av rapporten och om man väljer både balans- och resultaträkning i urvalet visas de på varsin flik i rapporten.

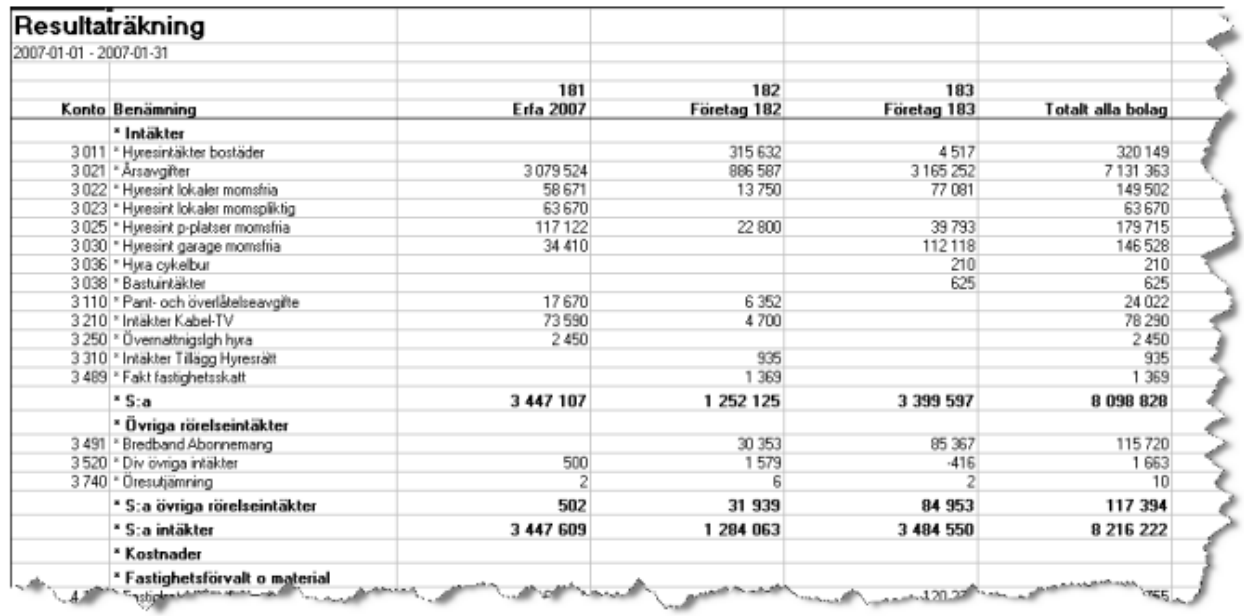

Rapporten är formaterad så att inga decimaler visas men dessa kan tas fram vid behov. Rapporten skriver ut konton enligt vald rapportkontoplan och eftersom alla bolag måste visa samma konton görs först en sammanställning på använda konton för alla bolag. Har ett bolag inte något värde för kontot lämnas fältet tomt.

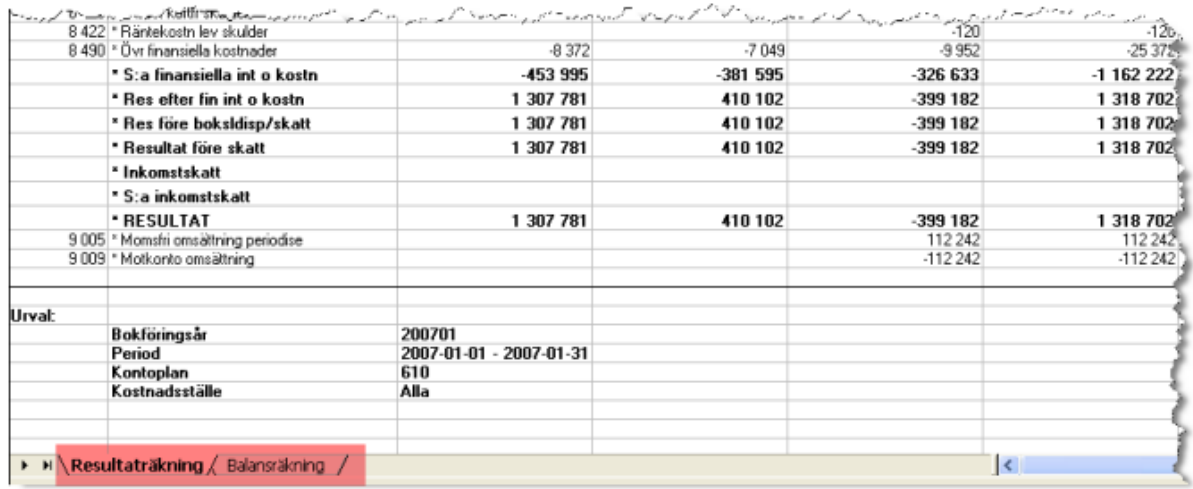

### Balansrapport och resultatrapport

Sökväg: Internredovisning – Rapporter internredovisning – Balansrapport. Internredovisning – Rapporter internredovisning – Resultatrapport.

Dessa rapporter sammanställer alla konton på en angiven redovisningskod t ex objekt. I båda rapporterna finns möjlighet till kolumnval samt, i resultatrapporten, att ange vilka 2 kolumner man önskar jämförda i en tredje kolumn (Se beskrivning ovan under Balans- och resultaträkning).

När det gäller Balans- och resultatrapporter för internredovisning måste man ange någonting i fältet 'Kontoplan' (det är Rapportkontoplan som avses).

Rapportkontoplanen styr hur utskriften skall se ut. Vilka konton som skall med vilka rubriker och summeringar som skall skrivas ut på rapporten. Välj rapportkontoplan genom att trycka F4 översikt.

## Funktionsindelad resultaträkning

#### Sökväg: Redovisning – Rapporter – Funktionsindelad resultaträkning

Rapporten baseras på en funktionell indelning av vald konteringskod i 3L Pro. Vilken konteringskod man använder för denna indelning sätts i 3L Pro-inställningar under "Programinställningar" – "Redovisning".

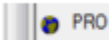

Ange koddel för funktionsindelning

Utökade urvalsmöjligheter i Funktionsindelad resultaträkningen

Dagens rapport "Funktionsindelad resultaträkning" har tillförs nya urvalsmöjligheter för att fungera bättre utifrån er operativa rapportering, t.ex. utifrån Affärsområden.

Nu kan man filtrera fram/bort resultatpåverkande poster från andra koncernbolag, dessutom utifrån olika koncerntillhörigheter (vilket affärsområde koncernbolaget tillhör).

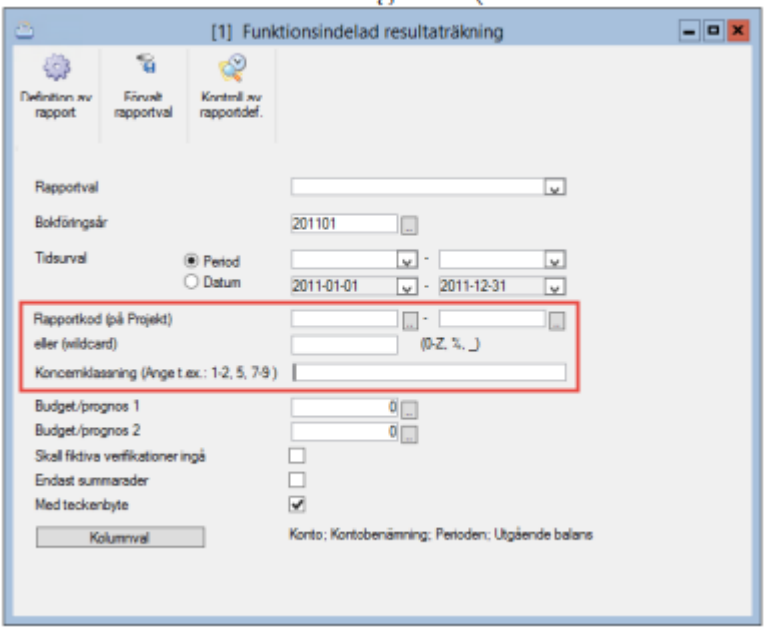

För att åstadkomma detta har vi gjort om dagens koncernmärkning på motparter, (checkbox idag) till en list box med möjlighet för er att lägga till egna värden som sparas i DIV\_KODER (jämför fältet "Uppsägningsorsak" i kontraktsregistreringen).

Har ni detta behov så ta kontakt med er konsult så hjälper de er med detta.

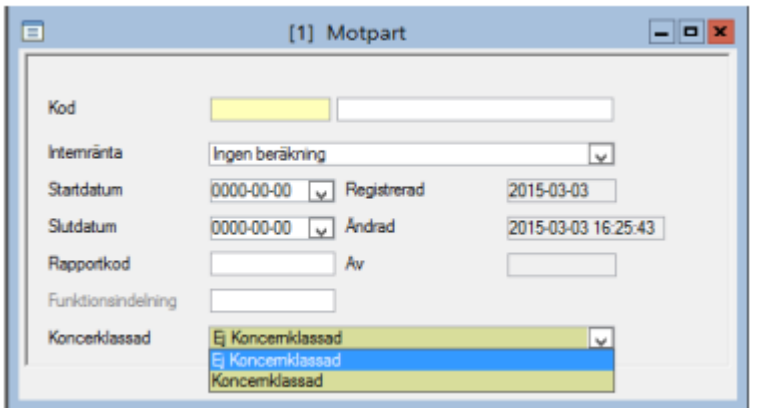

OBS! När man väl använt funktionsindelningen för en konteringskod bör man inte utan hjälp ändra till annan konteringskod.

#### Funktionsindelning

Till vilken funktionsindelning konteringskoden ska höra registreras i resp. registerformulär. I formuläret kan namn på nya funktionsindelningar ges genom att begära översikt i fältet och därefter välja "Ny post".

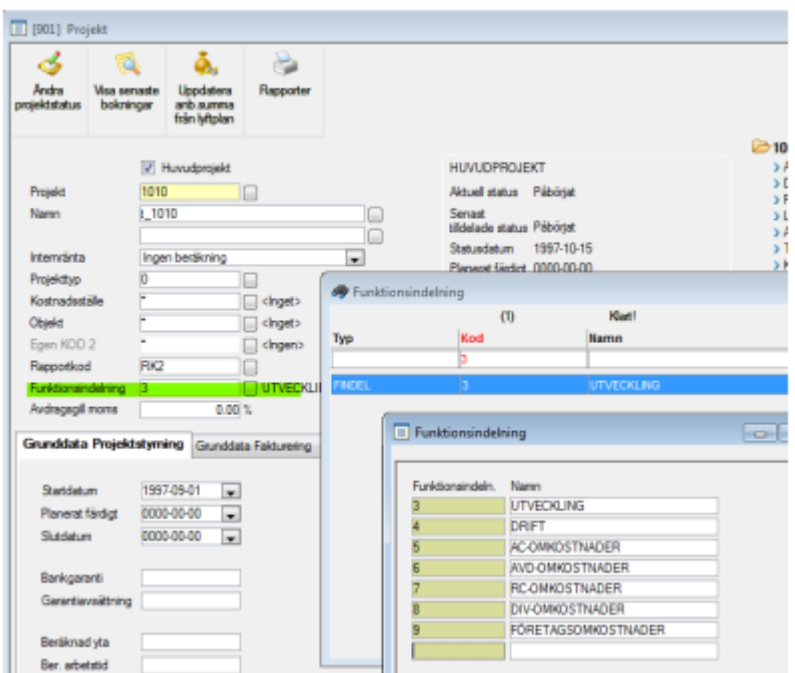

#### Definition av rapport

När funktionsindelning är gjord är nästa steg att definiera rapporten med sina olika avsnitt. Ingången i menyn finns under "Redovisning" – "Rapporter" och definition av rapport finns som funktionsknapp.

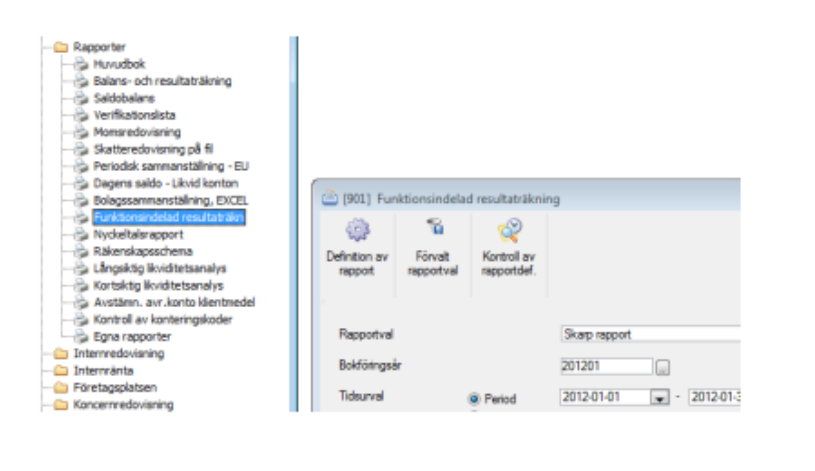

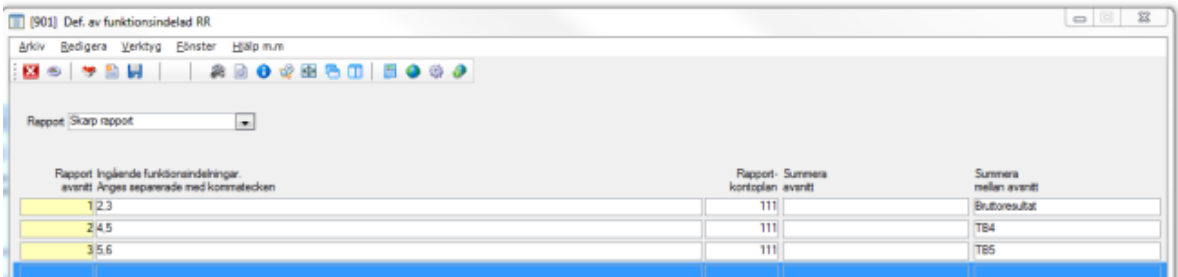

Rapporten definieras i olika avsnitt där man anger vilka funktionsindelningar, separerade med kommatecken, som skall höra till resp. avsnitt. Varje avsnitt är också kopplad till en rapportkontoplan där rubriker och summeringar kan anges på vanligt sätt. Rapportkontoplanen ger också vilka konton som skall tas med i avsnittet och i vilken ordning de ska presenteras.

I fältet "Summera avsnitt" kan en text för en summering i rapportkontoplan anges. Texten ersätter strängen \$BYT\$ då den förekommer i texten för någon summering som finns i rapportkontoplanen. Detta för att kunna använda samma rapportkontoplan för flera avsnitt där det enda som skiljer är texten för en summering.

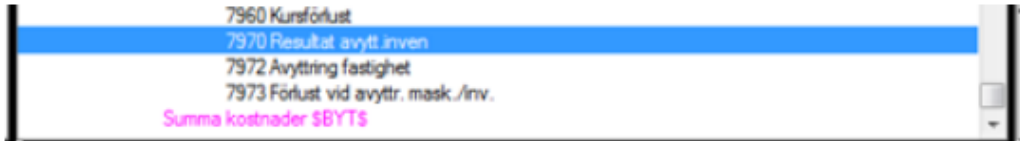

Textfältet längst till höger, "Summera mellan avsnitt", är benämning för en kumulativ summering som finns mellan varje avsnitt. Om fältet lämnas blankt utesluts också summeringen från rapporten.

Det går att lägga upp flera rapportdefinitioner och för att underlätta att välja rätt rapport då utskrift skall startas kan man använda knappen "Förvalt rapportval". Det rapportval som för tillfället är valt i urvalsbilden sparas då som ett defaultvärde för aktuellt företag och kommer att föreslås också nästa gång man ska skriva rapporten.

#### Kontroll av rapportsdefinition

Den tredje knappen, "Kontroll av rapportdef", kontrollerar den rapportdefinition man skapat. Man kan av misstag valt en kombination av konto och konteringskod så att den dyker upp 2 gånger i rapporten eller att den överhuvudtaget inte förekommer i rapporten. Vissa

kombinationer, t.ex. där man konterat konton som bara berör internredovisning, visas också på listan och en egen bedömning om det är Ok måste göras.

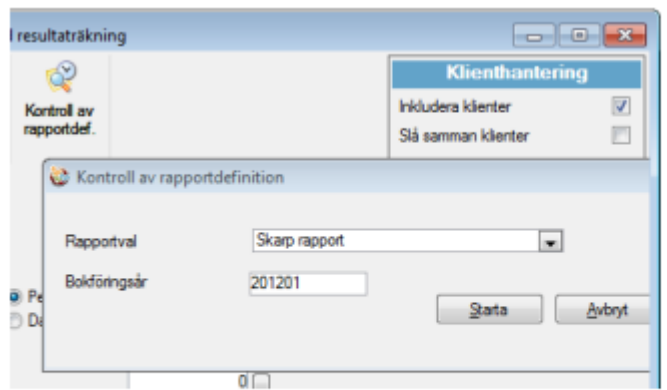

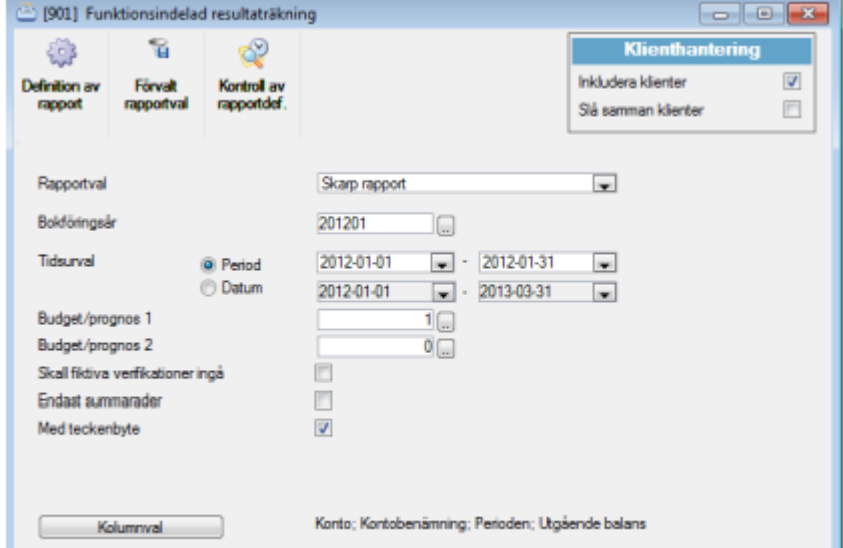

Urvalsbilden för rapporten liknar de urval som kan göras för den ordinarie resultaträkningen. Endast ett fåtal kolumner ingår i kolumnvalet och om man vill ha jämförelsesiffror mot budgetoch/eller föregående års värden kan detta väljas under knappen "Kolumnval".

Rapportexempel:

Ì

#### Funktionsindelad resultaträkning

2012-01-01 - Bokslut<br>Budget/prognos 1: Budget 2000 (1)

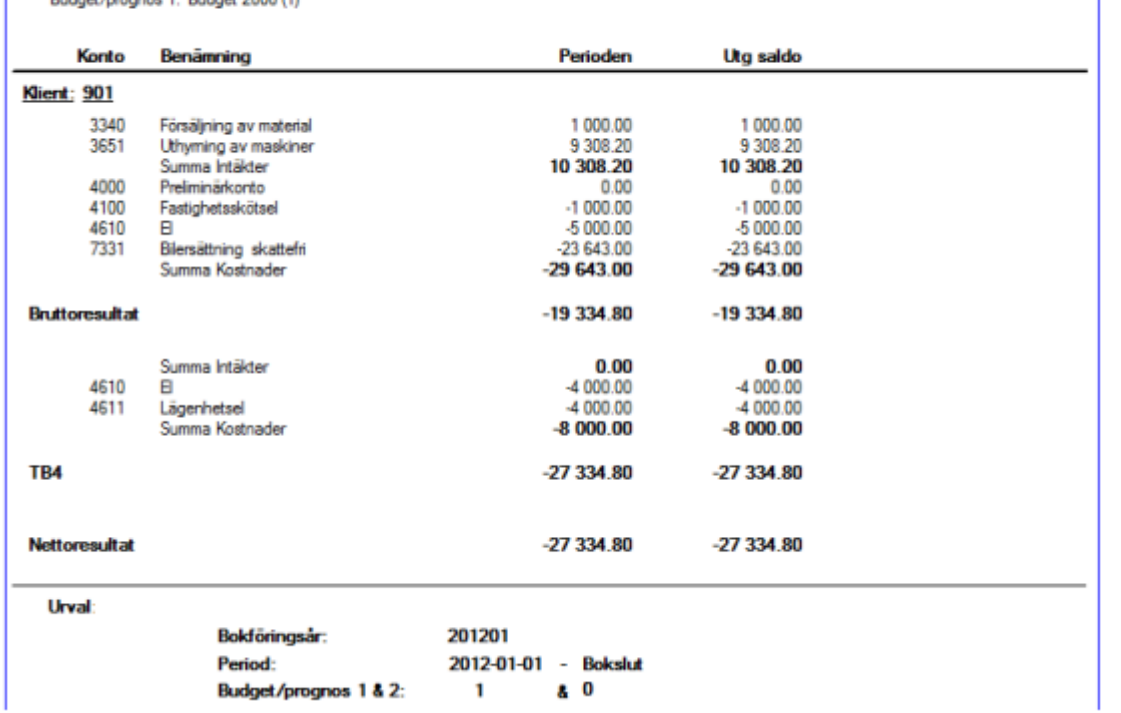

#### **Saldobalans**

Sökväg: Redovisning – Rapporter – Saldobalans

Används för att i förkortad form visa ingående saldo, periodens förändringar och utgående saldo. Rapporten saldobalans är klientanpassad.

Saldobalansrapporten skriver ut alla konton med utfall utan hänsyn till rapportkontoplan. Finns ett konto med utfall på saldobalansen, men inte på balans- och resultaträkningen, så saknas kontot i rapportkontoplanen.

"Drill down" – funktion finns för rapporten saldobalans vilket innebär att det går att söka sig djupare ner i rapporten för att lättare finna svar vid utredningar etc. (Se ovan under Huvudbok).

### Verifikationslista

Sökväg: Redovisning – Rapporter – Verifikationslista

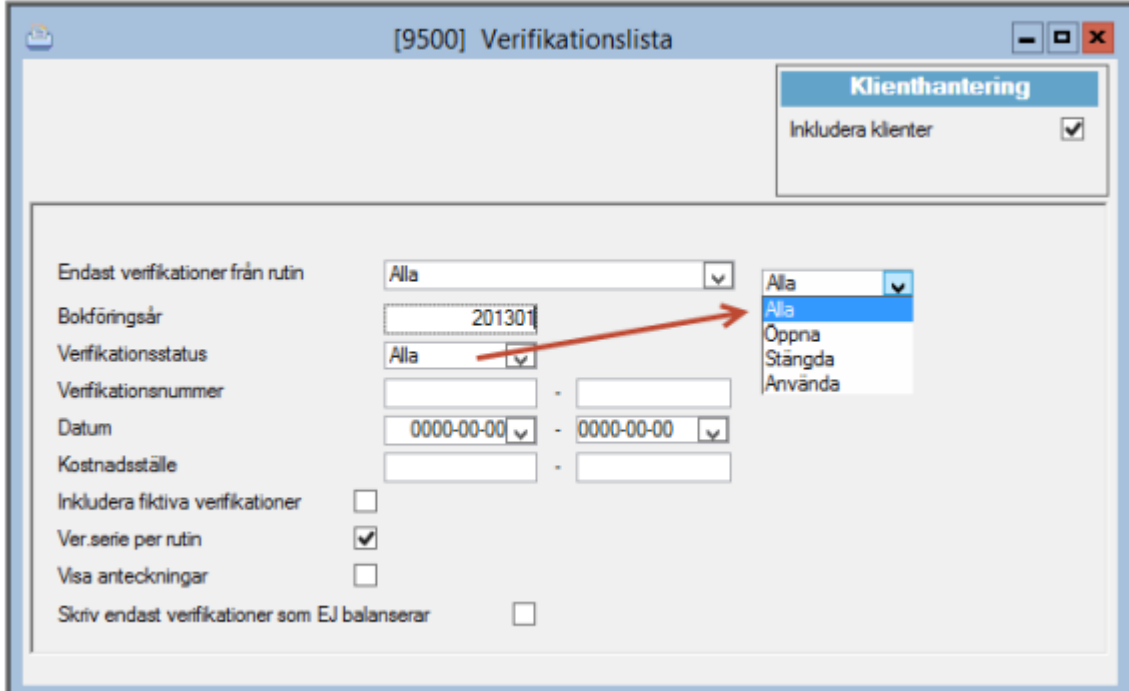

Genom att ta ut en verifikationslista går det att kontrollera att det inte uppstått en lucka i verifikationsnummerserien eller att se hur ett verifikat är konterat. Det går att göra urval på rutin, t ex om man endast vill se verifikat som berör hyresinbetalningar. Det går även att göra urval på verifikationsstatus.

- Öppna = Öppna för editering. Ej periodavslutade verifikat, alternativt då man inte automatiskt sätter status låst när man lämnar ett verifikat (i systeminställningar). •
- Stängda = Periodavslutade, alternativt automatiskt låsta direkt när man lämnar verifikatet.
- Använda = låsta verifikat kan t ex. uppstå vid otillåten stängning av program. Lås upp i verifikationsregistreringen.

I samband med att periodbokslut görs vill man inte alltid att verifikationer, som inte balanserar dvs där det inte bokförts lika stora belopp i debet som i kredit, ska låsas så att korrigering av dessa inte går att göra. Valmöjligheten "Skriv endast verifikationer som EJ balanserar" aktiverar kontroll av verifikationer som inte balanserar som då visas på verifikationslistan.

#### **Momsrapport**

Sökväg: Redovisning – Rapporter – Momsredovisning

Skriver ut momsdelen i skattedeklarationen inkl avstämning av omsättningen mot utgående moms.

Observera! Speciellt i fastighetsbolag är det viktigt att du anger rätt rapportplan (dvs vilken mall för rapporten som ska användas) när du skriver ut momsredovisningen. Rapporten hämtar värden utifrån hur kodningen ligger upplagd på kontot i den rapportkontoplan som används.

Tom-datumet vid "Redovisningsperiod" fylls I med automatik när from-datumet angivits. Datumet räknas fram utifrån vilken redovisningsperiod för moms som man angivit i "Styrparametrar redovisning". Det kan dock ändras manuellt.

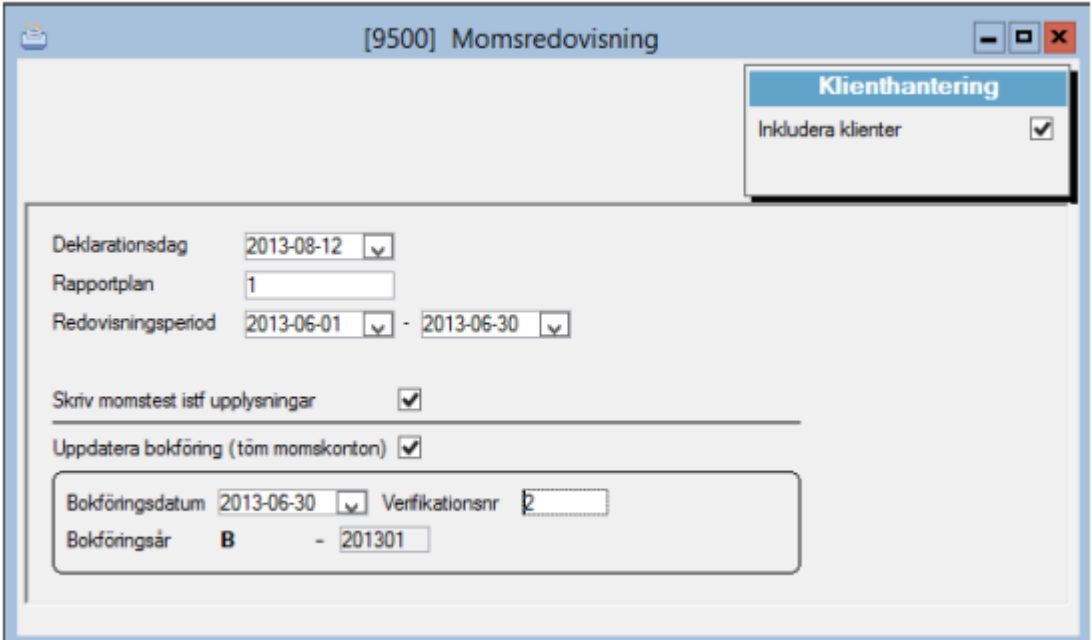

Momsrapporten är anpassad till att moms kan behöva redovisas in över bokföringsår urval på bokföringsår finns därför inte. Det finns ett tillägg i momsredovisningen som ser till så att automatisk tömning av momskonton sker. Inställning för vilket konto automatisk tömning ska ske till anges under inställningarna för redovisningen.

 $2650$ Ronto för automatisk tömning av moms

Samtliga konton med ny momskod ( se bild nedan från rapportkontoplan) 10,11,12,30,31,32,48 vänds per angivet bokföringsdatum. Nettot betala/återfå bokas på motkontot för automatisk tömning. Vändning sker per samtliga redovisningskoder (kst, objekt o s v) i det fall sådant förekommer. Vid uppdatering av bokföringen skrivs ett verifikat ut.

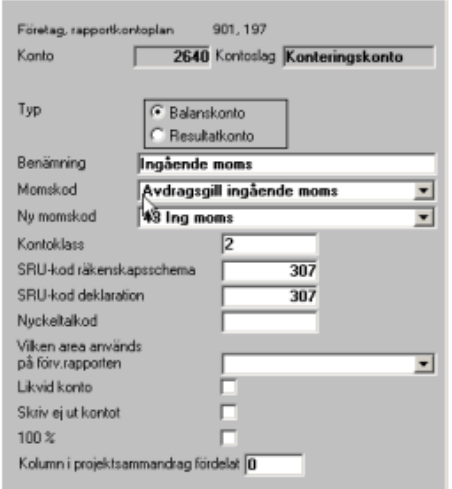

Om man vill kunna ta ut en momsrapport även efter att man uppdaterat bokföringen så väljer man lämpligen att sätta bokföringsdatum en dag större än slutdatum för rapporten när man uppdaterar.

Rapportkontoplansavvikelse vid utskrift av Momsrapport

Inställning finns nu för att kunna styra vilken rapportkontoplan som default mässigt skall föreslås vid skapande av momsrapporten (vilket påverkar varifrån SRU-koder till filerna kommer hämtas).

Inställningen (system- och företagsnivå) finns under redovisning där avvikande rapportkontoplansval anges. Anges ingen rapportkontoplan, så fungerar programmet som tidigare (dvs. den föreslår från styrparametrar redovisning).

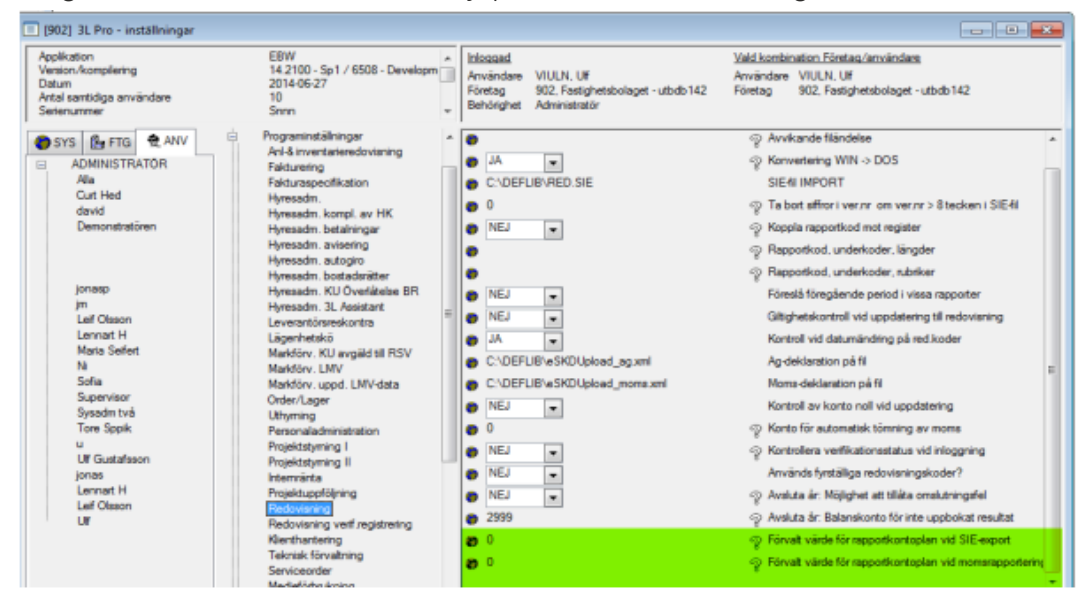

### Avstämning av periodiseringar

Sökväg: Internredovisning – Rapporter – Avstämning av periodiseringar

Denna rapport är klientanpassad och kan användas för avstämning av periodiseringskontot framför allt för leverantörsfakturor. Rapporten visar alla redovisningsrader som ligger efter

avstämningsdatumet. Detta resulterar i att rapporten visar vilka transaktioner som utgående saldo för kontot består av.

Om fler konton väljs summerar rapporten alltid konto för konto. Dvs konto 1700 alla transaktioner alla, konto 1800 alla transaktioner, summa företag, konto 1700 alla transaktioner alla, konto 1800 alla transaktioner, summa nästa företag osv.

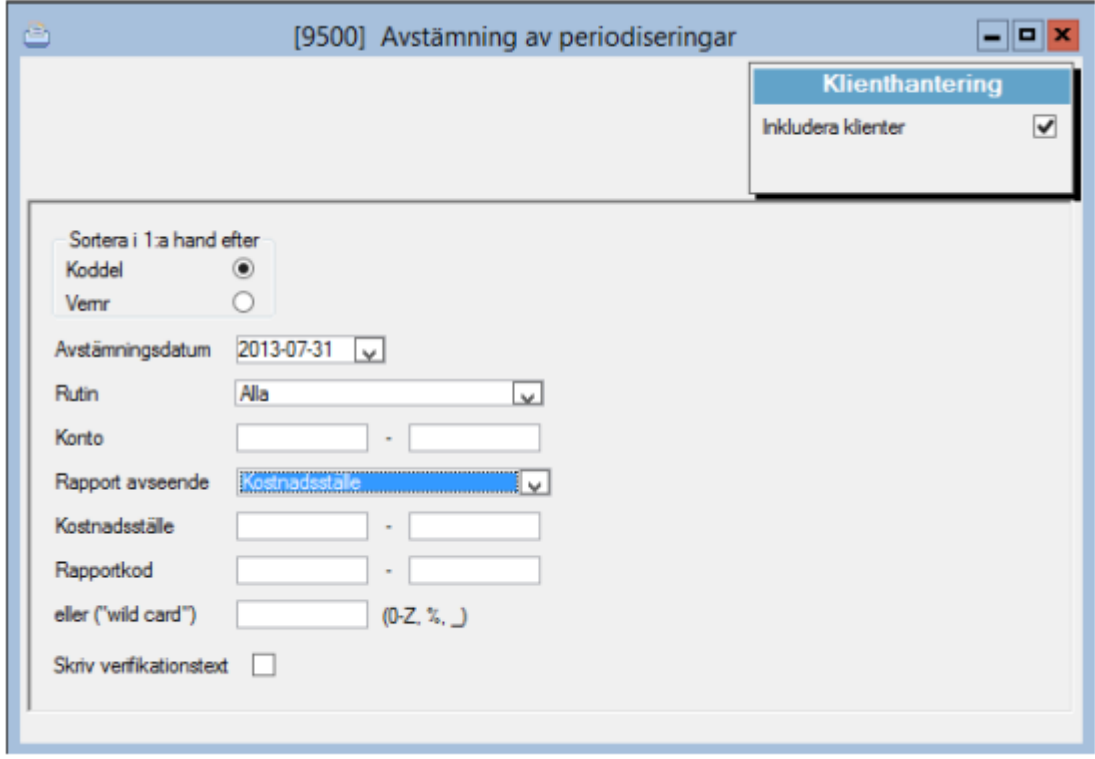

# Fasta bokföringsorder

Sökväg: Redovisning – Registervård – Fasta bokföringsordrar

Här registreras den fasta bokföringsorder som vid flera tillfällen kan föras över till redovisningen.

Uppsättningsnummer anges vid överföringen. Observera att uppsättningarna inte är knutna till ett bokföringsår.

När en uppsättning har registrerats kan man skriva ut den via skrivarsymbolen.

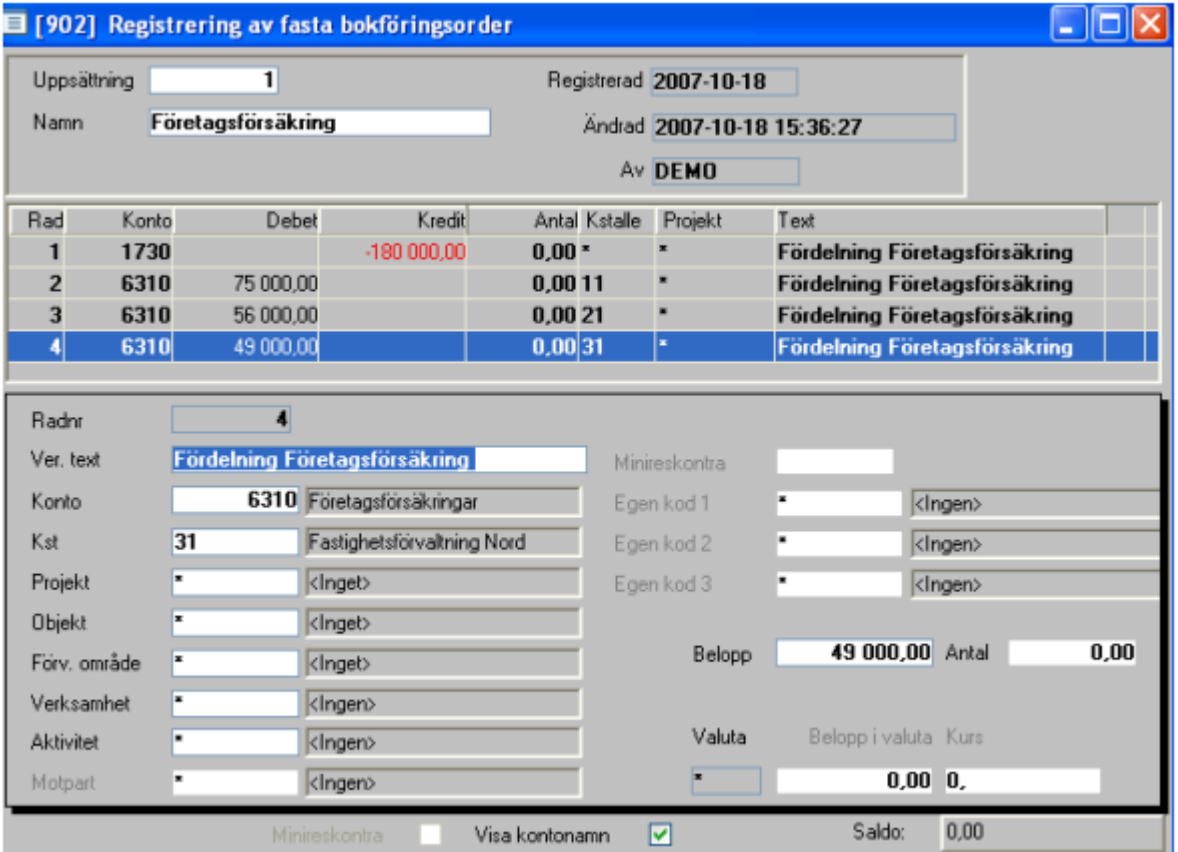

# Skapa verifikat från fast bokföringsorder

Sökväg: Redovisning – Dagliga rutiner – Skapa ver från fast bokf order.

Här överförs den fasta bokföringsordern till redovisningen och får ett verifikationsnummer. OBS! Överföring kan ske flera gånger.

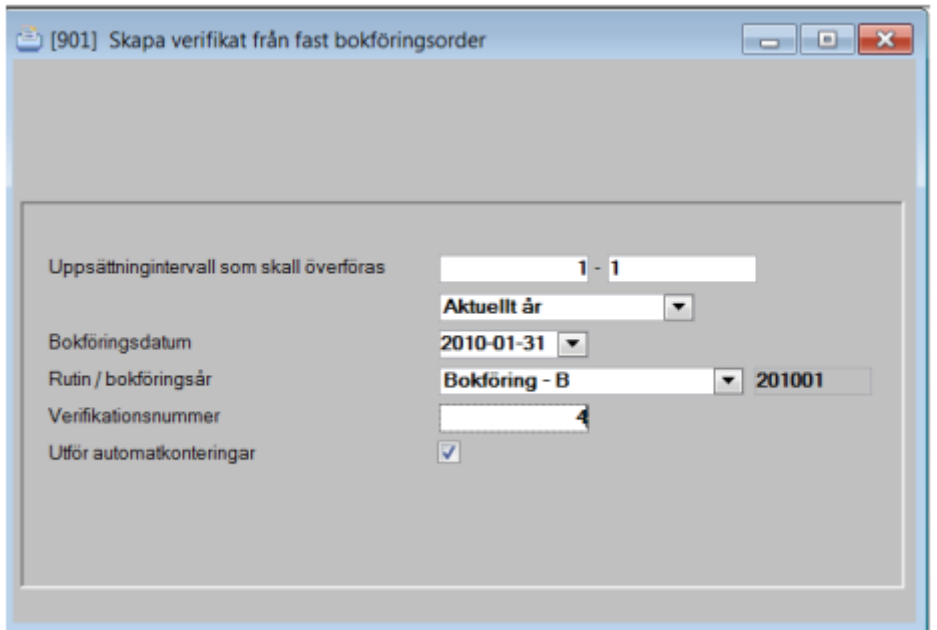

# Periodavslut/Årsskifte

Sökväg: Redovisning – Periodavslut/Årsskifte – Hantering bokf.år/-perioder

Hantering av bokföringsår/-perioder är en guide som tar användaren igenom flödet då man öppnar och stänger bokföringsår samt öppnar och stänger bokföringsperioder under ett pågående bokföringsår. Här finns också möjlighet att förlänga eller förkorta ett bokföringsår, förutsatt att det inte finns några transaktioner på de perioder som skall byta bokföringsår.

Funktionen är klientanpassad vilket gör det möjligt att öppna och stänga år och perioder för många bolag/klienter på en gång.

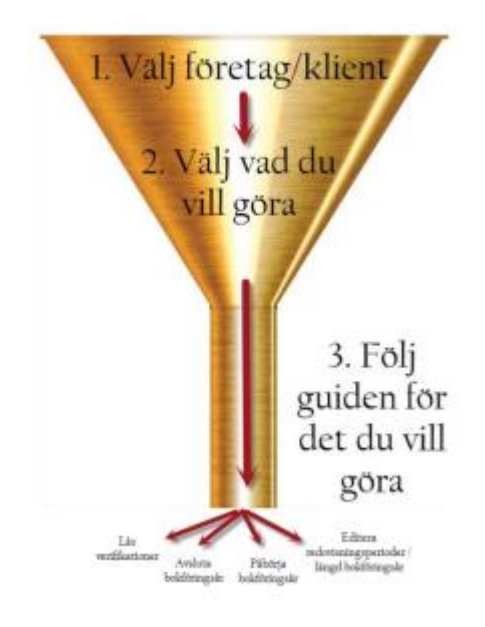

# Välj företag/klient

I första steget väljer du vilka företag du vill arbeta med. Om du använder klientredovisning finns möjlighet att hantera alla klienter oavsett huvudbolag. Det finns också möjlighet att välja enstaka bolag.

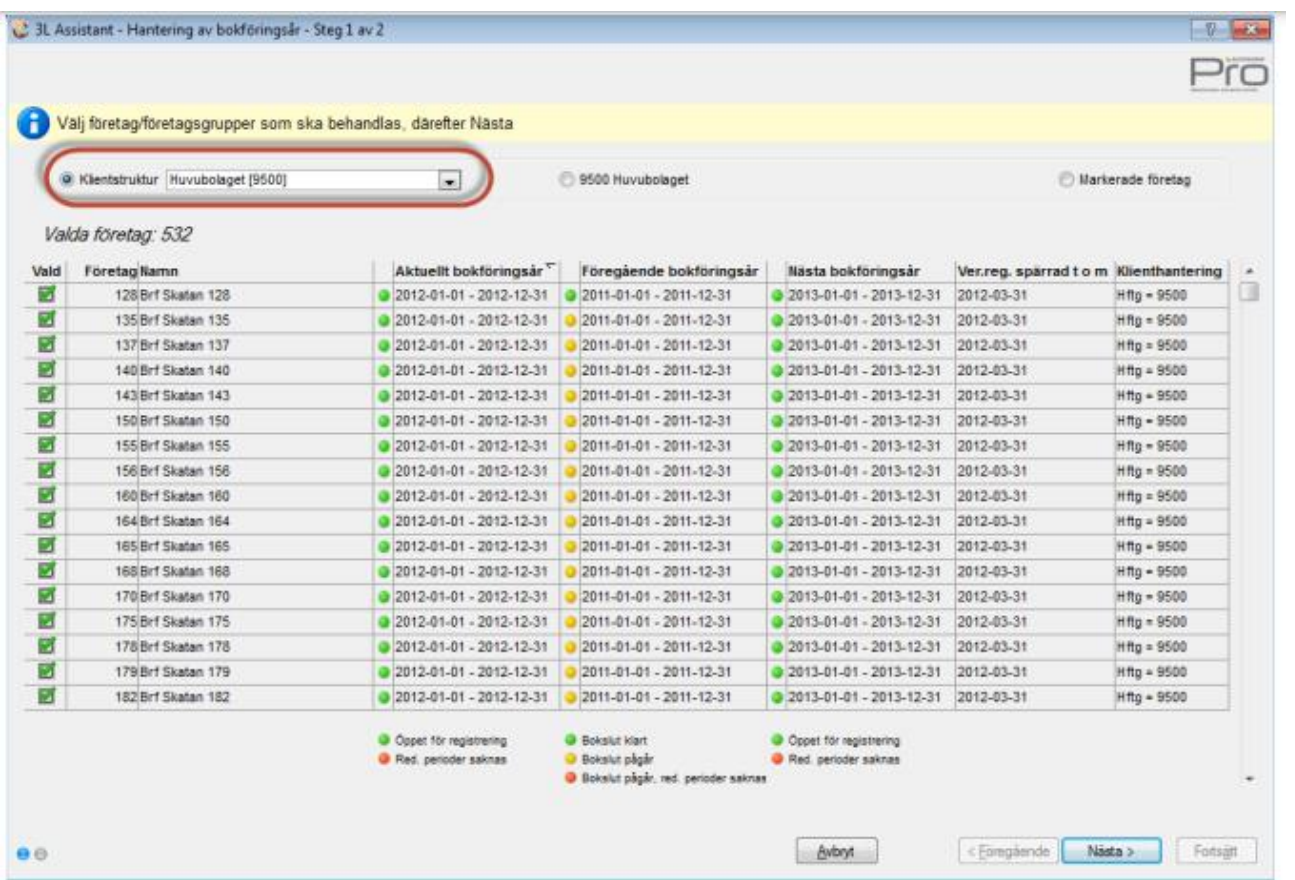

Om du markerar enstaka bolag filtrerar urvalet sig efter samma bokföringsår som det valda bolaget. Klicka nästa när du är klar med ditt företagsval.

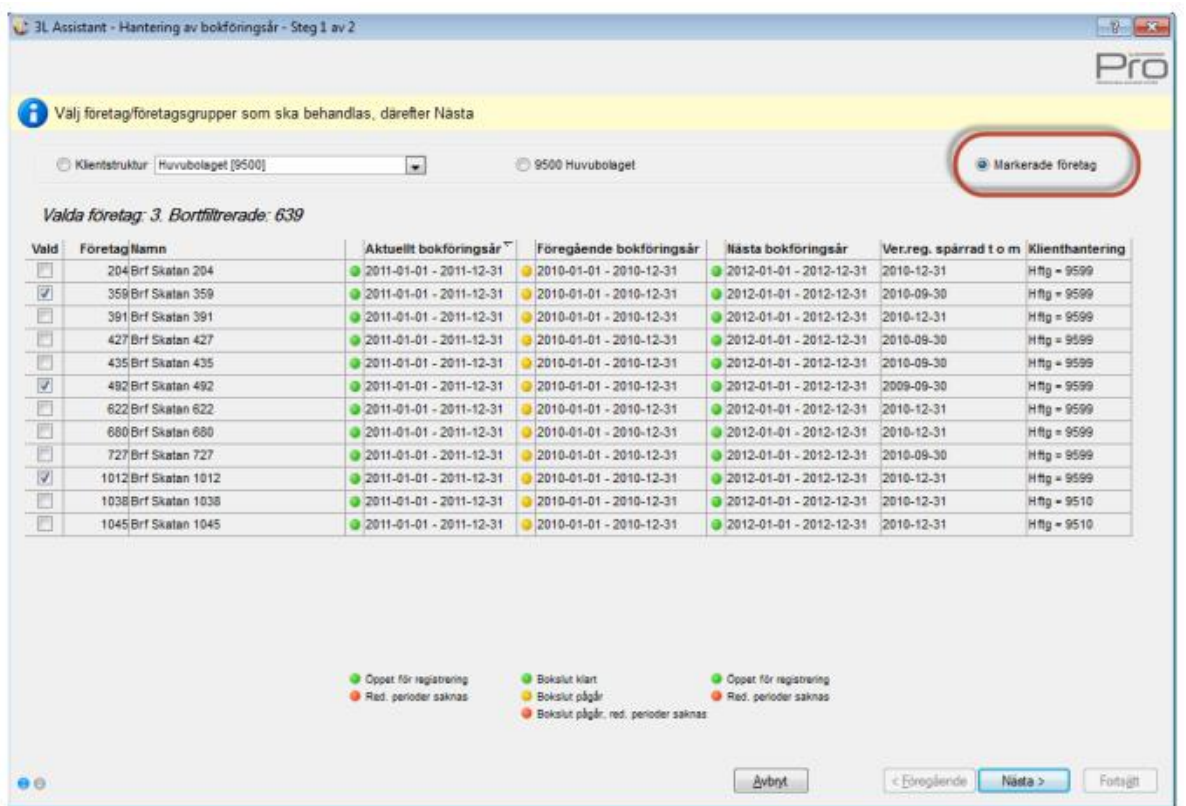

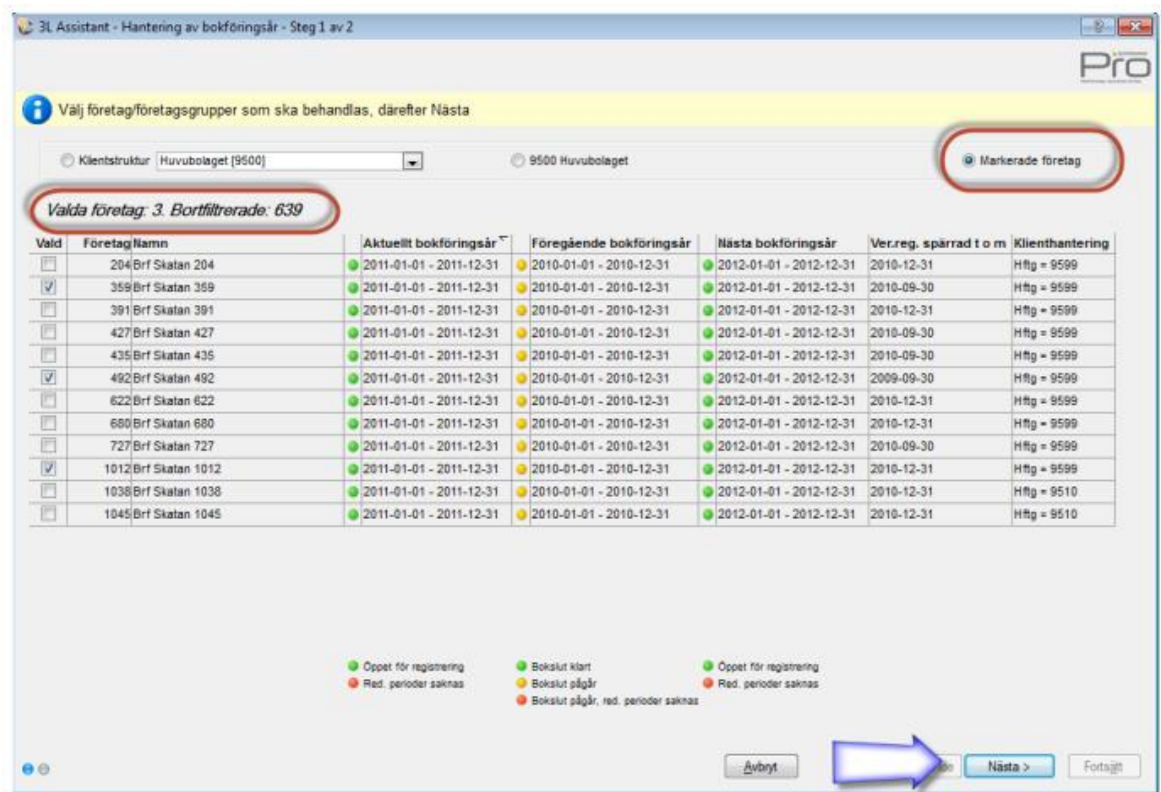

# Välj vad du vill göra

De val som är möjliga att göra visas. Hänsyn görs till det företagsfilter som är gjort. I nedanstående exempel finns inget företag i urvalet som kan påbörja ett bokföringsår innan det tidigare avslutas. Därför är valet "Påbörja bokföringsår" inte aktivt.

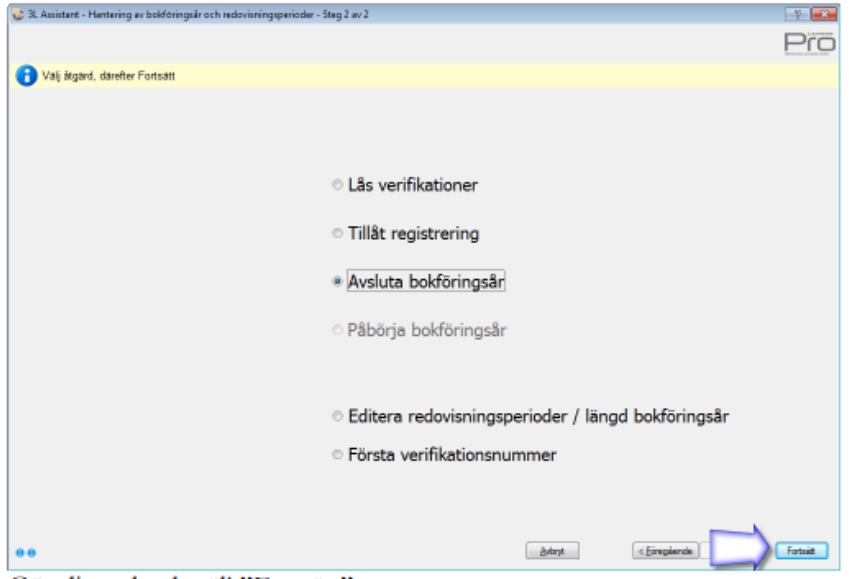

Gör ditt val och välj "Fortsätt"

Vid "Fortsätt" öppnas guiden för det du valt att göra. I detta exempel guiden för att avsluta bokföringsår

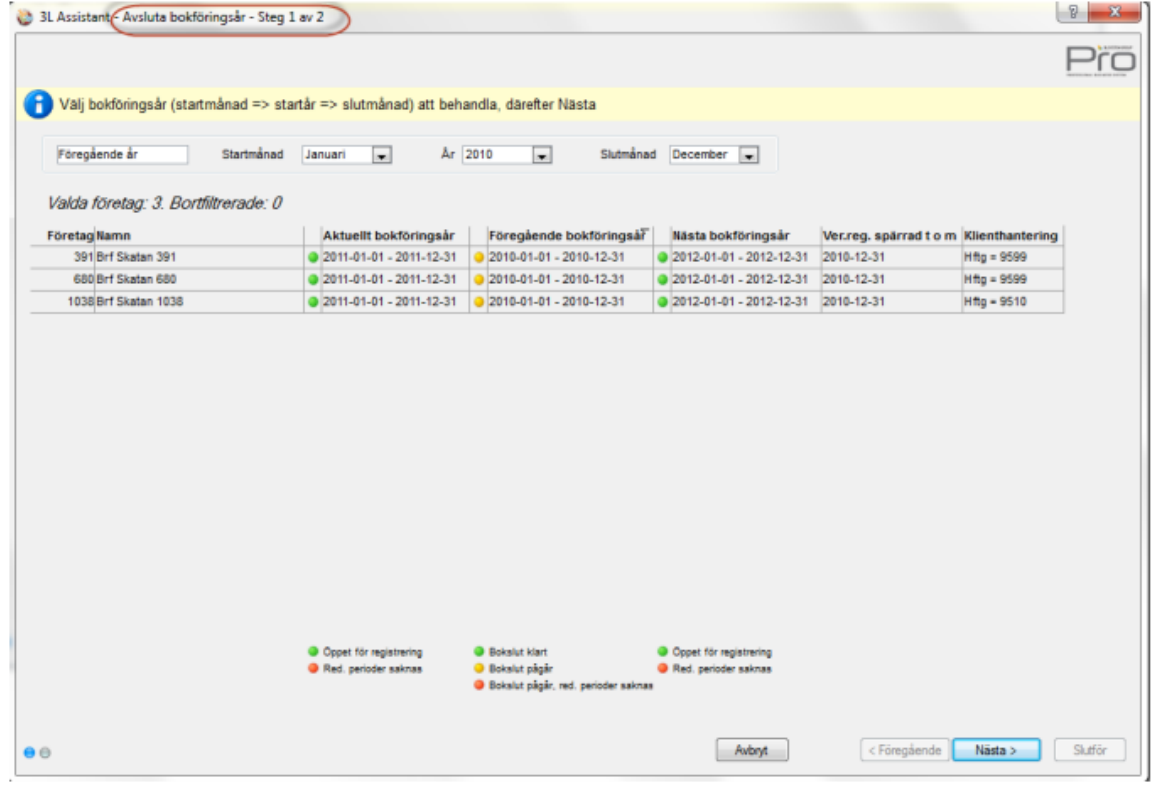

När man några steg senare är klar kommer man tillbaka till den sida där olika åtgärder väljs. Välj ny åtgärd eller avsluta med "Avbryt"

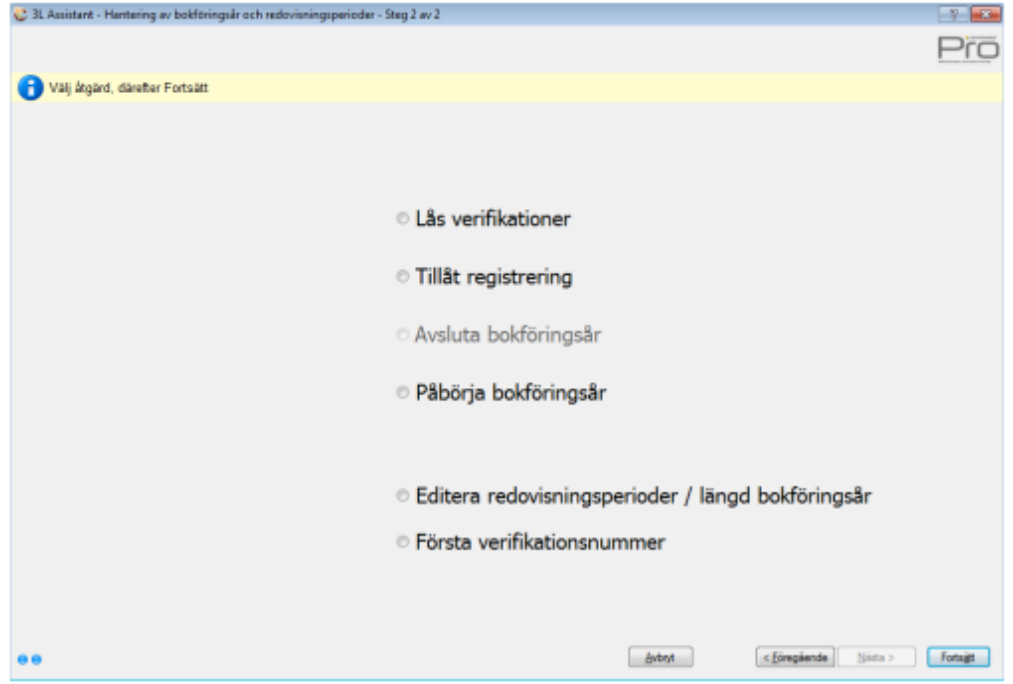

#### Lås av verifikationer

Vid val "Lås verifikationer" (benämndes före version 2013Q2 "Periodavslut") låser man de verifikationer som har status 'öppen'. Ett låst verifikat kan inte ändras. (Det finns rättighetsstyrd möjlighet att låsa upp ett verifikat. Eventuella ändringar på ett verifikat loggas i databasen och kan därmed spåras).

Programinställning finns så att verifikat låses vid utgång ur verifikatet i samtliga rutiner förutom registrering av leverantörsfakturor som har separat programinställning.

Börja med att göra företagsval enligt ovan beskrivning. Välj därefter "Lås perioder". Ange på vilket år du vill låsa verifikationer. Det vanligaste är Aktuellt år, men när ett år ska stängas kan bli aktuellt att låsa verifikationer även för föregående år

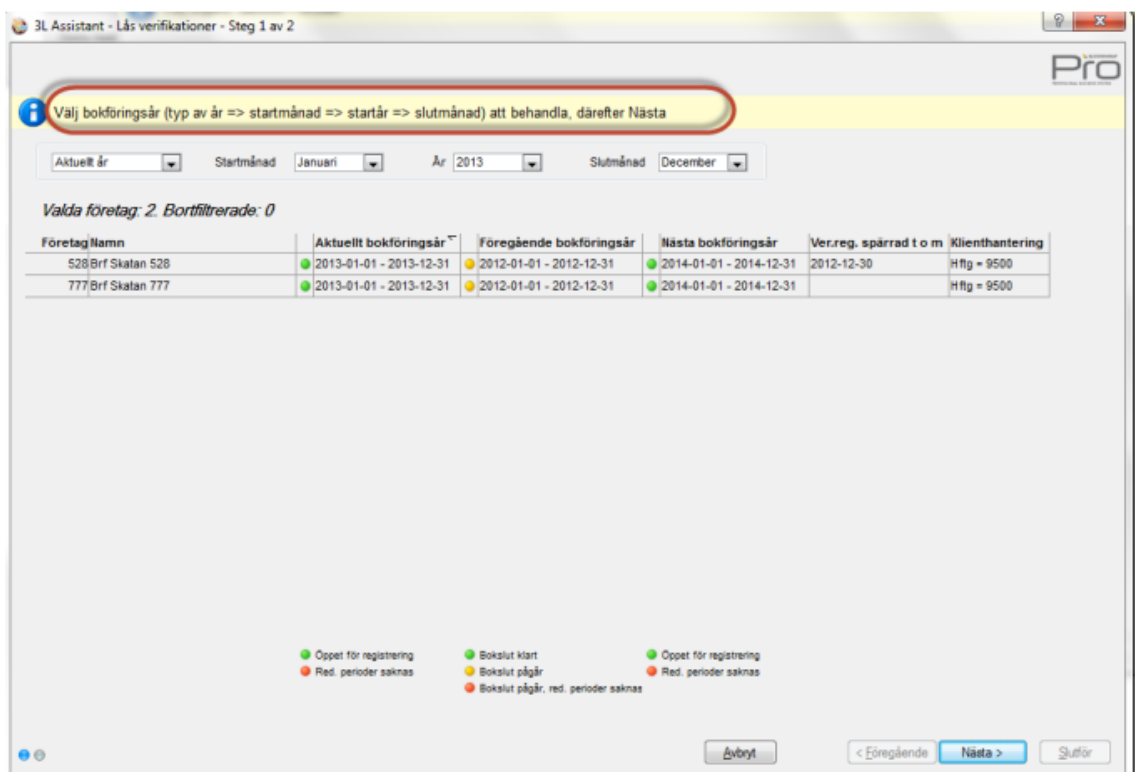

 $\overline{<}$ 

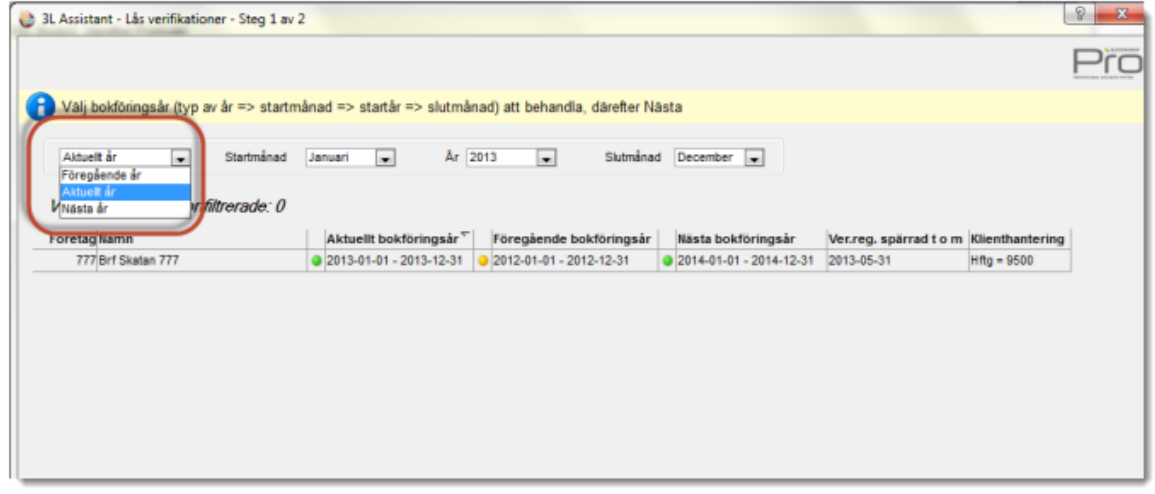

Välj därefter vilka kontroller som ska utföras samt till vilket datum du vill låsa perioder (dvs det  $2013 - 04 - 15$ 

behöver inte vara hela redovisningsperioder).

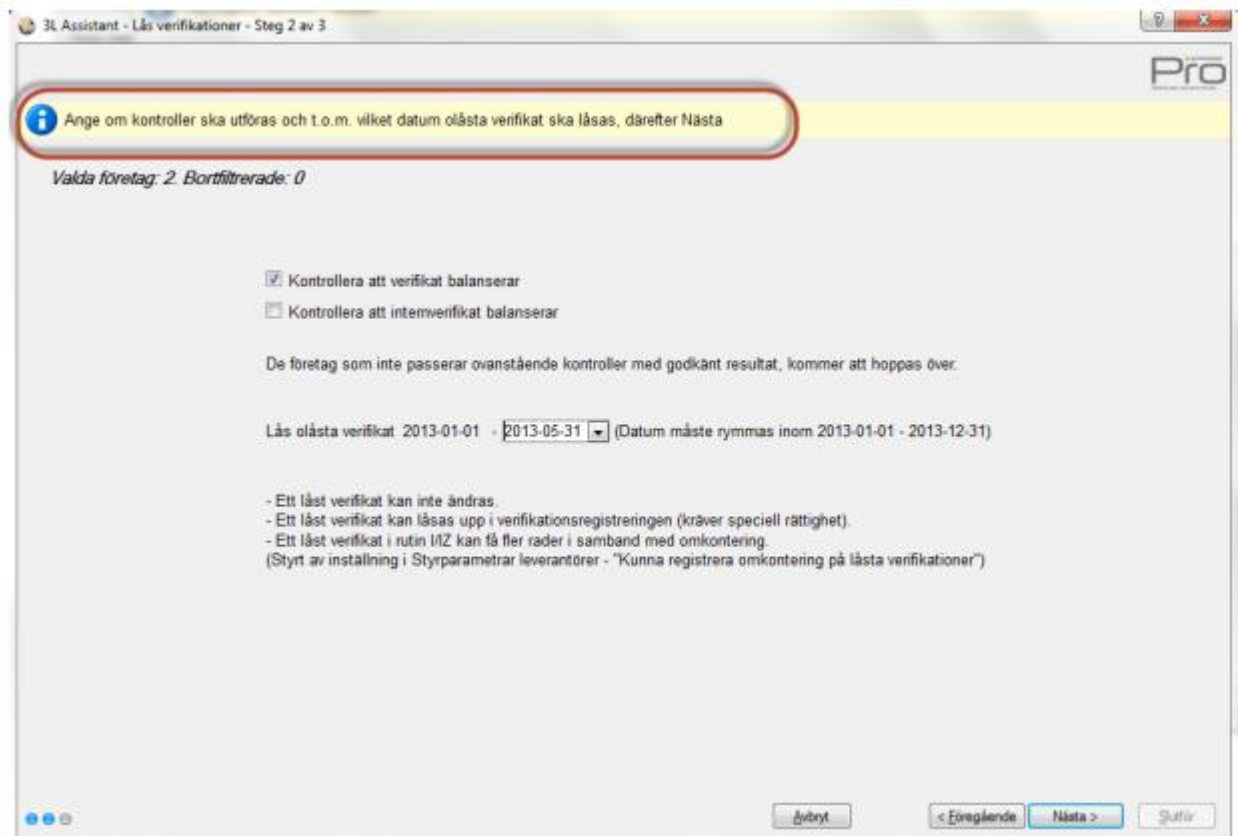

#### Välj Nästa

Man kommer automatiskt in i det steg som heter "Tillåt registrering" och det är denna som bestämmer vilken period som det kommer vara tillåtet att registrera nya verifikationer på. Välj om du vill att alla rutiner ska ha samma datum, eller om du t.ex. vill att bokföringen ska vara öppen lite längre än leverantörer och kunder.

Datum för fr.o.m. vilket datum det är tillåtet att registrera föreslås till dagen efter du sa att du

ville låsa dina verifikat, dvs tanken är att man först låser alla sina verifikat i en period och sedan talar om att den är stängd (vilket ju blir konsekvensen av att man tillåts registrera nya verifikat först på nästa dag)

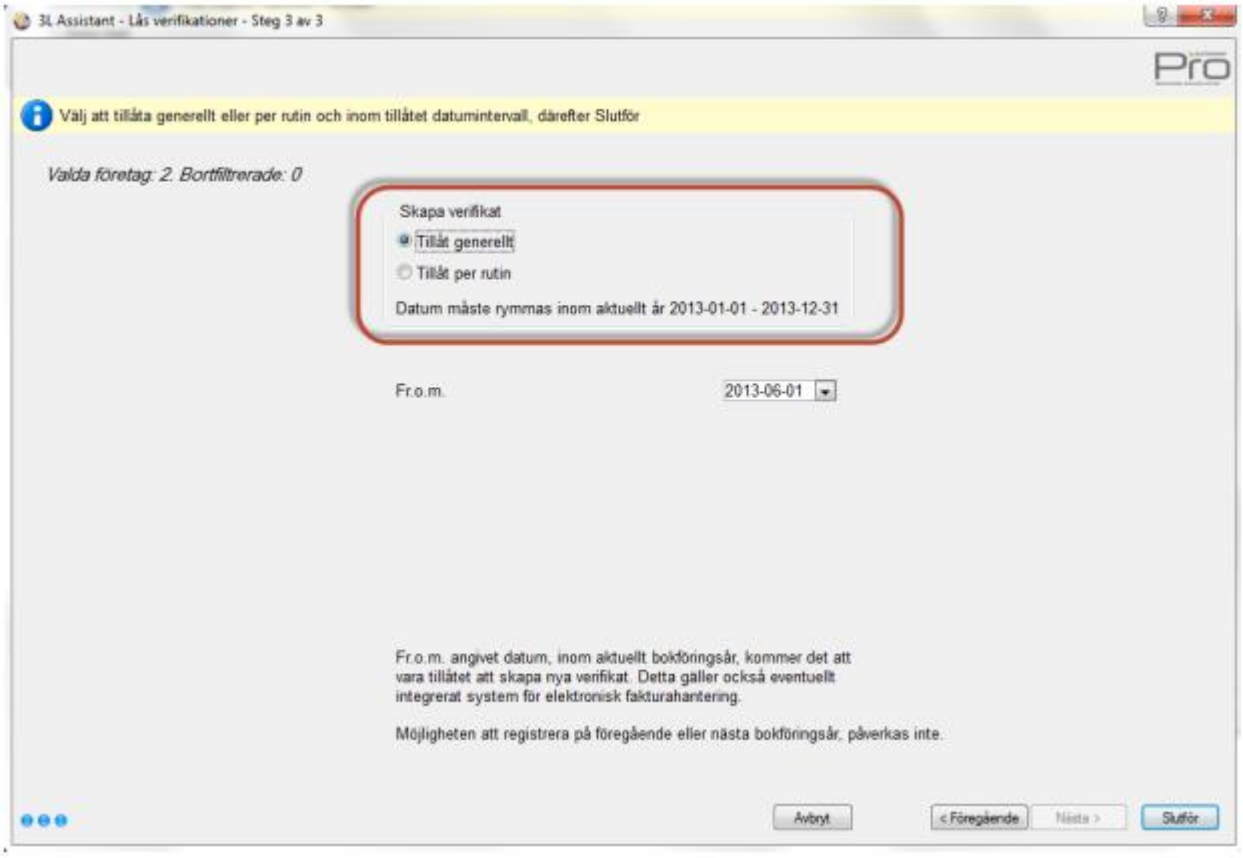

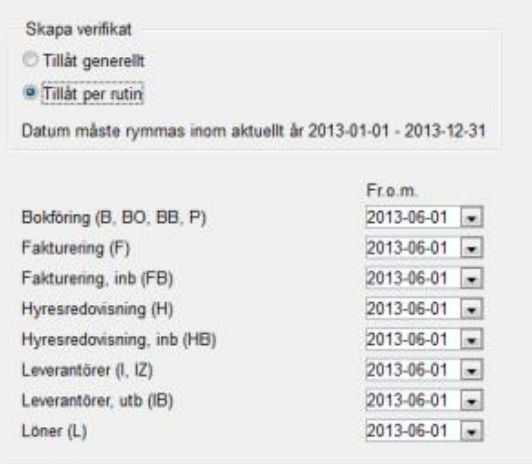

Vid slutför kommer en journal på skärmen som du också kan skriva ut på skrivaren.

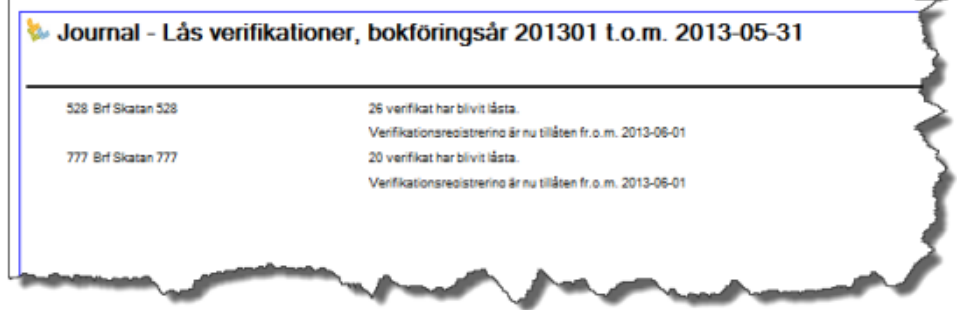

# Tillåt registrering

Vid val "Tillåt registrering" kommer man in i samma steg som är det sista steget i "Lås verifikationer". Hit går man alltså endast undantagsvis om man vill tillåta registrering utan att börja med att låsa befintliga verifikationer.

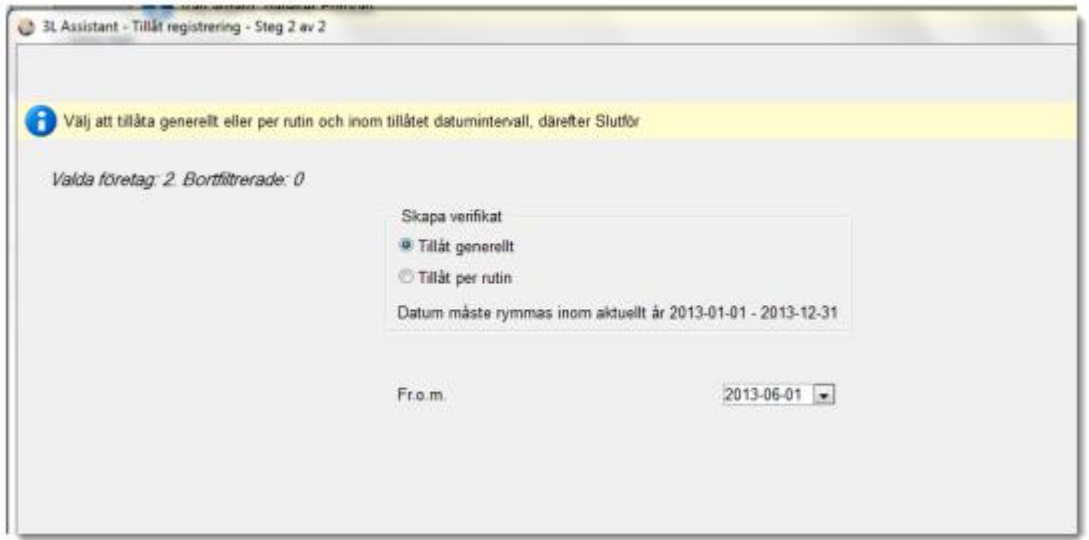

Möjlighet finns att tillåta generellt oavsett rutin eller sätta olika datum för olika rutiner.

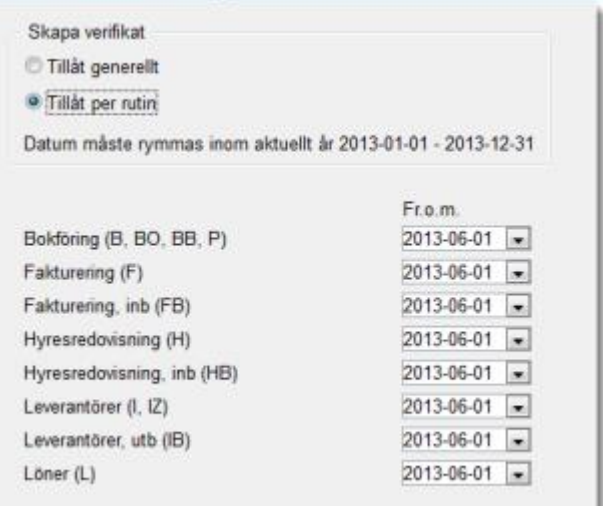

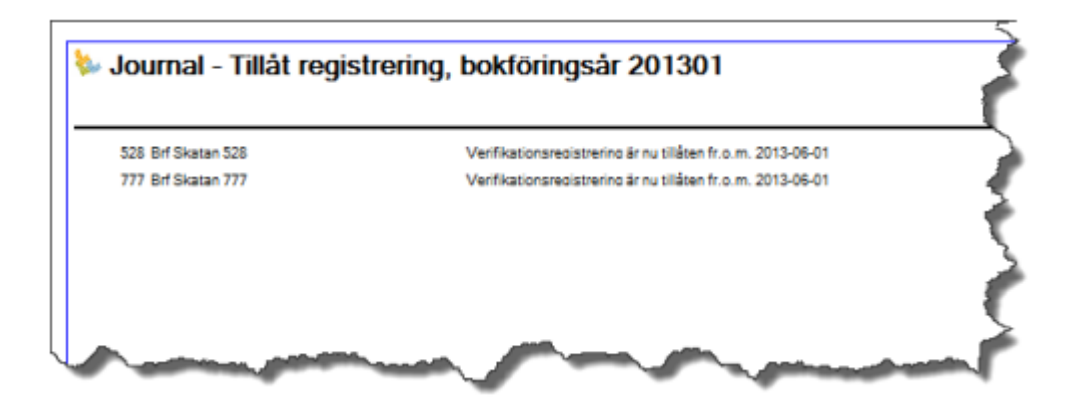

Verifikationsregistrering är tillåten fr.o.m. 2013-06-01 i ovanstående exempel. Ingen kan registrera ett verifikat före detta datum. Ingenting händer med redan registrerade verifikat och så länge de inte är låsta går det fortfarande att ändra i dessa (se "Lås verifikationer" ovan).

#### Avsluta bokföringsår

Avsluta bokföringsår används för att avsluta föregående bokföringsår, som görs i samband med att bokslutet är fastställt. Förutsättning för att kunna avsluta ett bokföringsår är att ett nytt bokföringsår är påbörjat samt att alla transaktioner på bokföringsåret som ska avslutas är låsta.

När bokföringsåret är avslutat kan verifikat inte längre registreras på detta bokföringsår.

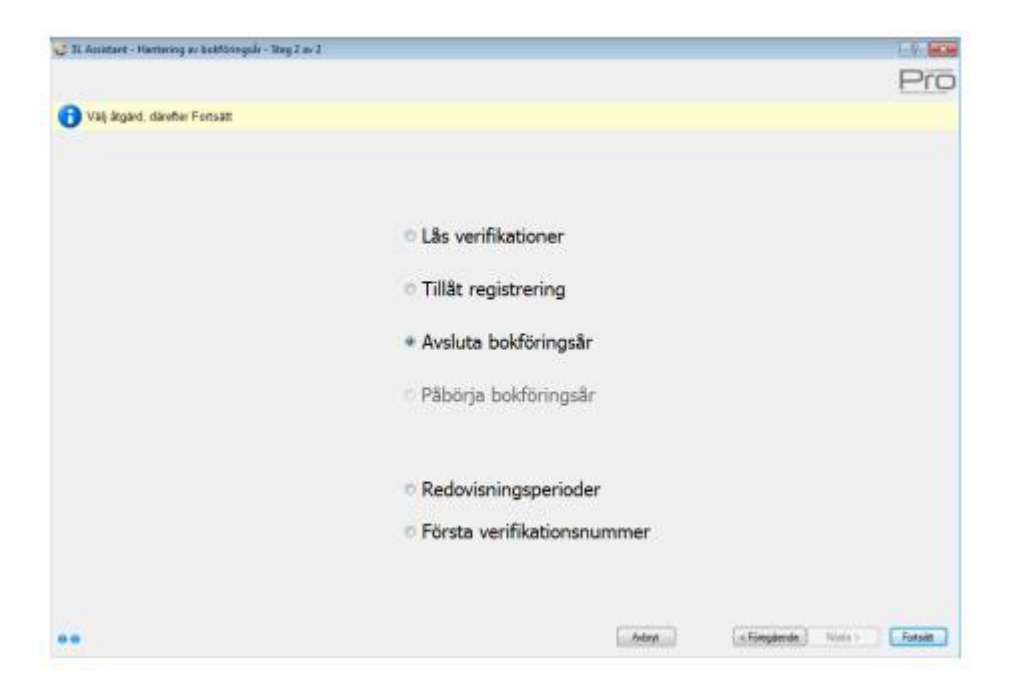

Vid val "Avsluta bokföringsår" börjar man med att välja vilket år som skall avslutas. Välj i dropplisterna så filtreras de företag som blir aktuella. Om alla valda företag har samma förutsättningar är dropplisterna redan förifyllda.

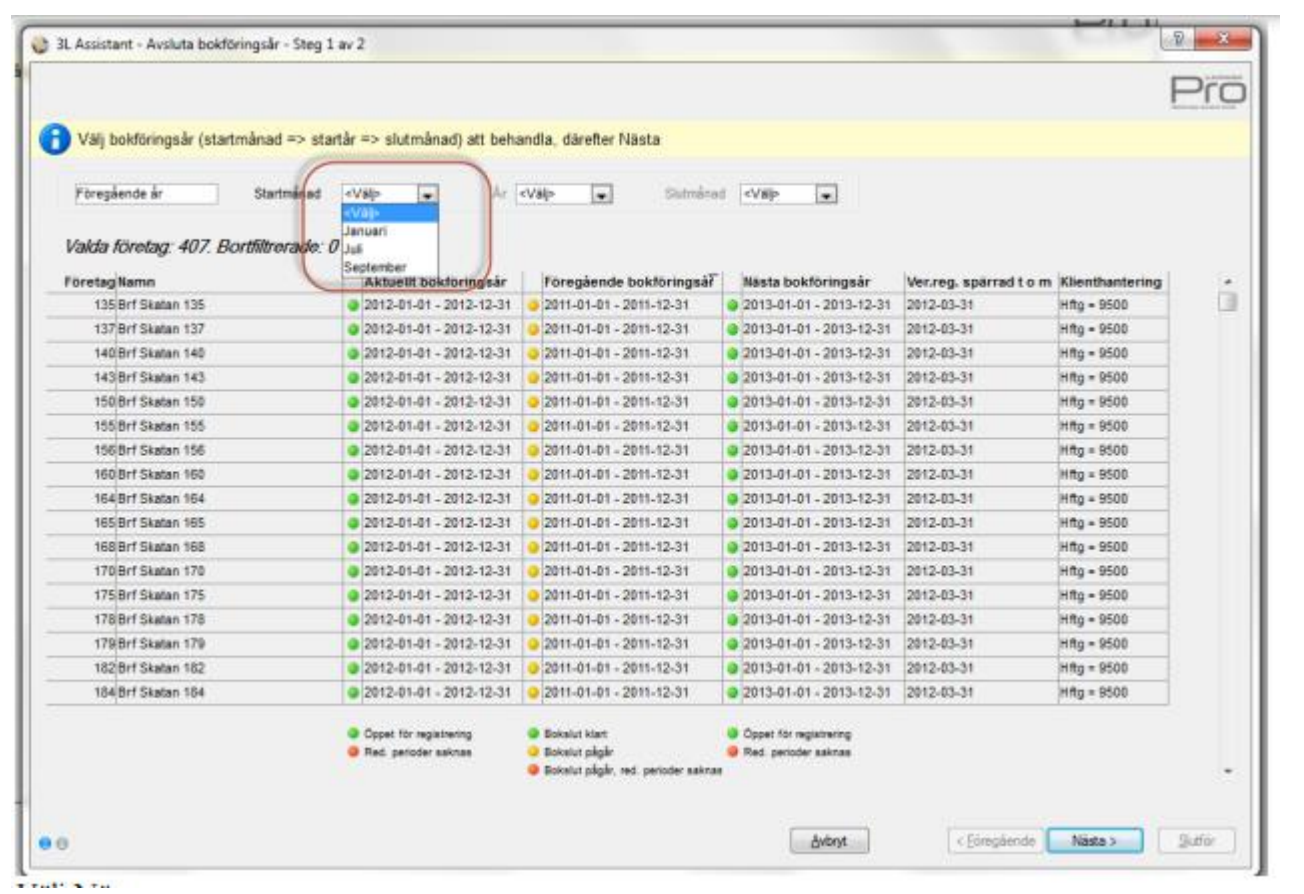

#### Välj Nästa

I dropplisten kan du välja ett konto som ej uppbokat resultat ska bokas på (vanligtvis 29XX). Det är föreslaget att detta konto ska sparas till nästa gång. Om inget konto väljs här så kommer information om det ej uppbokade resultatet ut på journalen och måste manuellt bokas in.

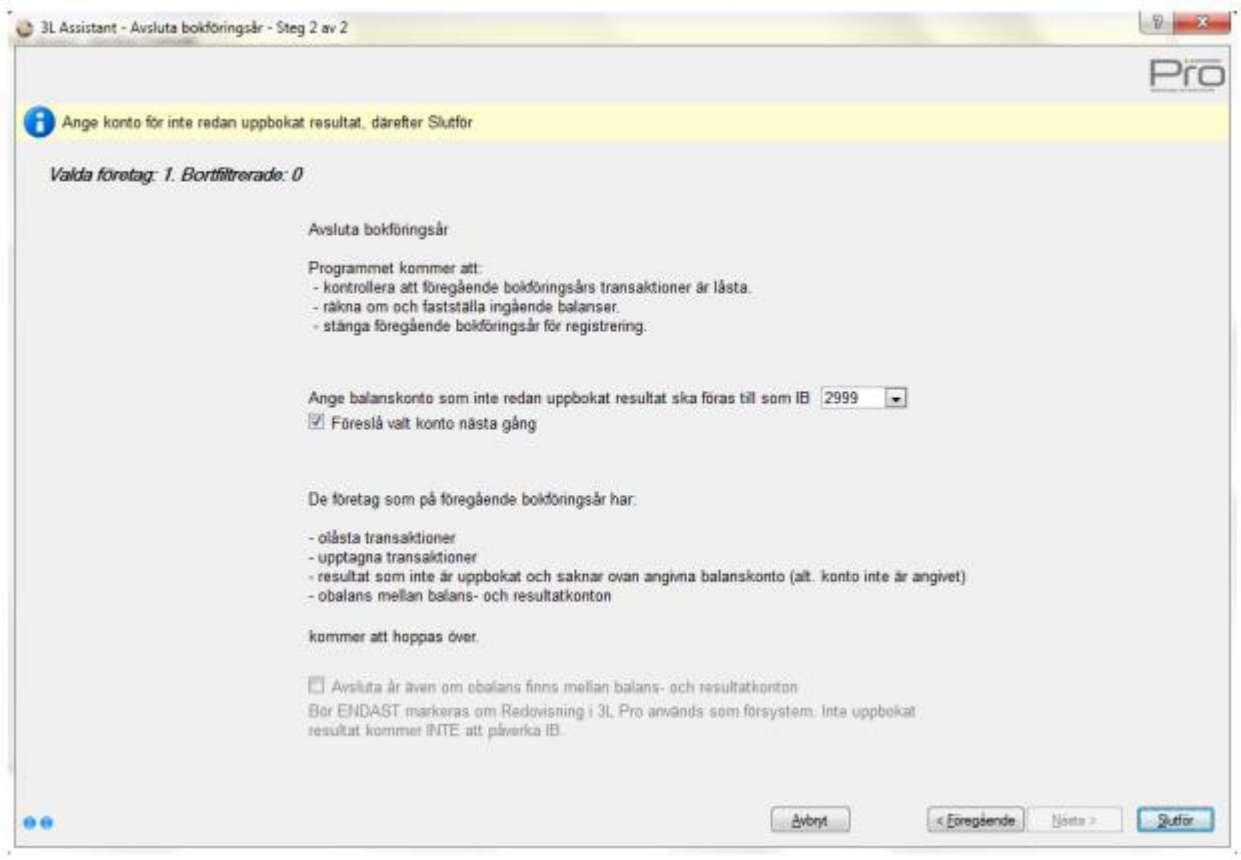

Markeringen att kunna avsluta år även om obalans finns mellan balans- och resultatkonton ska endast användas om man inte använder 3L Pro som ekonomisystem utan endast som försystem för t.ex. hyres- och avgiftsadministration. Det är då möjligt att göra denna markering aktiv via en inställning. Hör av dig till din kontaktperson eller vår support för att få hjälp med detta.

Exempel på hur det ser ut om man inte angivit balanskonto att boka upp resultatet på:

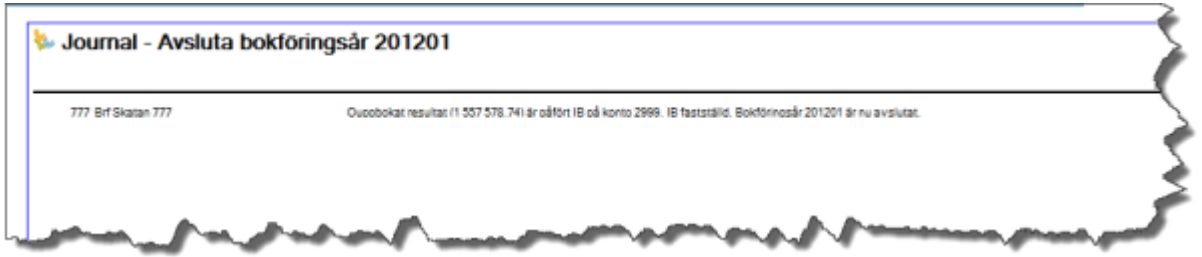

Om det val man har gjort inte går att genomföra av någon anledning så får man information om detta på journalen. Det kan förekomma under alla val. Här visas ett par exempel från "Avsluta bokföringsår". Förutom att du får veta varför det inte går att genomföra åtgärden så får du också veta vad du ska göra för att åtgärda det.

Vid val avsluta bokföringsår börjar man med att tala om vilket år som ska avslutas

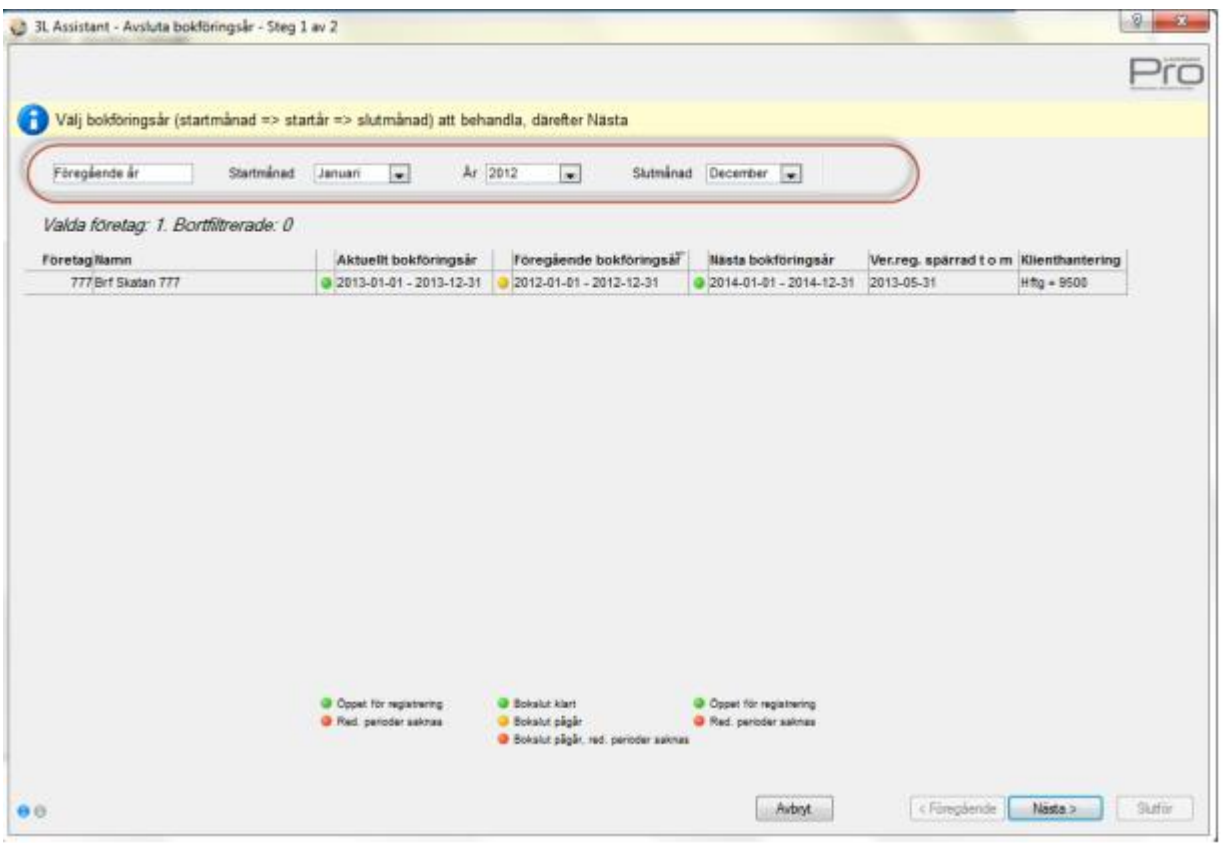

Vid nästa får du möjlighet att välja vilket konto som inte uppbokat resultat ska föras till. Du får också information om vad som händer när du klickar på "Slutför".

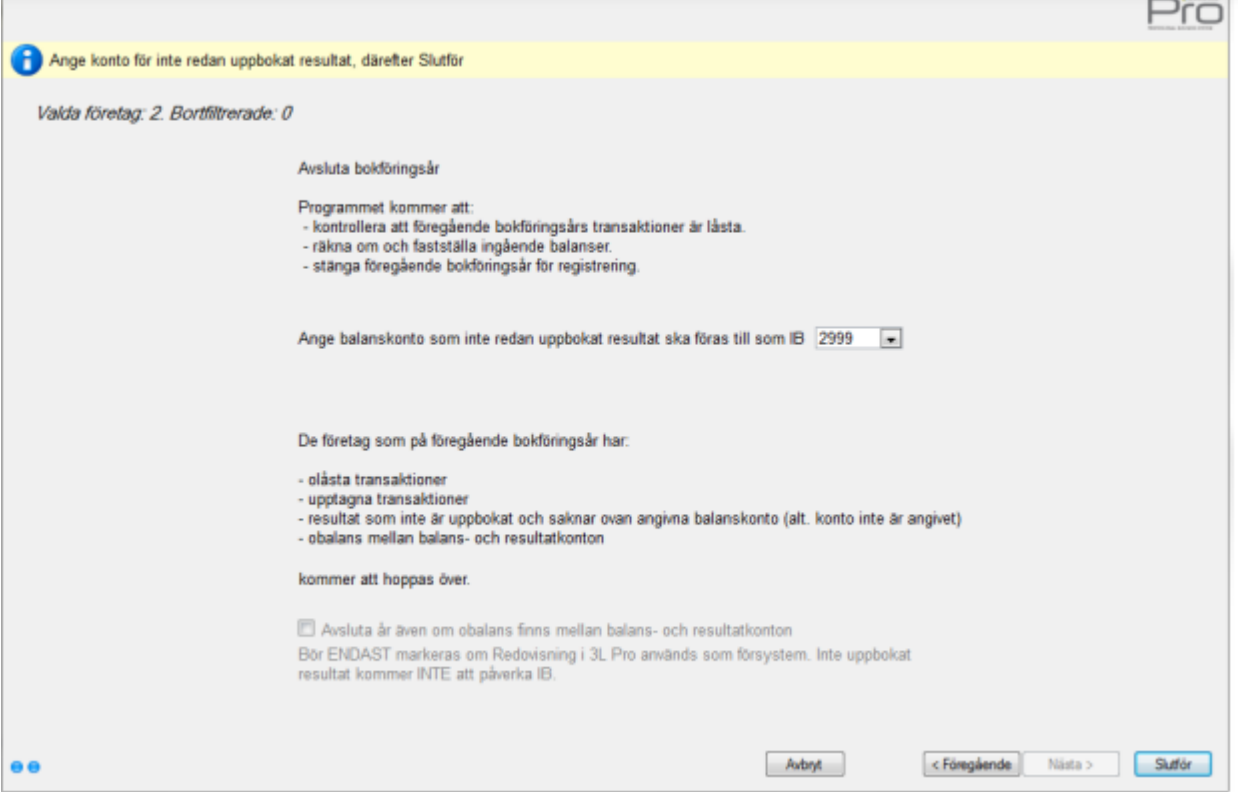

 $\sim$ 

 $\sim$ 

Efter "Slutför" kommer en journal med vad som gjorts.

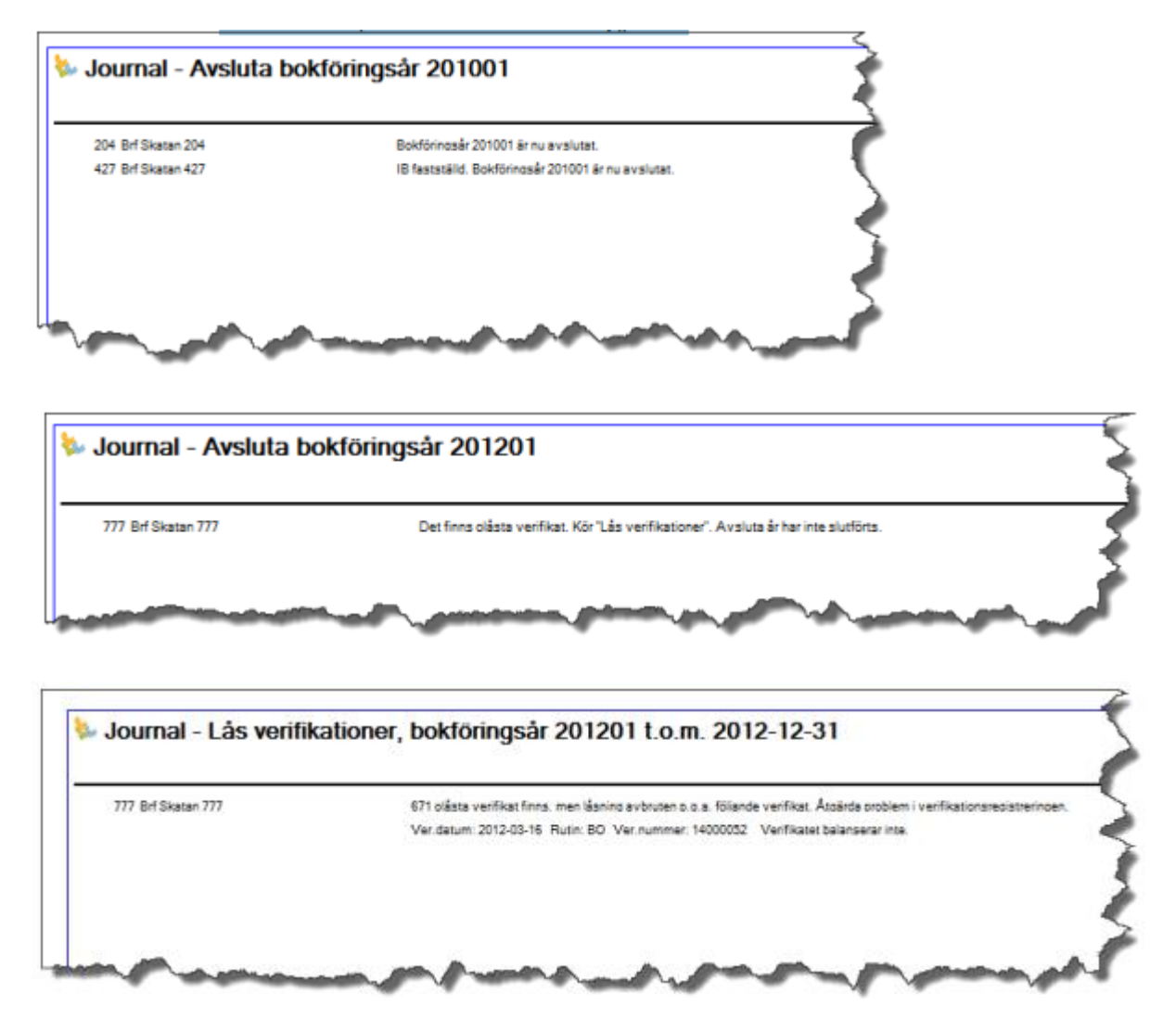

# Påbörja bokföringsår

Påbörja bokföringsår används för att öppna ett nytt bokföringsår för registrering. Förutsättning för att kunna påbörja ett nytt bokföringsår är att föregående bokföringsår är avslutat (dvs om man skall sätta 2014 som aktuellt bokföringsår, så måste år 2012 avslutas).

När det nya bokföringsåret (som alltså blir aktuellt år) är påbörjat kan verifikat fortfarande registreras på föregående bokföringsår, dock enbart på föregående bokföringsårs sista datum (Dessa transaktioner hamnar i perioden "Bokslut", vilket man bör beakta i sitt periodval vid uttag av ekonomiska rapporter)
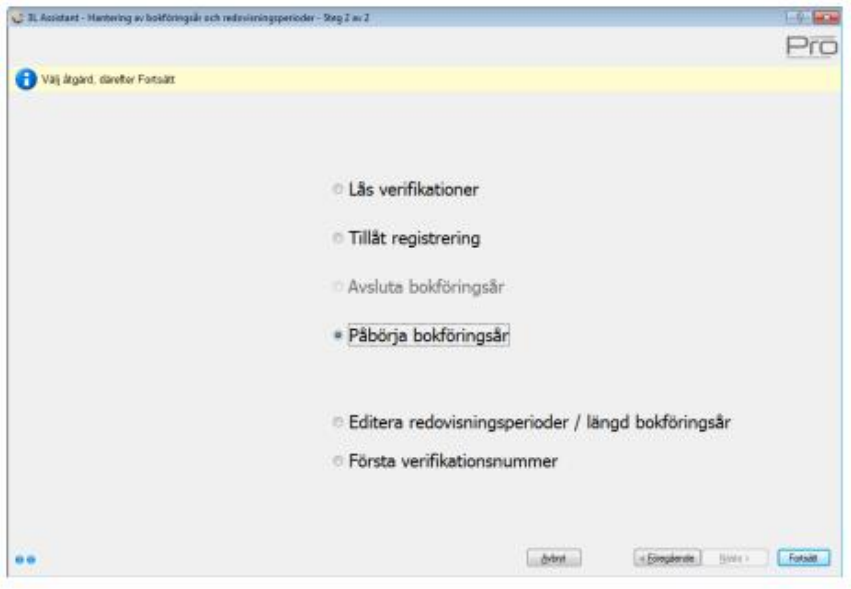

Börja med att välja vilket år som ska påbörjas. Välj i dropplisterna så filtreras de företag som blir aktuella. Om alla valda företag har samma förutsättningar är dropplisterna redan förifyllda.

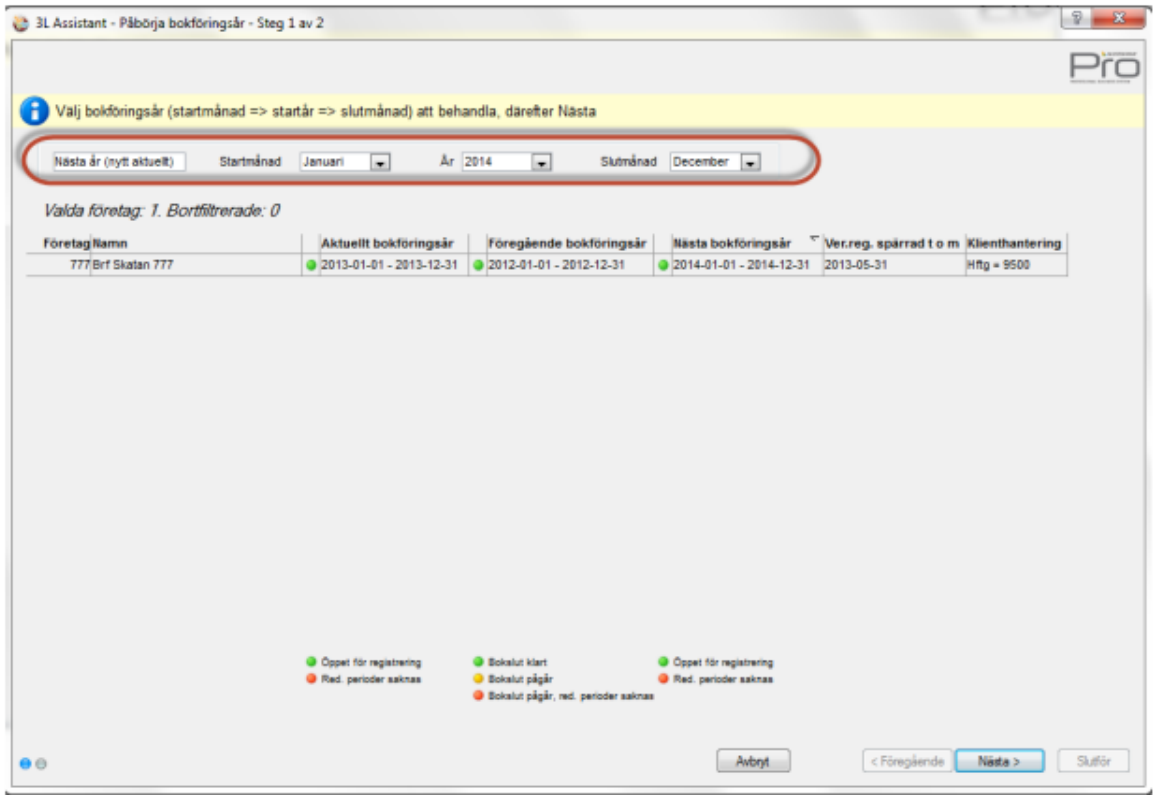

Välj "Nästa"

Välj slutdatum för Nästa år.

Det är förvalt att nya redovisningsperioder skapas automatisk för nästa bokföringsår. Varje redovisningsperiod= 1 månad. Om annan periodlängd önskas måste man göra detta i steget för redovisningsperioder innan "Påbörja år" körs.

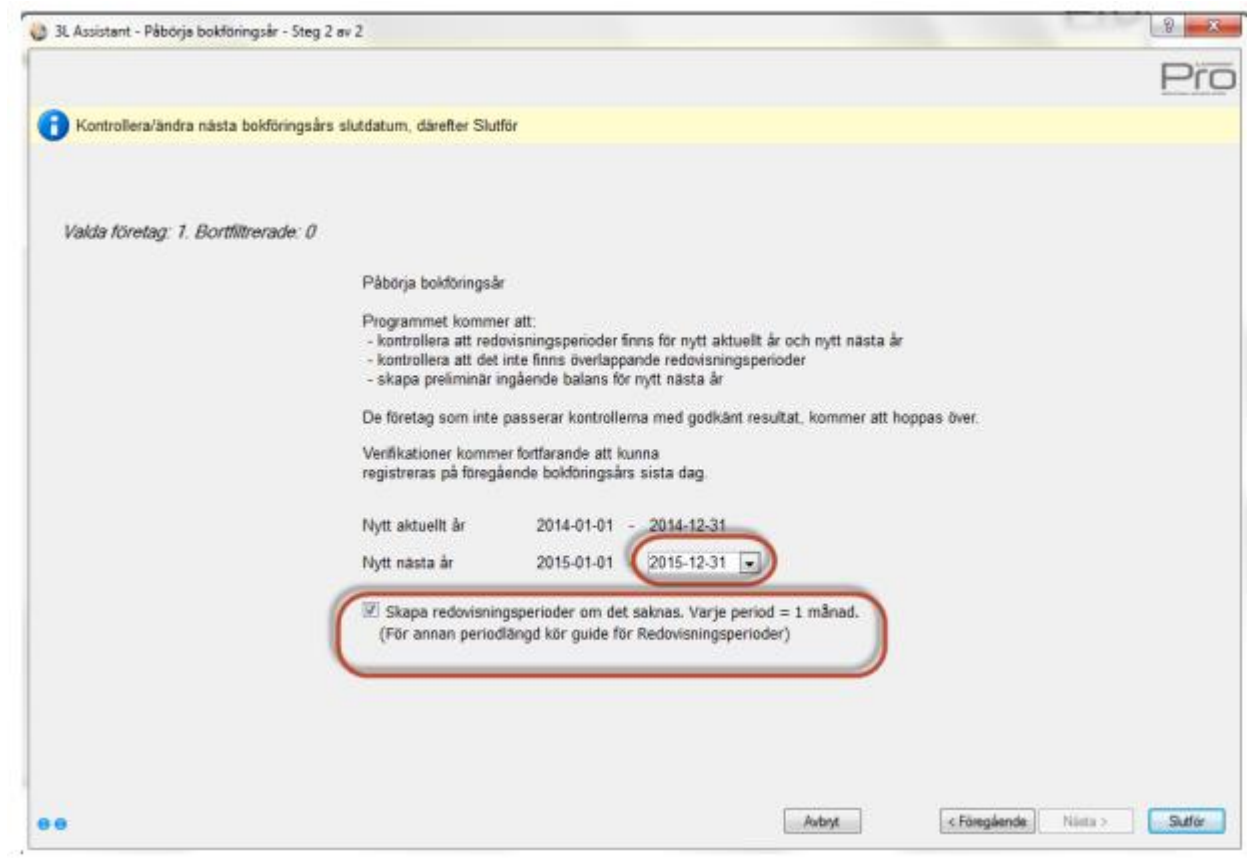

Journal kommer som visar vad som har skett

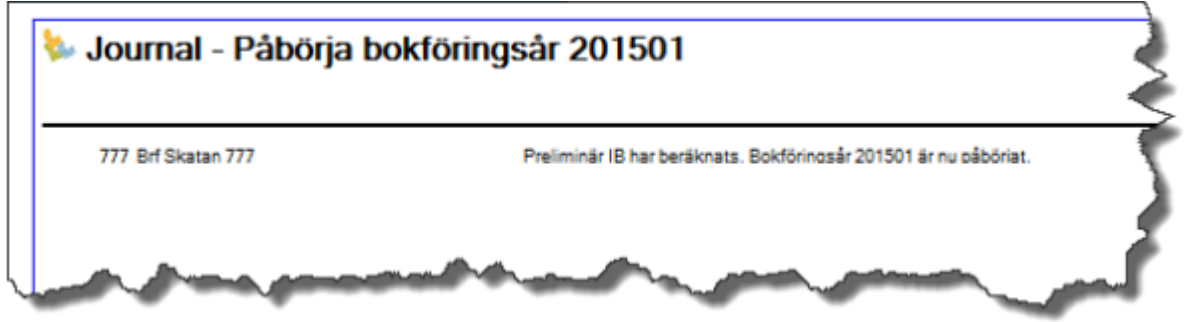

# Editera redovisningsperioder/längd bokföringsår

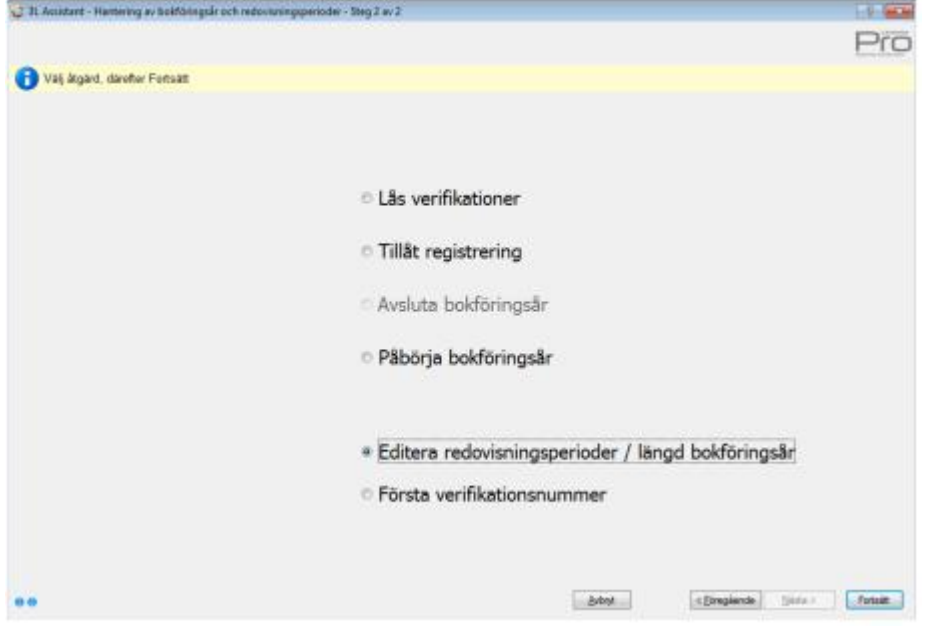

Börja med att filtrera ut de företag som du vill editera redovisningsperioder för.

Observera att det finns en scrollist i nedre delen av bilden som gör att du kan scrolla i sidled för att se alla förutsättningar för bolaget.

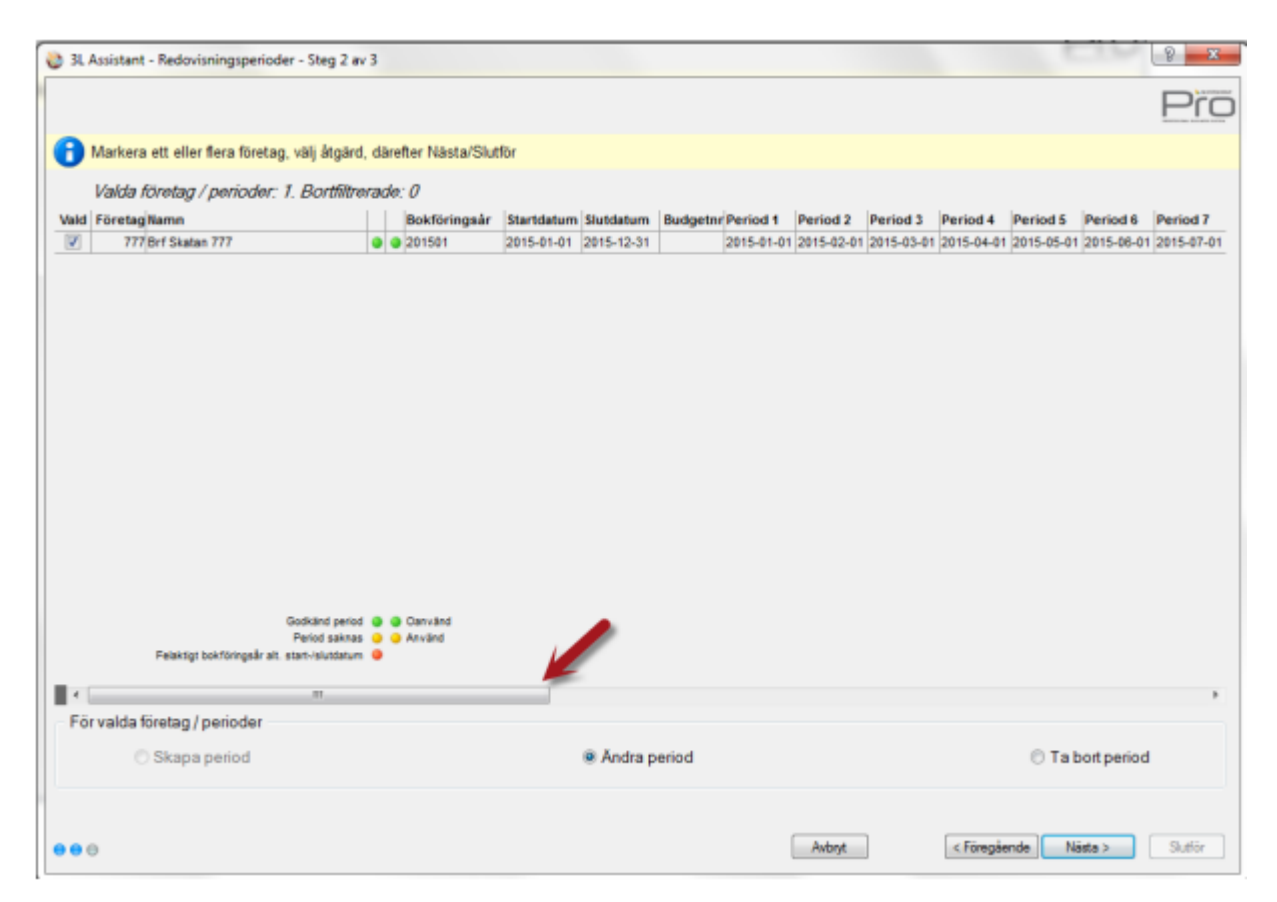

Längst till höger finns information om hur många transaktioner som finns på bokföringsåret

och vilket datum den sista transaktionen har. Det är värdefull information om du vill förlänga eller förkorta ett bokföringsår

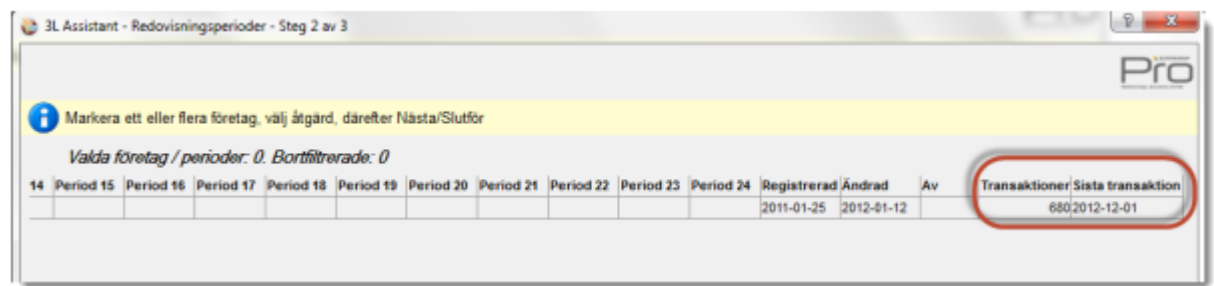

Markera det företag du vill hantera och välj om du vill

- Skapa perioder
- Ändra perioder
- Ta bort perioder

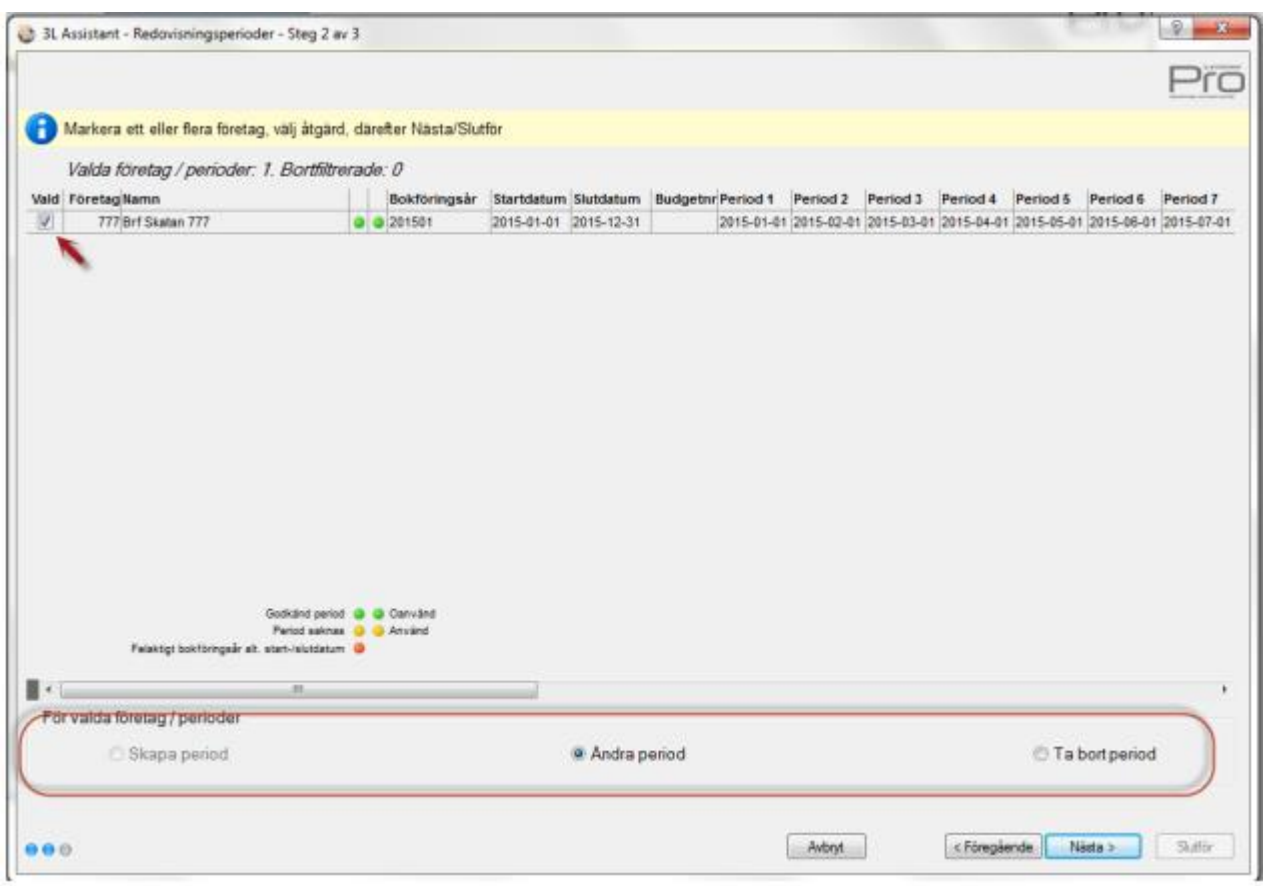

Vid nästa visas denna bild där du har möjlighet att editera förutsättningarna.

Programmet kontrollerar att ett bokföringsår aldrig blir längre än 18 månader. Dessutom är de perioder där det finns transaktioner inte öppna för redigering.

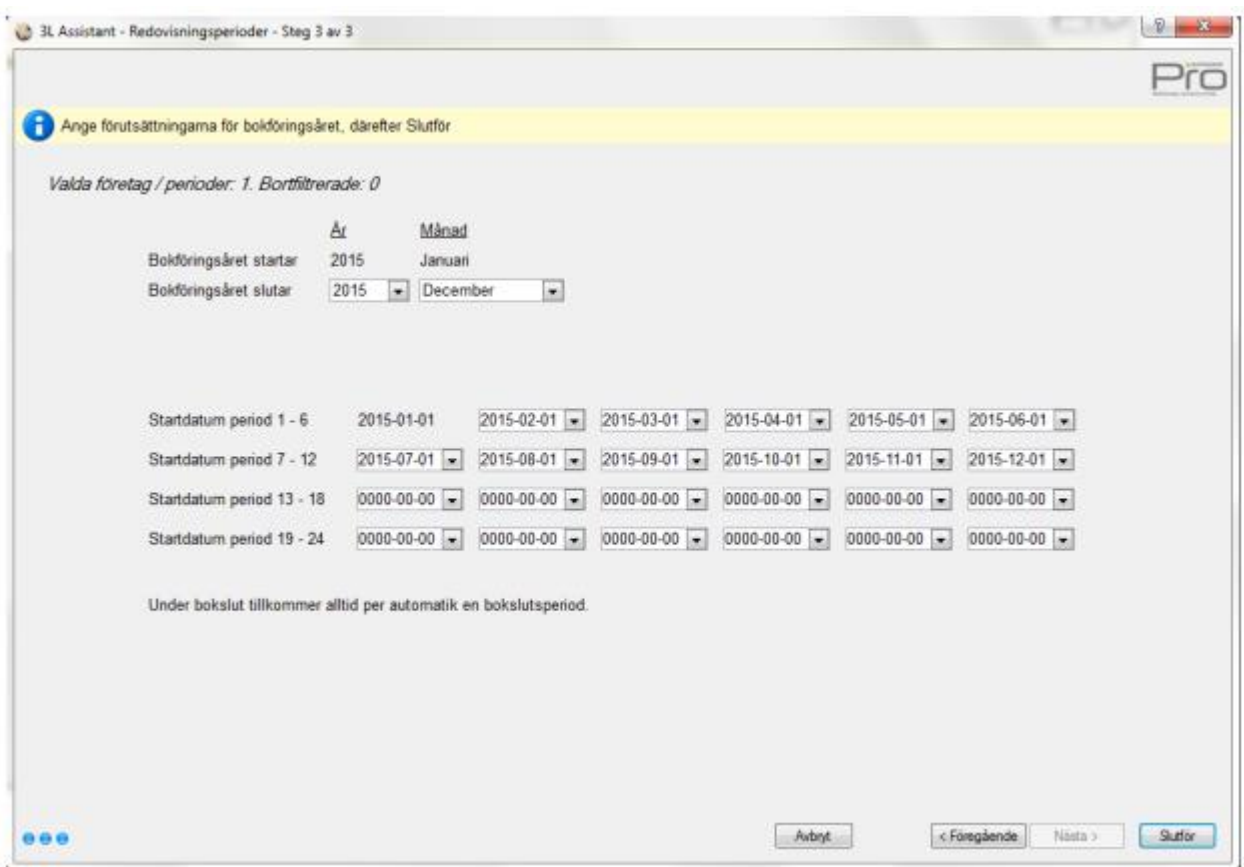

### Första verifikationsnummer

Denna del av guiden öppnar "Första verifikationsnummer" åt dig. Ange första verifikationsnummer och spara. Om du gör det från huvudbolaget så finns möjlighet att kopiera ut samma värden i klienterna.

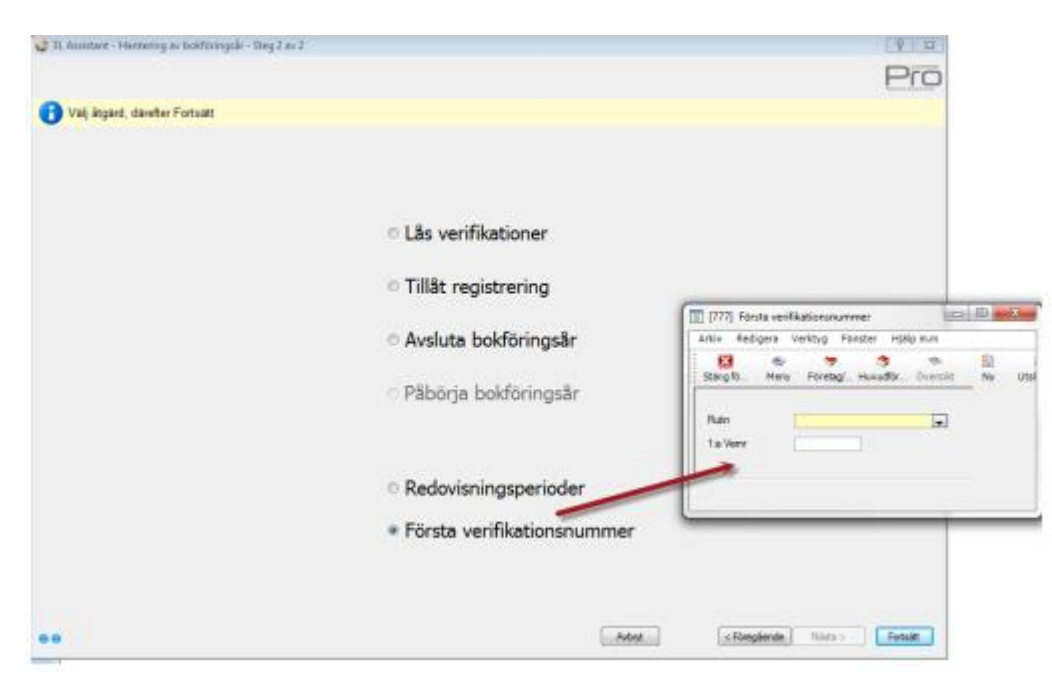

# Budget

### Budgetnamn

Sökväg: Redovisning – Registervård - Budgetnamn

Varje budget måste få ett nummer och ett namn som anges vid registrering av värden och överföring av budget från redovisningen. De koddelar som markeras kan användas vid registrering av budget på aktuellt budgetnummer.

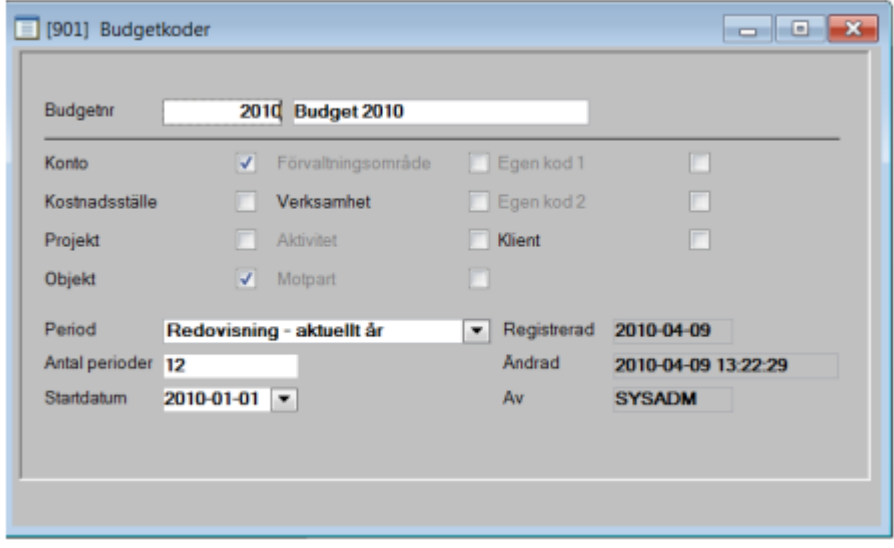

# Budget fördelningsnycklar

Sökväg: Redovisning – Registervård – Budget – fördelningsnycklar

Fördelningsnycklar används för att fördela olika kontons årsbelopp. Man anger själv andel för varje period och kan därför skapa t ex säsongskorrigerade fördelningsnycklar.

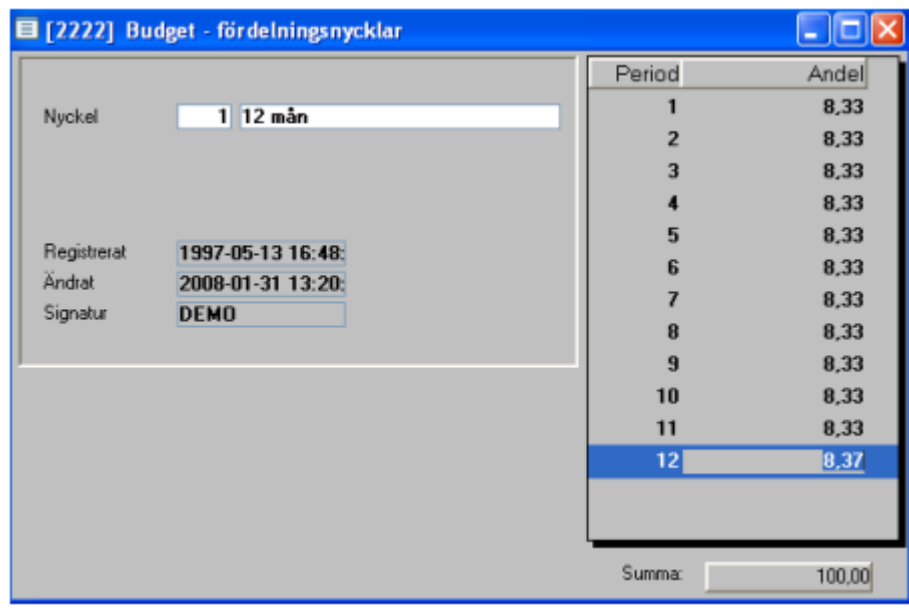

## Manuell registrering av budget

Sökväg: Redovisning – Registervård – Budget

Budgetvärden registreras per konto och koddel som uppföljningen skall ske på. Budgeten summeras till en total på kontot. Om kontot är markerat med antal kan man registrera antal i budgeten för kontot.

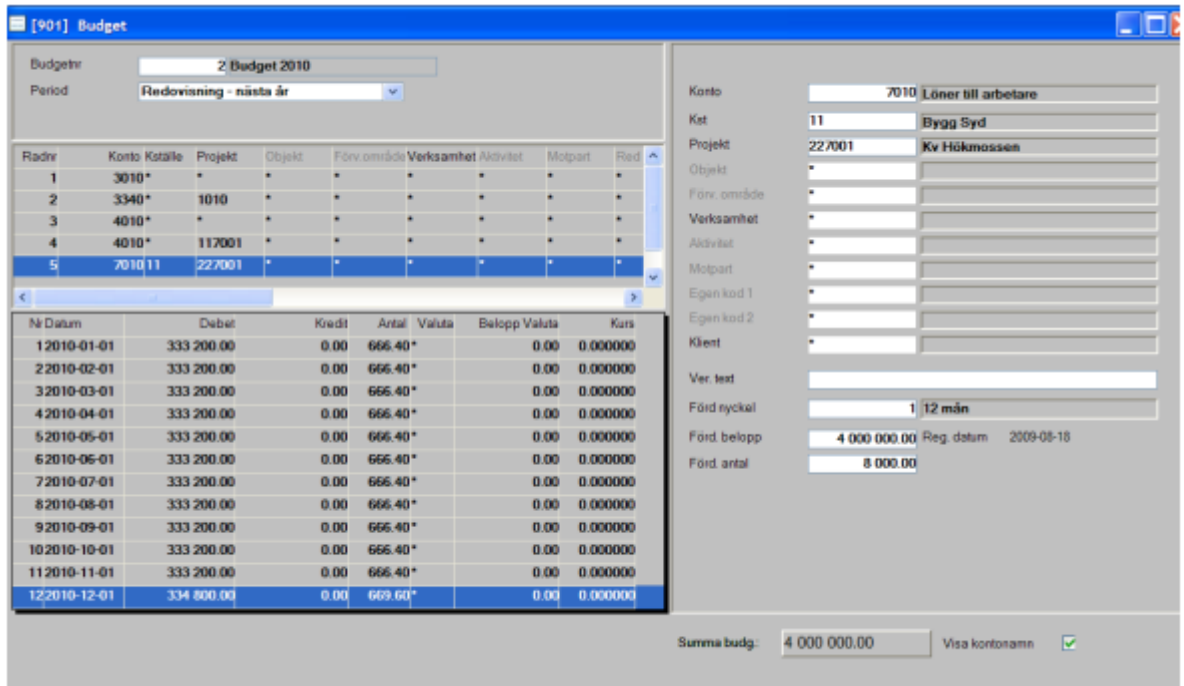

## Skapa budget från redovisningen

Sökväg: Redovisning –Periodavslut/Årsskifte -Överföring till budget Alternativt "Övriga funktioner" vid registrering av budget.

Budget kan även uppdateras med värden från redovisningen med ökning med en viss %-sats från angivet bokföringsår. Det går att lägga in filter på de konton samt koddelar som summorna önskas uppdelade på.

Vid överföring av budget från redovisningen kan man välja om överfört belopp ska ersätta, skriva över eller fråga om det redan finns befintliga värden i budgeten.

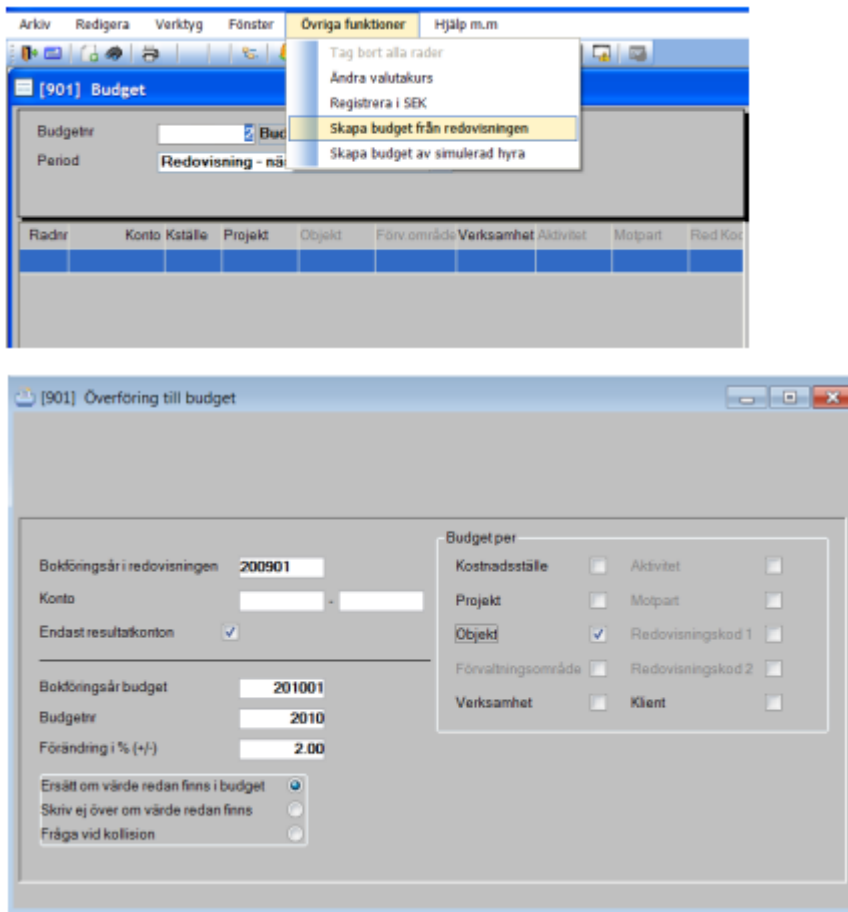

## Utskrift av budget

Sökväg: Redovisning – Registervård – Budget

För utskrift av budget klicka på skrivarikonen i bilden registrering av budget (eller Arkiv – Utskrift). Genom att bocka i "Redigera enligt rapportkontoplan" får man utskriften uppställd enligt samma uppställning som t ex balans- och resultaträkningen. Med denna ruta urbockad skrivs den ut i ren kontonummerordning rakt upp och ned.

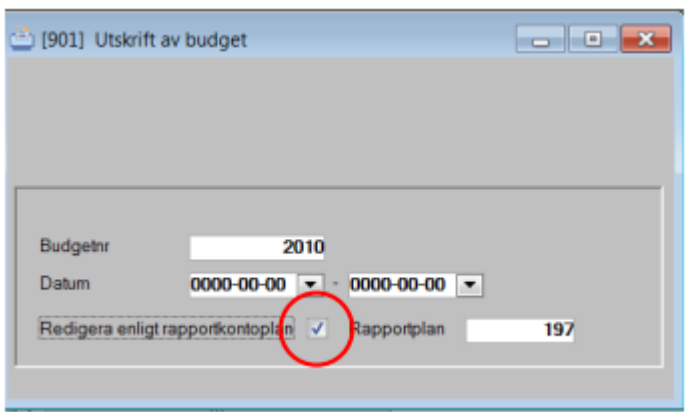

# SIE-filer

## Export av SIE-filer

SIE är en standard för att enkelt kunna flytta redovisningsdata mellan olika program, oavsett från vilka leverantörer programmen kommer.

SIE kan användas för att utbyta data mellan olika program i din egen dator, men också för att skicka data mellan företag, t ex från en företagare till revisorn.

Tack vare SIE kan olika typer av program både hämta och lämna redovisningsdata till varandra på ett standardiserat sätt. Data kan exporteras till olika typer av program för efterbearbetning, t ex skatte-, analys-, boksluts- och revisionsprogram.

Data kan också importeras till redovisningsprogrammet från olika typer av försystem, t ex ett löne- eller faktureringsprogram. Självklart möjliggör SIE även att data flyttas från ett redovisningsprogram till ett annat.

Sie-exporten är klientanpassad och filnamnen skapas automatiskt. Filerna hamnar i katalogen SIE i programkatalogen om detta inte ändras.

Filnamnet skapas automatiskt eftersom Sie-exporten är klientanpassad. Det namn som föreslås blir en del av filnamnet. Filändelsen blir olika beroende på vilken typ av sie-fil du skapar. En SIE4-fil får t ex ändelsen se4. Alla mottagande program (t ex bokslutsprogram) hanterar inte detta. Döp då om filen i utforskaren till .se eller .sie (eller hör med leverantören av de mottagande programmet om de kan utveckla programmet så att de kan ta emot andra filändelser.)

3L Pro klarar av att importera en SIE-fil innehållandes transaktioner även på nästa bokföringsår.

Obs! För att kunna läsa in verifikat på nästa år, måste filen som läses in sakna variabeln #RAR (vilket är normalfallet för fil från försystem eftersom försystemet oftast inte vet något om redovisningssystemets bokföringsår).

När #RAR saknas, spelar det ingen roll vilka år som är markerade för import i inställningarna

för integrationen. Om filens samtliga verifikats datum faller inom giltigt datumintervall, så importeras filen i sin helhet. Annars avvisas den. Nu visas också i beställningsbilden i 3L Pro vilka år som kommer att importeras.

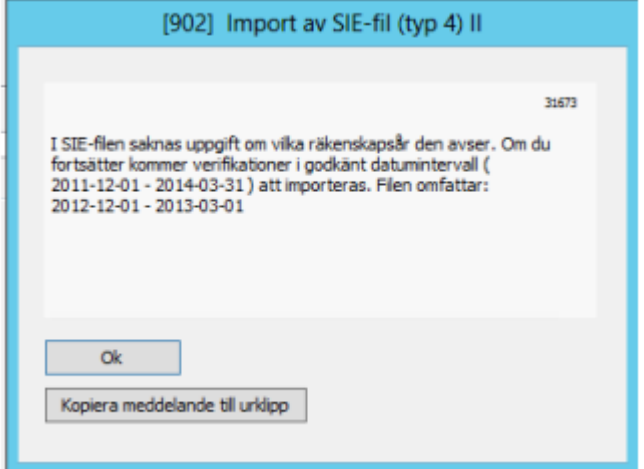

#### Fyra filtyper för olika ändamål

• Typ 1 – Årssaldon. Innehåller årets ingående och utgående saldon för samtliga konton i kontoplanen.

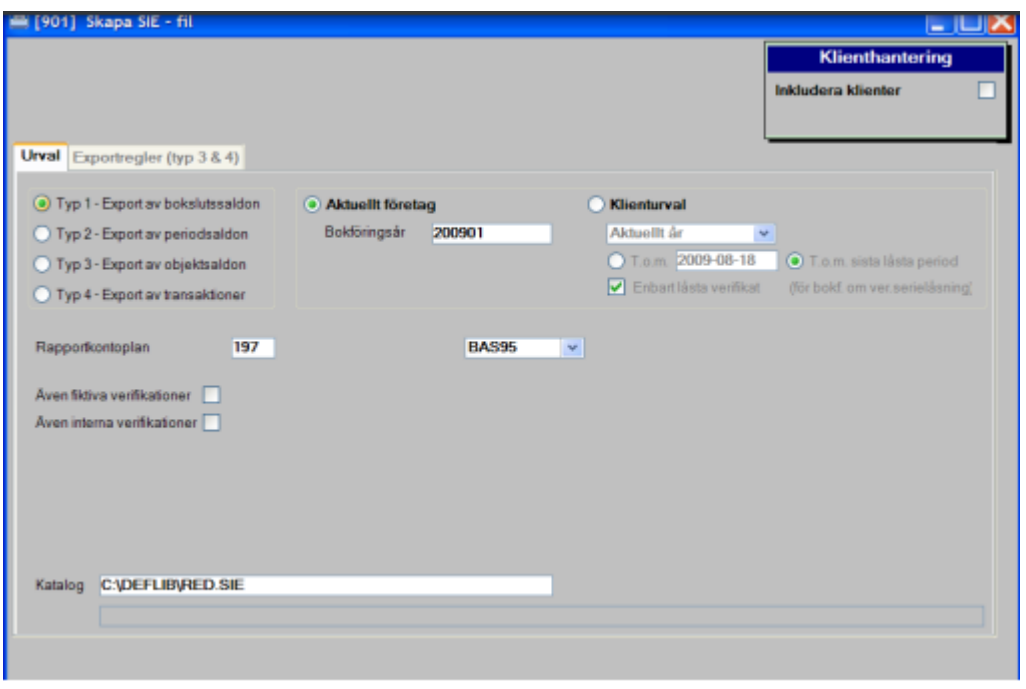

• Typ 2 – Periodsaldon. Innehåller all information från typ 1 samt månadsvisa saldoförändringar för samtliga konton. Här finns också möjlighet att ta med budget.

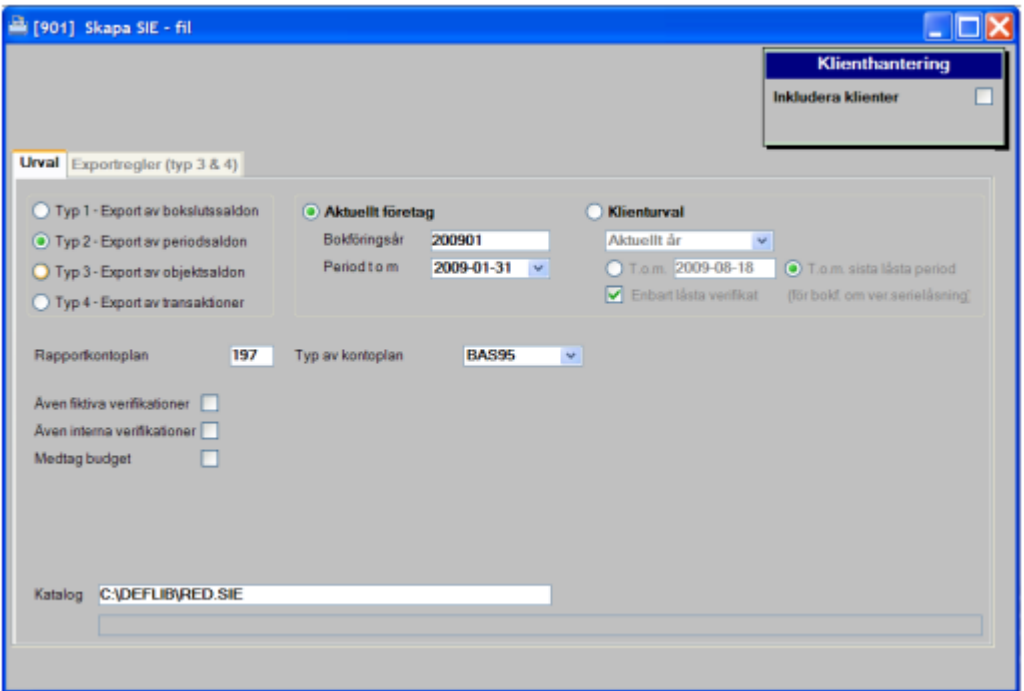

• Typ 3 – Objektsaldon. Identisk med typ 2, men saldon förekommer även på konteringskodsnivå, t ex kostnadsställen och projekt. För Sie-typ 3&4 kommer du även åt fliken exportregler 3 &4. Här bestämmer du om och vilka konteringskoder som ska följa med i filen. Även för SIE 3 finns möjlighet att ta med budget.

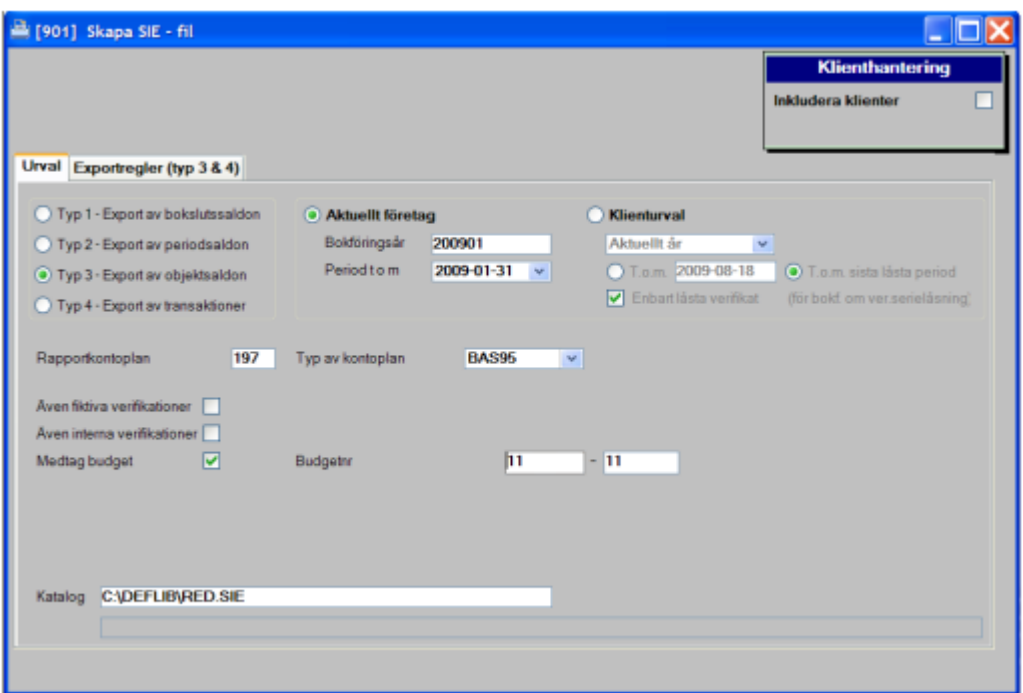

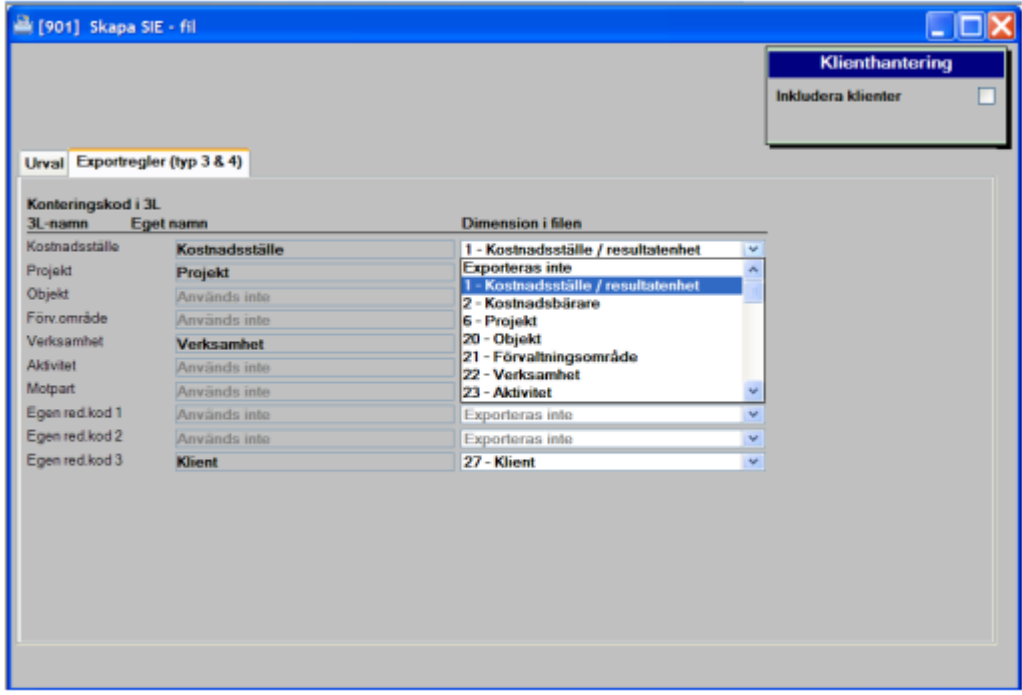

• Typ 4 – Transaktioner. Detta filformat kan användas för export av årets grundboksnoteringar till ett program för transaktionsanalys. Filformatet används även när ett försystem, t ex ett löneprogram eller ett faktureringsprogram ska generera

bokföringsorder för inläsning i bokföringssystemet. Filformatets dubbla funktion gör det även mycket användbart vid byte av redovisningsprogram.

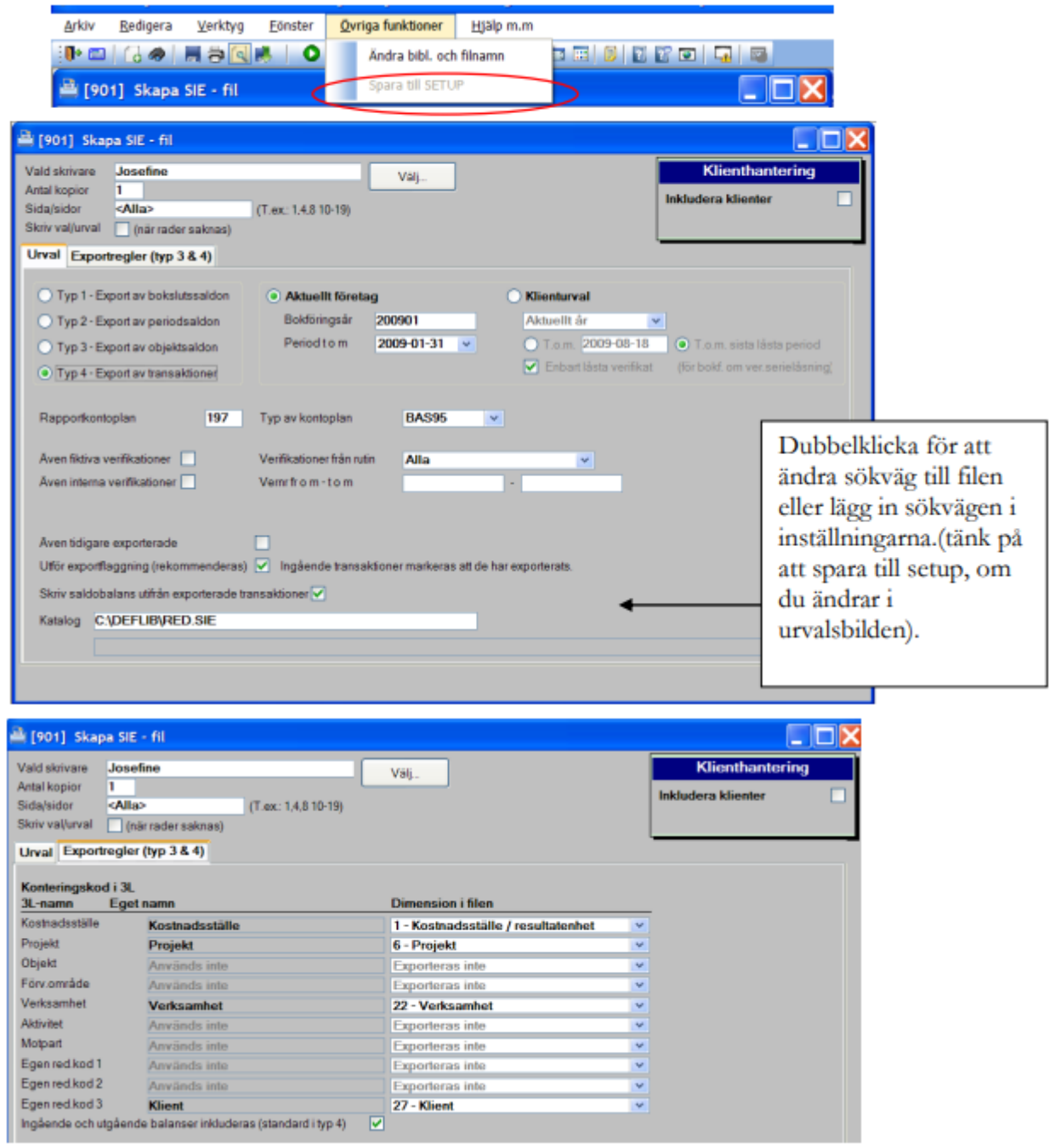

Välj bokföringsår, rapportkontoplan som används för redovisningen samt tom den period som ska exporteras. Ange vilken typ av kontoplan som används. Denna information följer med i filen, som i övrigt ser identiska ut oavsett kontoplansval i dropplistan.

Det finns möjlighet att göra urval på rutin och verifikationsnummer och om fiktiva eller interna verifikat ska ingå i filen. Om tidigare exporterade rader ska ingå på nytt markeras detta.

Märkning av transaktioner som ska exporteras kan göras genom att boka i "utför exportflaggning". I inställningarna (redovisning - verifikationsregistrering) kan du sedan bestämma om det ska vara tillåtet ändra en sådan verifikationsrad eller inte. Men en varning ges alltid.

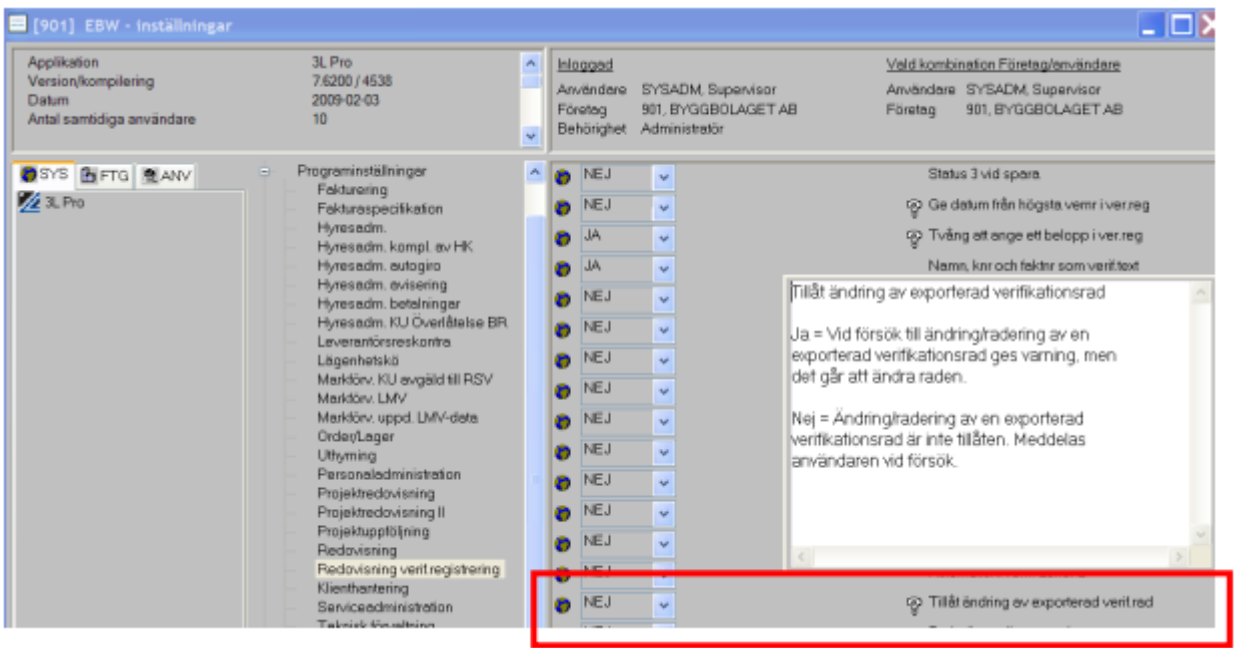

Under inställningar - redovisning kan du också tala om sökvägen till din SIE exportfil.

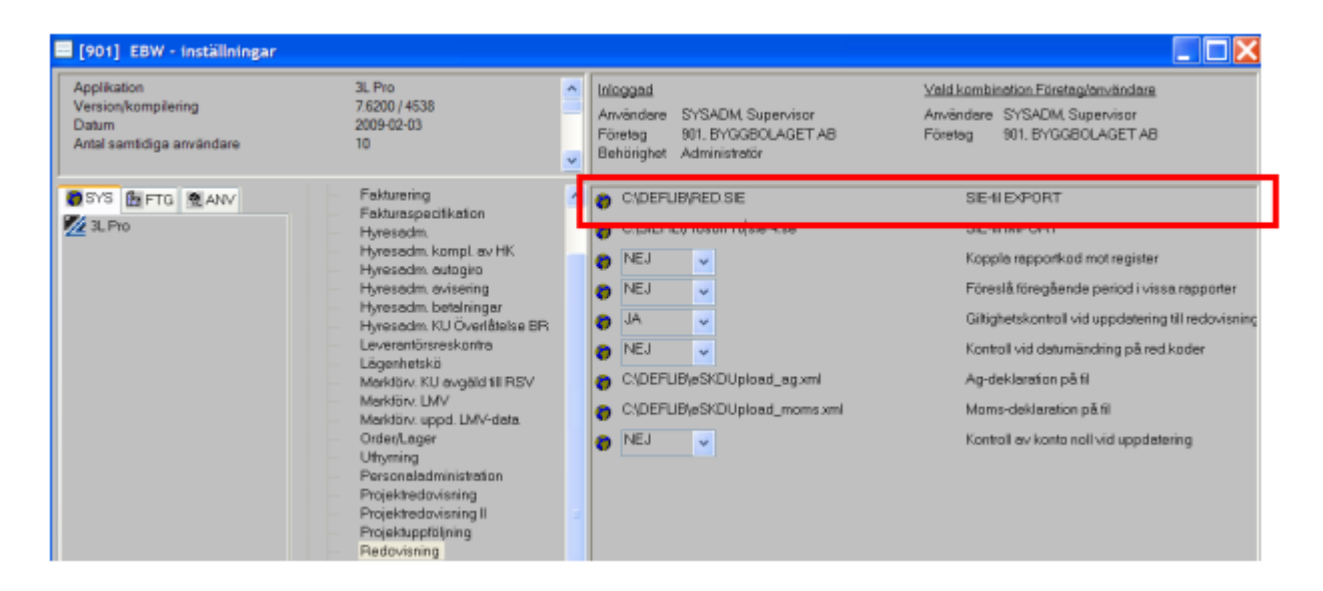

#### Skapa fil

För att skapa en fil klickar du på starta symbolen eller trycker på funktionstangenten F10.

Filen kommer att lägga sig på den angivna sökvägen och är sedan redo att skickas iväg.

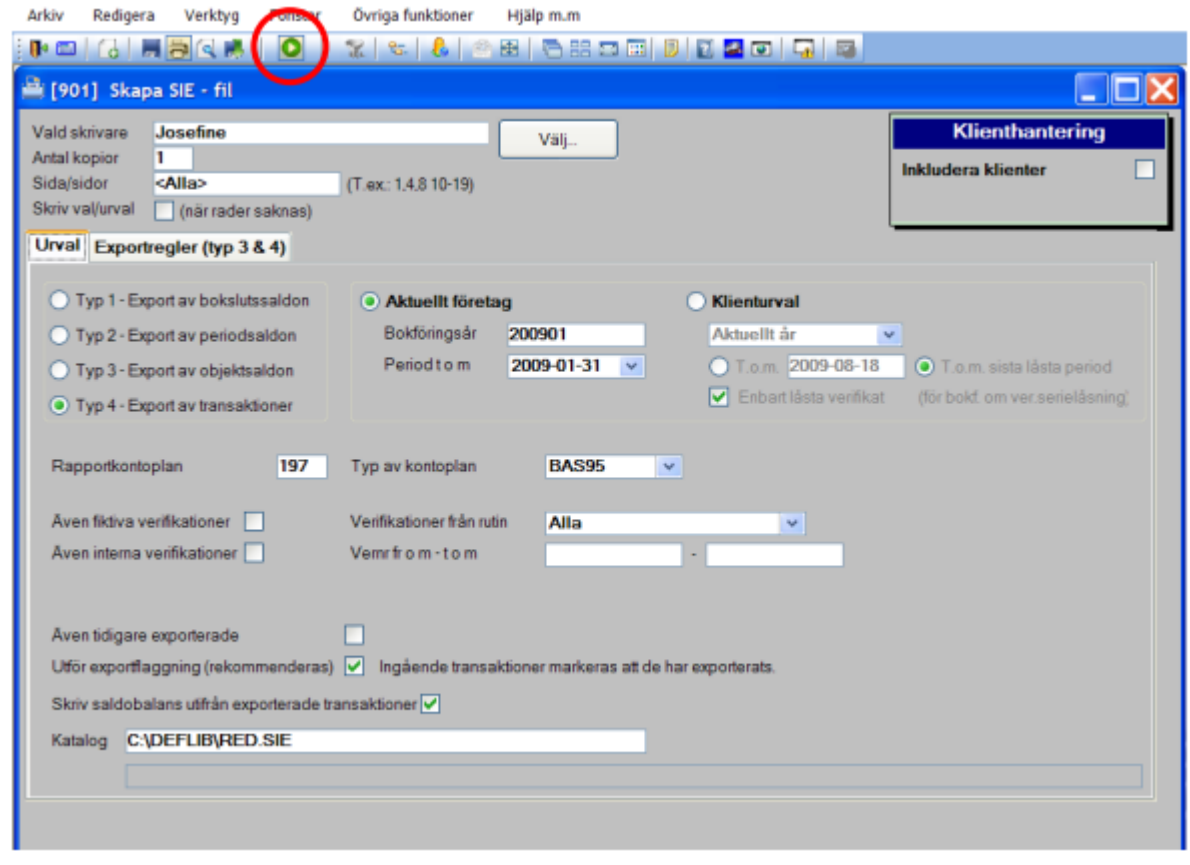

När filen är skapad kommer det att stå" bearbetning klar" längst ner i bilden.

Bearbetningen klarl

Val finns vid exporten om att även ta med SRU-koden. Programmet tar då med koden som finns på den aktuella rapportkontoplanen.

#### Rapportkontoplansavvikelse vid utskrift av SIE-Fil

Inställning finns nu för att kunna styra vilken rapportkontoplan som default mässigt skall föreslås vid skapande av SIE-filer

Inställningen (system- och företagsnivå) finns under redovisning där avvikande rapportkontoplansval anges. Anges ingen rapportkontoplan, så fungerar programmet som tidigare (dvs. den föreslår från styrparametrar redovisning).

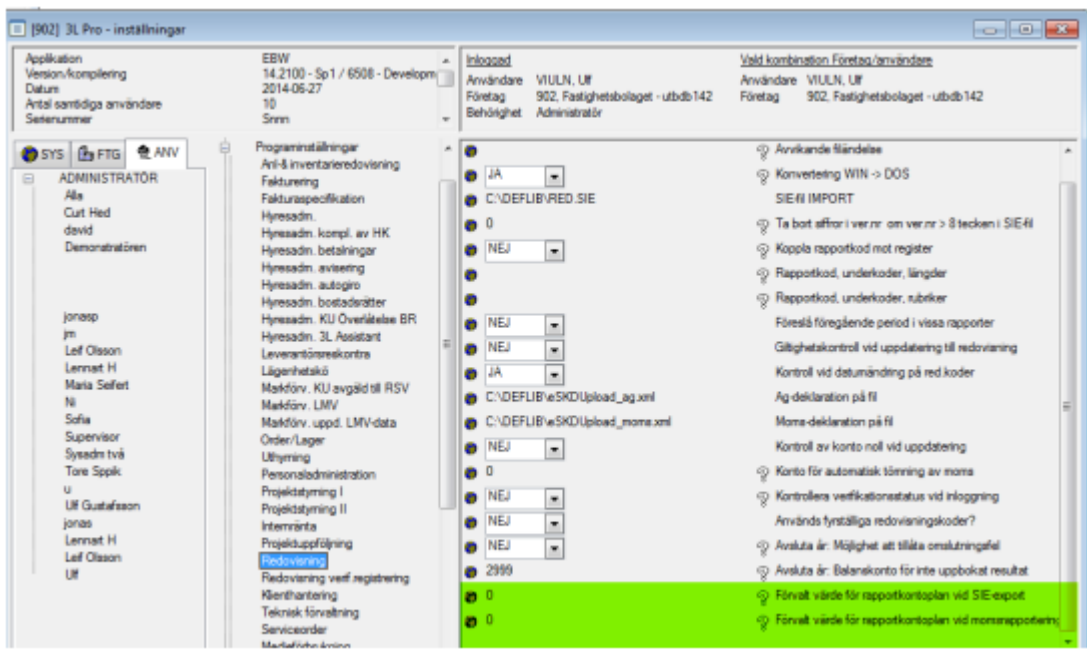

# Rapportkontoplaner

## Allmänt

Rapportkontoplanen styr utseendet och bestämmer innehållet på de flesta av de rapporter som skrivs ut i redovisningen och i internredovisningen. Du kan skapa flera olika rapportkontoplaner för att använda för olika ändamål. Dessa styr endast utskrifterna och har alltså inte någon förbindelse med konteringskontona på annat sätt än att det går att kopiera information från konteringskonton till rapportkontoplanerna.

En rapportkontoplan kan användas i många olika rapporter. Det går också bra att designa många olika rapportkontoplaner, att användas vid varierade informationsbehov. Exempelvis kan en rapportkontoplan som innehåller alla använda konteringskonton nyttjas vid utskrift av balans- och resultaträkning i externredovisningen. En bantad plan, utan konton för bokslutsdispositioner används vid utskrift av resultaträkningar i internredovisningen.

För att utfallet på ett konto ska redovisas på en rapport, som använder rapportkontoplan, måste kontot finnas i den rapportkontoplan som används i den aktuella utskriften.

Rapportkontoplanen är, till skillnad mot en konteringskontoplan, företagsbunden. Du kan ha flera rapportkontoplaner registrerade och om du vill använda samma för flera företag, så kan du kopiera rapportkontoplan från ett företag till ett annat. Om klienthantering används läggs med fördel alla rapportkontoplaner upp i huvudbolaget. Vid utskrift från klienten hämtas rapportkontoplanen från huvudbolaget (om den inte finns i klienten). Detta ger stora fördelar vad gäller administration av rapportkontoplanerna.

I rapportkontoplanen definieras vilka konton som kan skrivas ut och i vilken ordning. I rapportkontoplanen kan konton grupperas med hjälp av rubriker och summeringar i nio olika nivåer

Registrera den plan som du mest frekvent använder i Redovisningens Styrparametrar i fältet Rapportkontoplan RED. Den kommer då att föreslås vid beställning av rapporter som använder sig av rapportkontoplan.

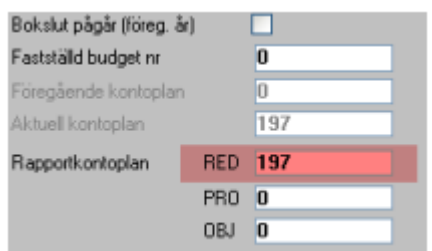

Alla konton med utfall skrivs ut i rapporten Saldobalans, oavsett om de finns i rapportkontoplan eller inte. Finns ett konto med på saldobalansen men inte på balans- och resultaträkningen, så saknas kontot i rapportkontoplanen.

## Fönstret Rapportkontoplan

I funktion Rapportkontoplan (Redovisning, Registervård) skapas nya rapportkontoplaner och befintliga kan bearbetas.

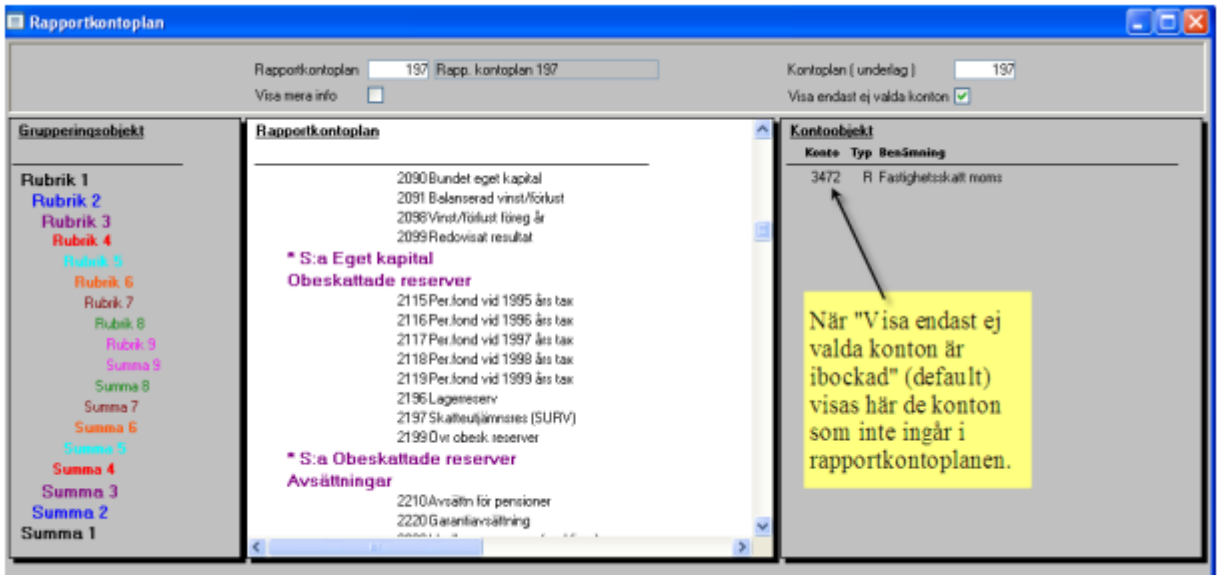

Fönstret består av 4 delar – huvud, grupperingsobjekt, rapportkontoplan och kontoobjekt. I huvudet anger du vilken rapportkontoplan du vill arbeta med. Vald plan visas i delfönstret Rapportkontoplan. 'Visa mera info' ger kompletterande information i delfönster Rapportkontoplan. I delfönster Kontoobjekt visas de konton som finns i konteringskontoplan angiven i fältet 'Kontoplan (underlag)'. Om 'Visa endast ej valda konton' är markerad (förvalt), visas endast de konton som inte finns i den valda rapportkontoplanen

Innehållet i delfönster "Rapportkontoplan" kan redigeras. Grupperingsobjekt kan drasochsläppas till respektive från delfönster "Rapportkontoplan". Samma sak gäller kontoobjekt. Vid dra-och-släpp till rapportkontoplan, släpp konto-/grupperingsobjekt på den raden som ska komma före objektet som släpps.

I delfönster "Rapportkontoplan" finns en snabbvalsmeny. Den når du antingen genom att högerklicka i delfönster Rapportkontoplan eller genom att trycka tangenten för snabbmeny på ditt Windowsanpassade tangentbord.

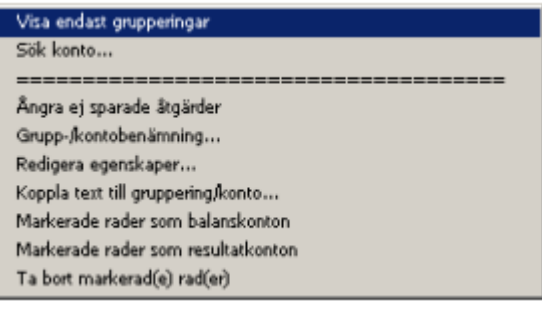

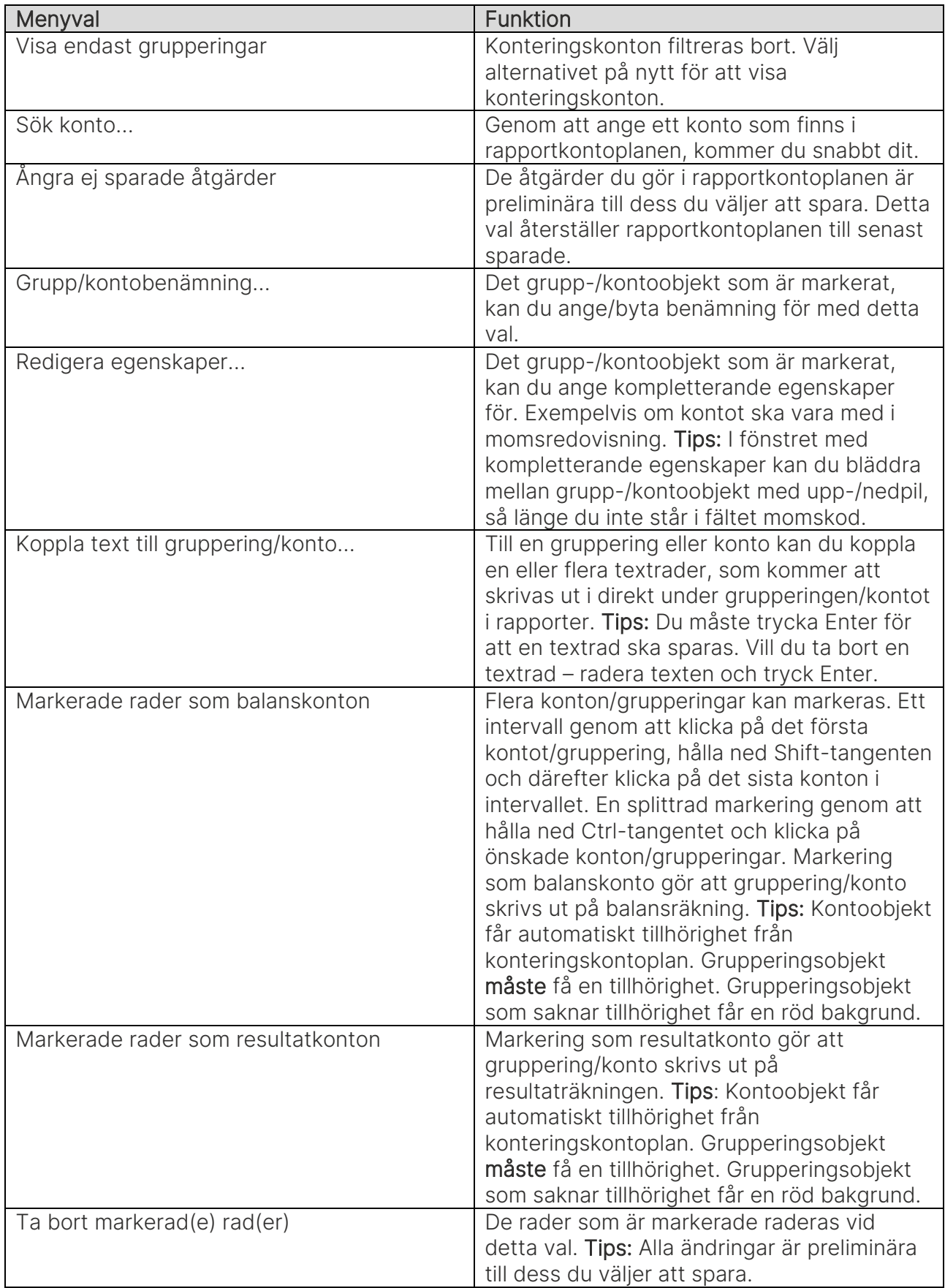

...Redigera egenskaper

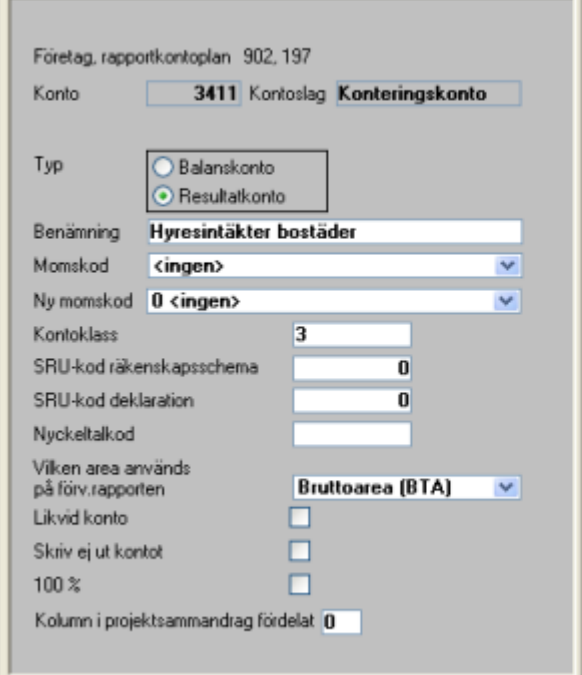

Ett konto kan kompletteras med egenskaper för att komma med på momsredovisning, nyckeltalsrapport, räkenskapsschema och deklaration, likviditetsanalys, förvaltarrapport samt projektsammandrag. Med ett kontos egenskaper går det också att ange om det ska ingå i summeringar, men inte skrivas ut, eller om det ska vara underlag för andelsberäkning av övriga kontons utfall.

OBS! Tänk på att rubriker och summeringsrader aldrig blir kodade som balans- eller resultatkonto med automatik. Detta måste alltid anges under 'Redigera egenskaper'. Är rubriken eller summaraden inte kodad med typ visas de inte på rapporterna. Konton som kopieras in via kontoplanen blir kodade med den typ som finns i kontoplanen.

Innehåller i delfönstret "grupperingobjekt" används för att skapa/lägga till rubriker och summeringar i delfönstret "rapportkontoplan" genom att dra–och-släppa.

Det finns 9 nivåer på rubriker och summor varav 1 är den högsta och 9 den lägsta. Summa 1 har ingen mötande rubrik. Efter 2999 kommer brytpunkten för konto 3… = nya summeringar.

Rubriker och summor byggs upp som en enhet för balanskonton respektive resultatkonton utan att hänsyn behöver tas till nivåer. Rubriker och summor läggs med fördel upp i par. Exempel: En summa 4 registreras, den kommer att summera alla ovanstående konton med utfall till dess den träffar på en summa med samma eller med lägre nummer (Summa 4, summa 3 eller mindre i detta fall). Om det inte finns något utfall mellan rubriken och summan (med samma nummer) skrivs vare sig rubriken eller summan ut på rapporten. Summor utan mötande rubrik används för totaler.

#### Exempel på hur rapportkontoplanen byggs upp:

#### RUBRIK 2 TILLGÅNGAR

Rubrik 3 Anläggningstillgångar

Rubrik 4 Byggnader och mark Konteringskonton

Summa 4 Byggnader och mark

Rubrik 4 Maskiner och inventarier

Konteringskonton

Summa 4 Maskiner och inventarier

Summa 3 Anläggningstillgångar

SUMMA 2 TILLGÅNGAR

### Rapportkontoplan "Classic"

För dig som arbetat med 3Ls rapportkontoplaner i tidigare versioner, finns det fortfarande möjlighet att ta fram rapportkontoplanen med det gamla utseendet. Välj Alt Ö (övriga funktioner) rapportkontoplan ('Classic').

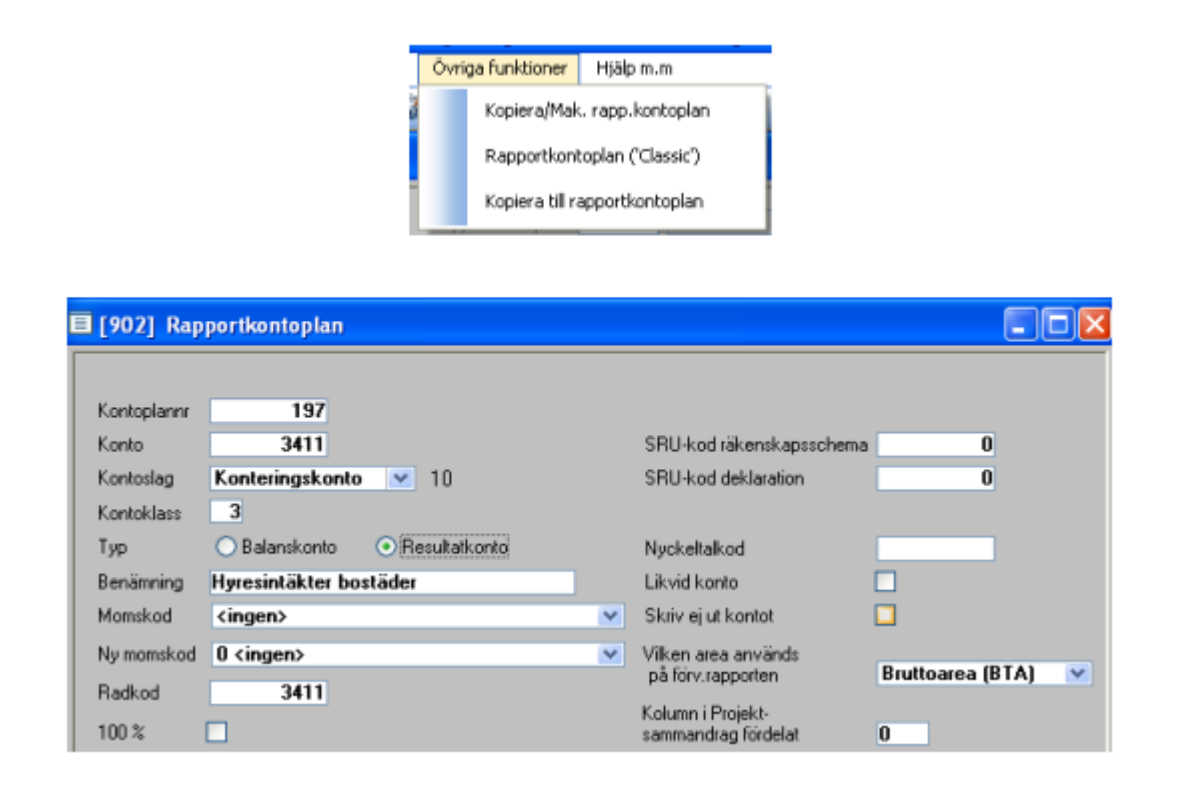

## Skapa ny eller bearbeta befintlig rapportkontoplan

När en ny rapportkontoplan ska byggas kan du antingen skapa ett tomt skal eller kopiera hela eller delar av en befintlig plan. Ett tomt skal kan fyllas rad för rad via dra-och-släpp-teknik eller med kopiering från befintlig plan. Likväl som du kan kopiera från befintlig plan kan du också radera delar av den plan som bearbetas, vilket exempelvis kan vara aktuellt om en ny plan är skapad utifrån en befintlig

#### Skapa ett tomt skal

Välj Översikt (F4) från fält Rapportkontoplan. Välj Ny post. Ange en unik numerisk identifikation av den nya rapportkontoplanen och ge den ett namn. Spara. Stäng formuläret och välj den nya rapportkontoplanen från översikten.

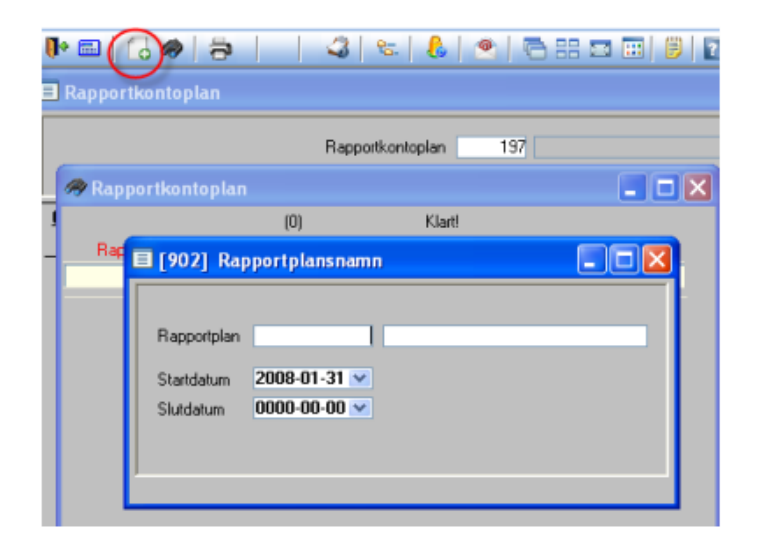

#### Skapa ny från en befintlig

Välj Övriga funktioner, Kopiera/Mak. rapp.kontoplan. Ange att du vill kopiera och vilken plan du vill kopiera. Välj Läs in. Hela innehållet i den befintliga planen listas. Förvalt är att alla konton, rubriker och summor kommer att kopieras till den nya planen. Vill du inte kopiera allt, har du nu möjlighet att filtrera listan alternativt dubbelklicka på enskilda rader du inte vill ha med. Filtret behandlas vidare under Kopiera/makulera rapportkontoplan.

Välj Spara. Du kan nu ange identifikationen på den nya planen i formulär Rapportkontoplan och dess innehåll kommer att visas.

#### Bearbeta befintlig

Ange identifikation på den rapportkontoplan de vill bearbeta i fält Rapportkontoplan. Du kan också välja att hämta planen via Översikt.

### Kopiera kontoplan till rapportkontoplan

Om du har valt att skapa en tom rapportkontoplan alternativt valt att enbart kopiera rubriker och summor från befintlig rapportkontoplan, är det lämpligt att kopiera konteringskonton till rapportkontoplanen. Det görs under:

#### Redovisning – Konteringskoder – Kontoplan

Välj övriga funktioner från delrutinen och välj alternativet kopiera till rapportkontoplan.

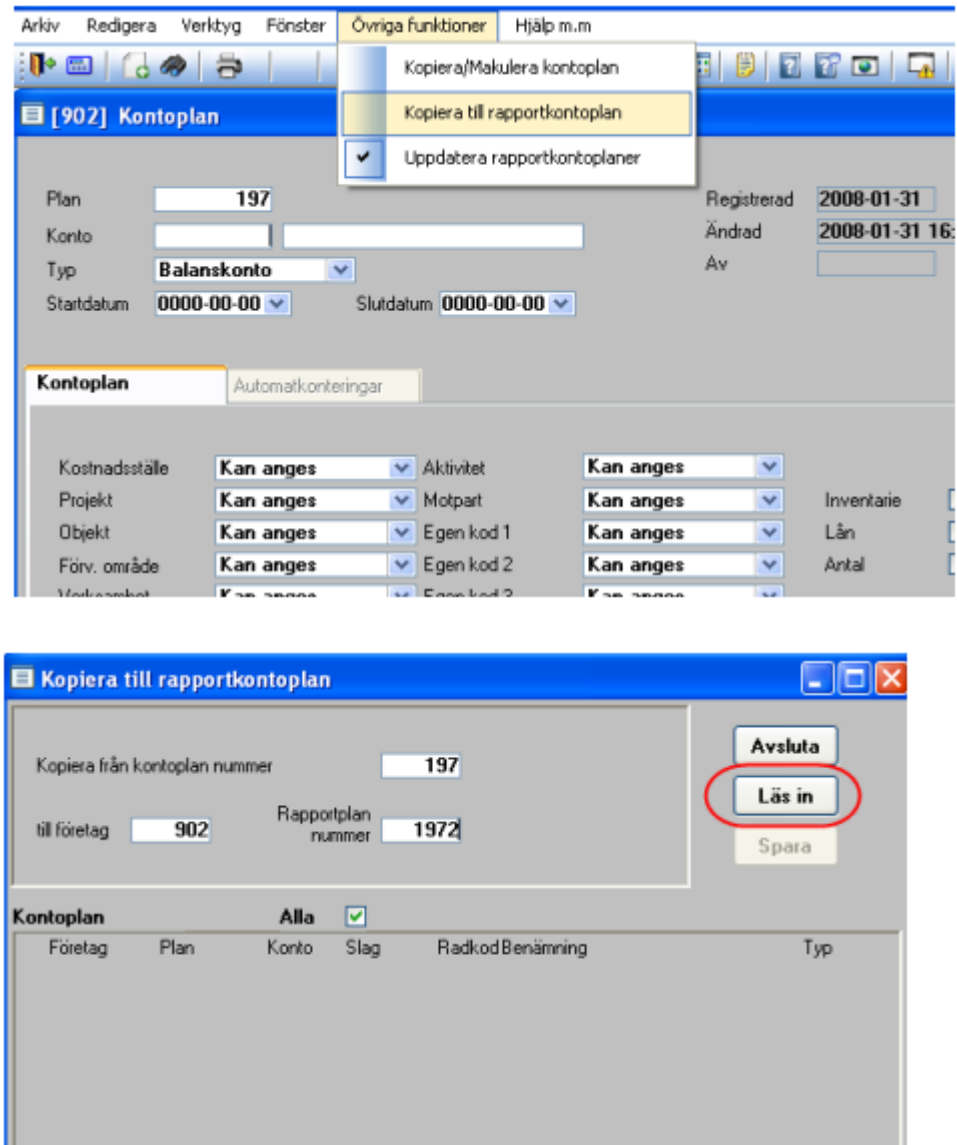

Ange önskat bolag och rapportkontoplansnummer och välj "Läs in". Bestäm därefter vilka konton som ska kopieras genom att använda musen och dubbelklicka på markerad rad. När de konton som ska kopieras över är markerade väljs alternativet "Spara". Nu är alla konteringskontona överförda till en rapportkontoplan.

När man har skapat en rapportkontoplan kan denna användas som mall ifall man vill skapa flera olika kontoplaner med mindre skillnader alternativt kan man vilja kopiera skapad rapportkontoplan till ett annat företag.

Under "Övriga funktioner" finns möjligheter till kopiering och radering av upplagda kontoplaner.

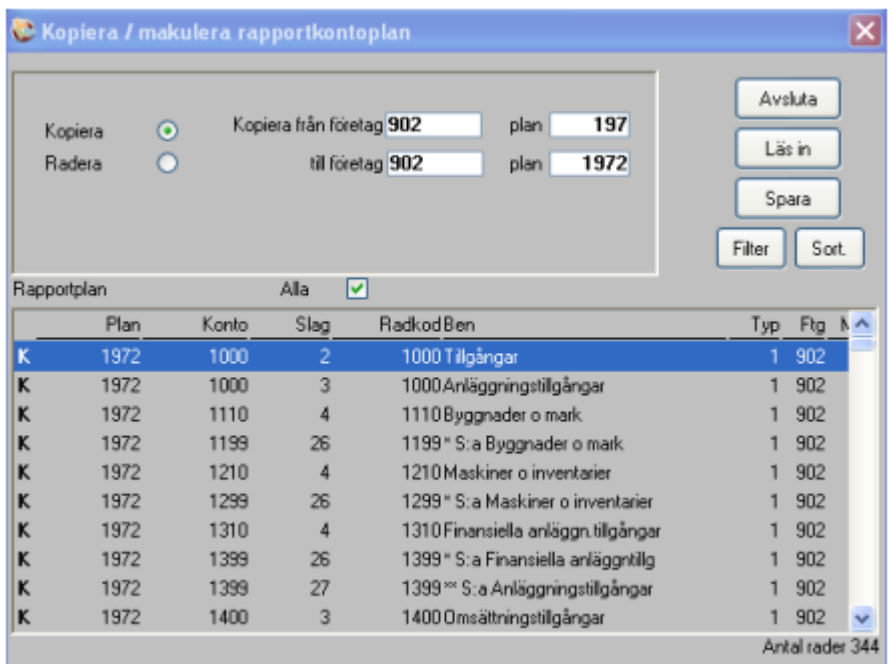

Här kan man ange från vilket företag och vilken rapportkontoplan som man vill kopiera. Det finns även möjligheter att använda filterfunktionen för att t ex bara kopiera rubriker och summeringar.

Om t.ex. konteringskontona redan är kopierade från konteringskontoplanen, så måste dessa filtreras bort nu. Välj "filter". Skriv slag <>10 eller slag not=10 i den översta rutan och välj "OK". Väl tillbaka i den första bilden väljer man "Spara".

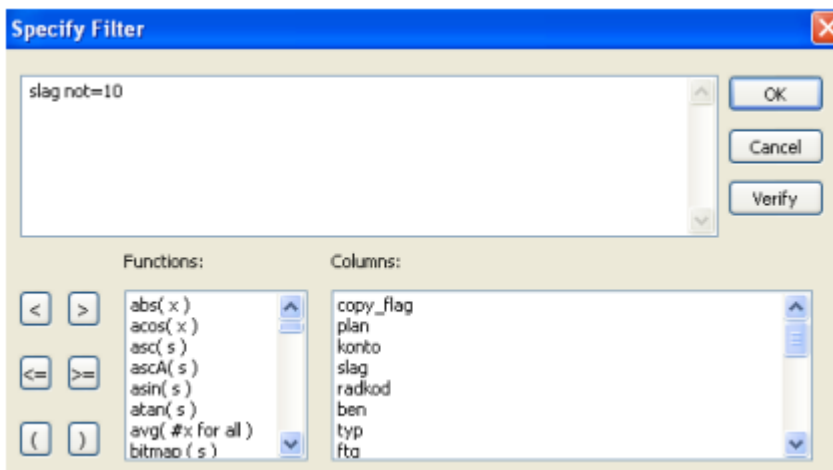

Rubriker har kontoslag 1-9, konteringskonton10, summor 21-29 och texter 40-44. Vårt filter säger att kontoslag ska vara skilt från10, vilket gör att alla andra slag blir kvar för kopiering.

#### Klienthantering

Om man utnyttjar klienthanteringen behöver inte rapportkontoplanen läggas upp i respektive bolag. Uppgifter hämtas då från huvudbolaget.